# Kodak 100 智能网络扫描仪 管理员指南

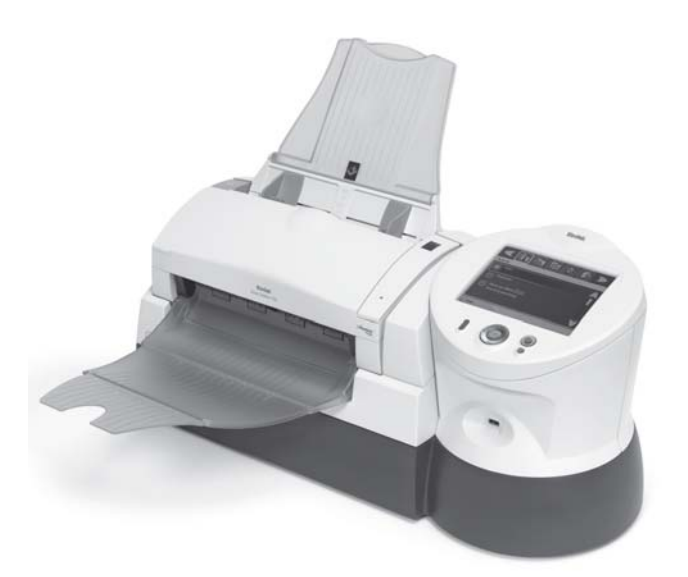

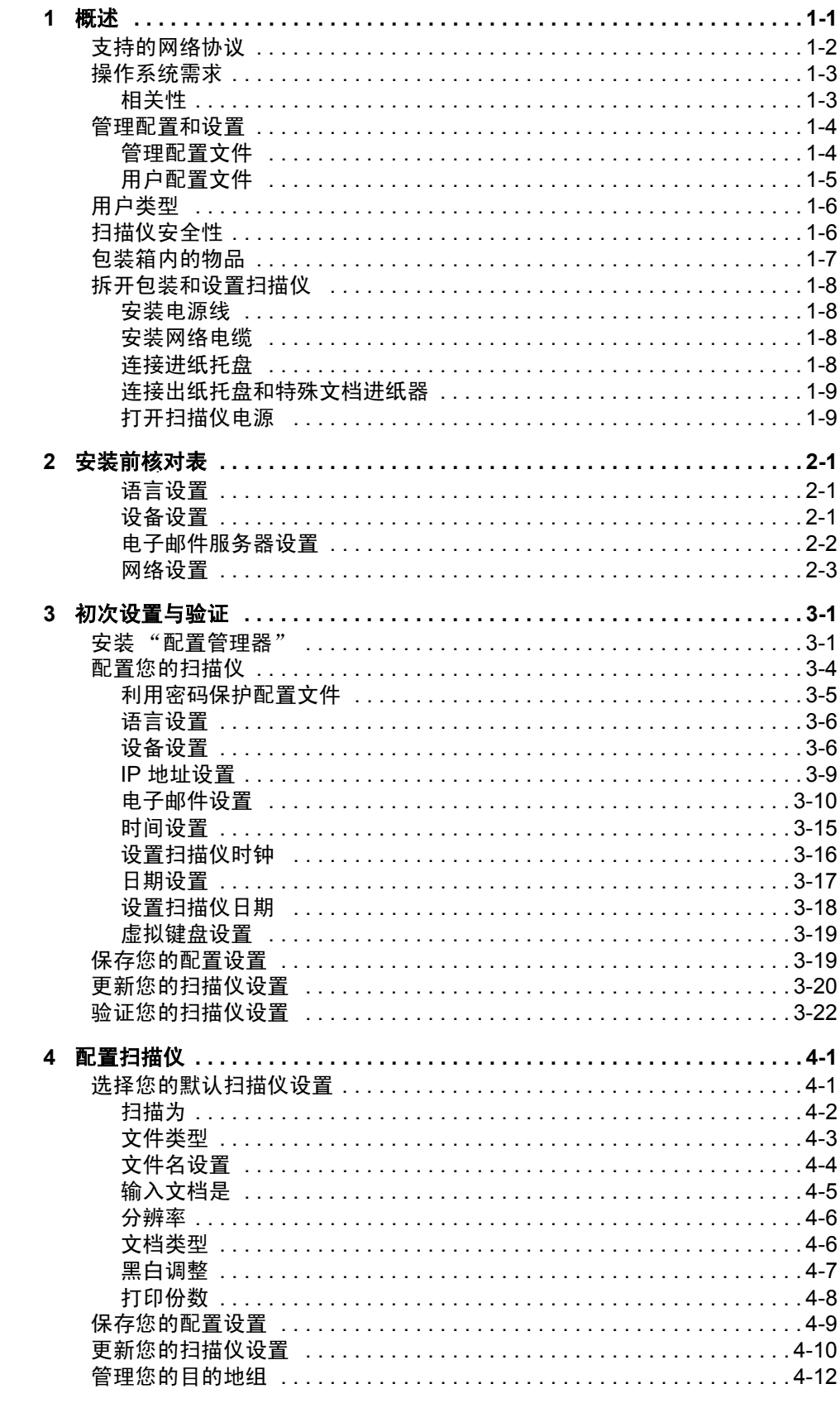

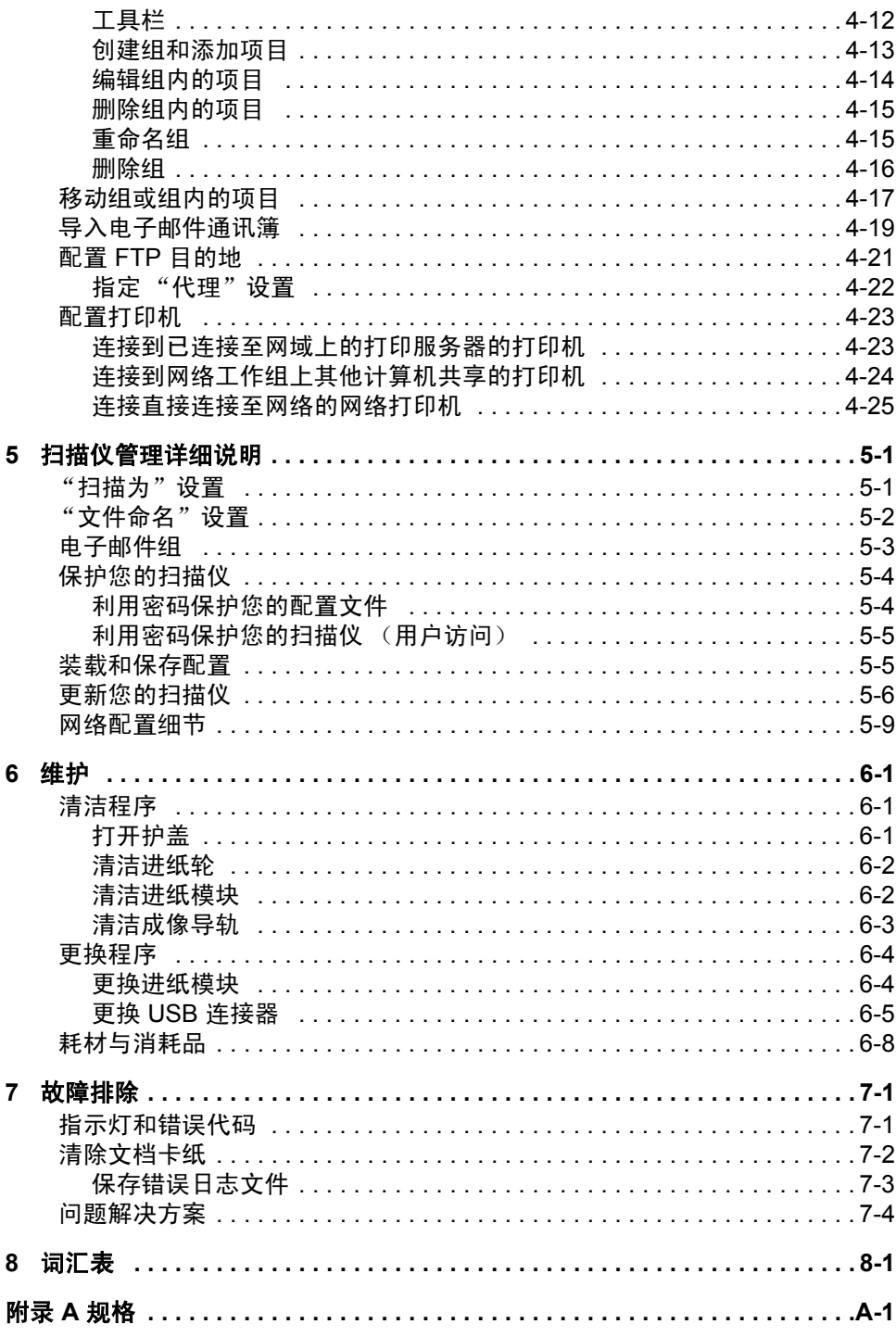

<span id="page-3-0"></span>柯达 100 智能网络扫描仪的需要最低用户培训设计,使它成为引起全世 界瞩目的扫描仪。 100 智能网络扫描仪是一个独立的解决方案,不需要 使用主机 PC 或应用程序软件即可全面操作。它能够与现有网络 (以太 网 10/100 Base T)配合操作,并且可利用现有网络的共享设备,如 TCP/IP、FTP 和 SMTP, 和其他网络设备或目的地通信。彩色的触摸屏 提供简单明了的图形用户界面 (GUI),让您轻松操作设备和分配输出。 *柯达* 100 智能网络扫描仪不只是一台扫描仪, 它还可以让您只需点按一 个按钮,即可迅速通过电子邮件、网络、网络打印机或 USB 闪盘发送 您的文档。

本 《管理员指南》为您提供在设置和管理*柯达* 100 智能网络扫描仪时所 需的信息。

第 **1** 章,概述 - 提供您在设置扫描仪前应该知道的系统需求和常规信 息,以及拆开包装和设置扫描仪的说明。

第 **2** 章,安装前核对表 - 极力建议您在安装扫描仪之前填写 "安装前 核对表",因为这将可以节省您的时间并使安装程序更加简易。

第3章, 初次设置与验证 - 提供可以使扫描仪准备就绪与运行的安装 和设置程序。本章提供设置语言、 IP 地址、电子邮件等,到保存您的配 置设置和验证扫描仪是否正常操作的基本程序。当您使用本章说明的程 序时,建议您准备好填写妥当的"安装前核对表"以便参考。

第 4 章, 配置扫描仪 - 成功设置扫描仪后, 即可使用本章提供的程序来 自定义默认扫描仪设置,例如:文档类型、文件类型、扫描分辨率等, 以及管理您的目的地组,例如:电子邮件地址、网络共享、打印机等。

第5章,*扫描仪管理详细说明 -* 提供有关配置您的办公室网络以便简 易集成扫描仪、如何正确配置扫描仪的登录凭证的更详细信息,以及常 规网络配置的细节。

第6章, ttte tette tette tette tette tette tette tette in the tette tette tette tette tette tette tette tette tet<br>
and the tette tette tette tette tette tette tette tette tette tette tette tette tette tette tette tette tette 解决方案表。

第 7 章, *词汇表* - 提供本文档中使用的术语说明。

<span id="page-4-0"></span>支持的网络协议 100 智能网络扫描仪可使用标准 RJ45 连接, 直接插入基于以太网的 IP 网络,以及在下列环境中独立工作:

- Microsoft Windows Server 2000 和 Server 2003 (TCP/IP、 MS 共享、 SMTP、 FTP、打印)
- 具备用于 NetWare 的 MS 服务的 NetWare 3.x 和 4.x(TCP/IP、MS 共享、 SMTP、 FTP)
- Unix/Linux 环境 (仅限于 SMTP 和 FTP)

注意: 您的网络环境可能支持或可能不支持上述的所有网络协议。

100 智能网络扫描仪支持使用 "简单邮件传输协议" (SMTP) 和验证的 SMTP 协议,通过电子邮件发送附加的影像。验证的 SMTP 支持的方法 包括:简单密码、 NTLM 和 "Challenge Response"(挑战回应)。

注意: Kerberos 支持此时不提供。

也支持匿名 "文件传输协议" (FTP) 和验证的 FTP,包括代理支持。若 要使用任何形式的验证的 FTP (包括或不包括代理), FTP 配置需要具 备足够的凭证才可访问 FTP 网站。此信息可以向您的网络管理员索取。

虽然 100 智能网络扫描仪可以通过 SMTP 和 FTP 在不同的网络中使用, 但打印至网络打印机和扫描至网络共享文件夹,将各别需要 Microsoft 打 印机驱动程序和 SMB (服务器信息块)驱动器访问。在 Microsoft NT 网 域中使用时,扫描仪将使用由管理员提供的标准网域用户帐户访问网域 资源 (共享驱动器和打印机)。在 Microsoft 工作组中使用时,只要将工 作组 PC 配置为允许客人访问其共享资源,扫描仪即可访问工作组资源 (共享驱动器和打印机)而无需任何登录凭证。

扫描仪的大部分功能都可以在不同的网络环境中成功使用。在扫描仪上, 打印机将通过 Microsoft 打印机驱动程序进行访问,该驱动程序使用 "Microsoft 点按和打印"技术安装在扫描仪上。有关细节,请参阅第 4 章 中标题为"配置打印机"的小节。

### <span id="page-5-0"></span>操作系统需求 不可以在独立 PC 上安装的"配置管理器",要求下列操作系统之一:

- Windows 2000 Service Pack 4 和以上版本
- Windows XP Service Pack 2

两者都要求 Microsoft .Net 2.0 Framework 和 Microsoft Installer v3.0, 这些程序会在未检测到时自动安装。

<span id="page-5-1"></span>相关性 扫描仪的每一项功能都与下列网络服务的存在有关。

- 扫描至电子邮件 扫描并发送文档给电子邮件收件人,扫描仪必须 可以访问 SMTP-MIME 服务器。如果您的 SMTP 服务器需要在使用 前进行验证,您也需要对扫描仪提供凭证。支持的 SMTP 验证类型 包括:简单密码、 NTLM 和 "Challenge Response" (挑战回应)。
- 扫描至共享文件夹 ― 基于 Windows 98SE、 Windows 2000、 Windows XP、 Windows Server 2000 或 Windows Server 2003 的计 算机必须在 TCP/IP 网络上发布其共享文件夹 (扫描仪的目的地), 而且扫描仪的网络用户必须具有访问该文件夹的许可。
- 扫描至打印机 网络上必须具备 Windows XP 支持的打印机。
- 扫描至 FTP 文件夹 扫描仪可以扫描文档并使用验证的或匿名 FTP 将文档发送到 FTP 网站,也可以通过网络代理传送文件。网络代理和 验证的 FTP 都需要登录凭证。

<span id="page-6-0"></span>**管理配置和设置 "** "配置管理器"是所有扫描仪管理的中心。利用"配置管理器",您可 以创建管理配置文件和用户配置文件。要设置扫描仪,需要先创建管理 配置文件。首先必须在独立的计算机上安装 "配置管理器",才可正确 设置和配置扫描仪。

<span id="page-6-1"></span>管理配置文件 安装"配置管理器"后,即可用它来创建管理配置文件,该文件将写入 USB 闪盘 (100 智能网络扫描仪附送三个 USB 闪盘)。要创建管理配 置文件,请在 "配置管理器"的 "文件"菜单上选取管理员。管理配 置文件将命名为 KSS100.XML,并且会作为加密文件写入闪盘 (或任 何位置)。由于此文件将进行加密,因此只能由*柯达* 100 智能网络扫描 仪或 "配置管理器"解码和读取。此文件也在 USB 闪盘上和写入扫描 仪时设置密码保护。文件一旦写入 USB 闪盘, 即可将配置文件传输到 扫描仪上和进行安装 (请参阅下图)。

创建管理 配置文件

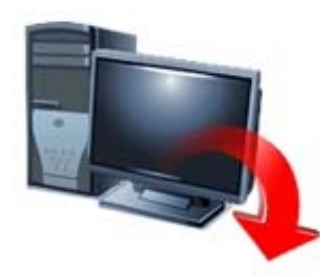

将配置文件保存 到 **USB** 闪盘

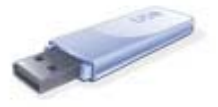

插入 **USB** 闪盘以

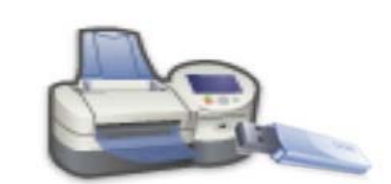

更新扫描仪

扫描仪将会自动检测 USB 闪盘的存在,并且会搜索驱动程序寻找 KSS100.XML 文件。如果该文件有效,将会检验其内容以执行进一步的 操作。如果配置文件的内容与当前存储在扫描仪上的实际配置内容不符, 系统将提示管理员使用闪盘上的配置文件内容来更新扫描仪。管理员可以 选择是否要在此时更新扫描仪。

如果选择确定按钮,系统将通过一序列的屏幕提示管理员,对扫描仪进 行配置。

如果选择取消按钮,扫描仪将进入管理配置模式。在此模式中,扫描仪 将自动显示 "设置"模式屏幕。管理员可以滚动每个设置组中并修改每 一个值。任何设置若需要执行除了简单选取以外的其他操作 (例如,输 入条目),将会显示一个虚拟键盘让管理员输入比较复杂的数据。

对扫描仪进行的所有更改将会立即保存到扫描仪,而不需要管理员执行 任何进一步的操作。有关更新扫描仪的详细信息,请参阅第 5 章标题为 "更新您的扫描仪"的小节。

注意: 在此模式中使用扫描仪时请务必小心,因为意外更改设置的情况 会很容易发生。只要 USB 闪盘一直插入扫描仪,扫描仪将保持 在管理配置模式中。取出闪盘时, 扫描仪将返回"临时"模式 并自动显示 "目的地"屏幕。

### <span id="page-7-0"></span>用户配置文件 网络罗马 高级用户可以创建他们自己的配置文件,该文件可以包含他们的个人扫 描首选项。这些用户可以启动 "配置管理器"、对目的地和设置进行必 要的更改,以及将它保存到他们的 USB 闪盘。用户和管理配置之间的 主要差别是:

- 只有用户配置文件可以定义闪盘文件夹。
- 只有管理员配置文件可以定义打印机。
- 只有管理员配置文件可以用来修改扫描仪上的默认设置。

创建用户配置文件并存储到 USB 闪盘后,即可将闪盘带到扫描仪并插 入 USB 端口。扫描仪将会自动识别闪盘的存在,并加载在配置文件中 找到的设置。因为它是一个 "用户"配置文件,因此系统将不会要求或 允许用户对扫描仪的配置进行任何永久性的更改。用户的所有目的地将 会显示在扫描仪的显示屏上,并且将会与默认目的地组合并。

用户的个人目的地将会显示在顶部的工具栏中,并且以扫描仪默认组的 相同顺序显示,不同的是,用户的每个个人组将会连同"用户"配置文 件影像一起显示,作为图标背景的一部分。

如果用户的个人配置包含对扫描仪设置的更改 (所有在 "设置"模式 中找到的值),这些设置将会暂时替换扫描仪的默认配置。

完成扫描作业后,即可从扫描仪取出用户的 USB 闪盘,扫描仪的显示 屏将返回正常状态,并恢复所有的默认设置。

注意: 有关配置扫描仪的详细信息,请参阅第 3 章和第 4 章。有关配置 文件的密码保护的详细信息,请参阅第5 章标题为"保护您的 扫描仪"的小节。

<span id="page-8-0"></span>用户类型 网络罗马猫仪支持三种不同的用户类型:管理、高级和临时。

- 管理用户负责设置和维护设备。
- 高级用户在 USB 闪盘上创建和执行自定义扫描设置,这些设置可以 让用户只需一个点按操作即可使用智能网络扫描仪来执行扫描工作。
- 临时用户通过浏览管理员设置的默认选项来使用设备。临时用户可以 很简易地进行扫描工作,但他们不能像高级用户那样访问他们的个人 电子邮件通讯簿或自定义扫描设置。

### <span id="page-8-1"></span>扫描仪安全性 为了确保充分的安全性,除了"配置管理器"创建的有效、加密配置 文件,和柯达创建的固件更新文件外,扫描仪将不会从 USB 闪盘或任 何其他抽取式 USB 设备读取任何程序或文件。

扫描仪将使用防火墙并阻止几乎所有的网络通信。它将仅响应 Echo (亦称 *ping*)。

根据设计,管理员或用户不能使用基础操作系统。如有必要,可通过 Kodak 的网站 (http://www.kodak.com/go/disupport) 更新操作系统和 / 或扫描仪固件。

有关安全性的详细信息,请参阅第 5 章标题为 "保护您的扫描仪"的 小节。

<span id="page-9-0"></span>包装箱内的物品 在您开始使用前,请打开包装箱并检查其中的物件:

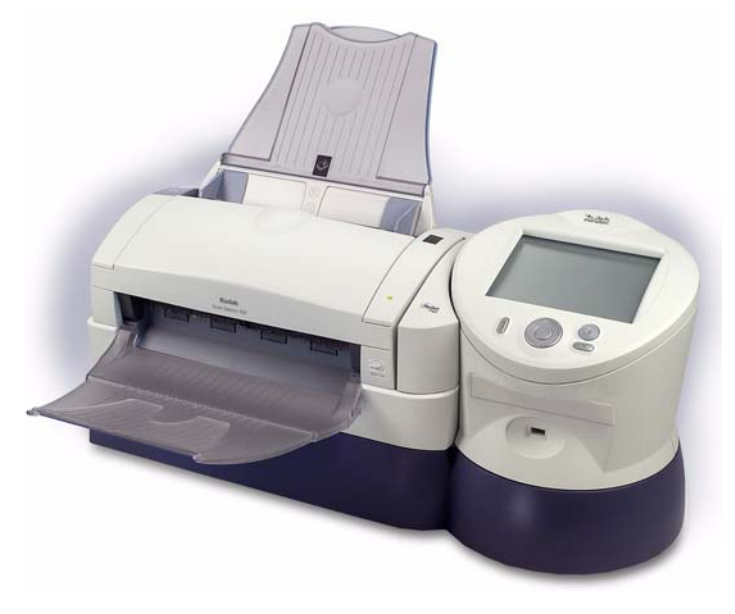

- 初达 100 智能网络扫描仪
- 进纸托盘
- 出纸托盘
- 特殊文档进纸器
- 成套电源线
- 进纸模块
- 便携式 USB 闪盘
- 包含以下物品的 "欢迎册":
	- 安装光盘
	- 注册表
	- 英文印刷版 《使用指南》
	- 快速提示指南
	- 快速安装指南
	- 服务联系表
	- 其他信息小册子<br>- 其他信息小册子

<span id="page-10-0"></span>折开包装和设置扫描仪 小心拆开 100 智能网络扫描仪的包装并将它放置在清洁、干燥和水平的 工作面上。找出并连接电源线、网络电缆以及进纸托盘和出纸托盘。确 保合上扫描仪的护盖。

<span id="page-10-1"></span>安装电源线 1. 选择适当的交流电源线。

2. 将电源线的其中一端插入扫描仪。

3. 将电源线的另一端插入墙上插座。

- <span id="page-10-2"></span>安装网络电缆 1. 选择 (用户自备) 10/100 Base T 分接电缆。
	- 2. 将分接电缆的其中一端插入扫描仪的网络端口。
	- 3. 将网络电缆的另一端插入网络分接的墙上插座。

<span id="page-10-3"></span>连接进纸托盘 1. 查找扫描仪上的进纸托盘插槽。

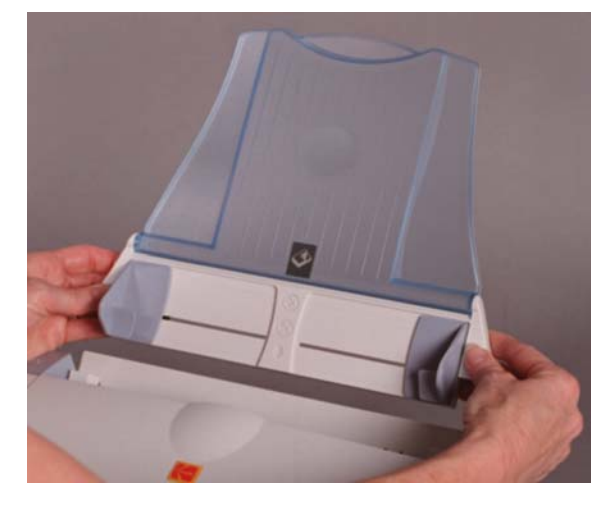

2. 将进纸托盘插针与插槽对齐。

3. 按下进纸托盘直至锁定到位。

### <span id="page-11-0"></span>连接出纸托盘和特殊文档 进纸器

- 1. 查找扫描仪上的出纸托盘插槽。
- 2. 将出纸托盘 / 特殊文档进纸器左侧的插针插入洞孔中, 然后按下出纸 托盘 / 特殊文档进纸器右侧的螺纹按钮, 并将插针插入扫描仪右侧的 孔中。

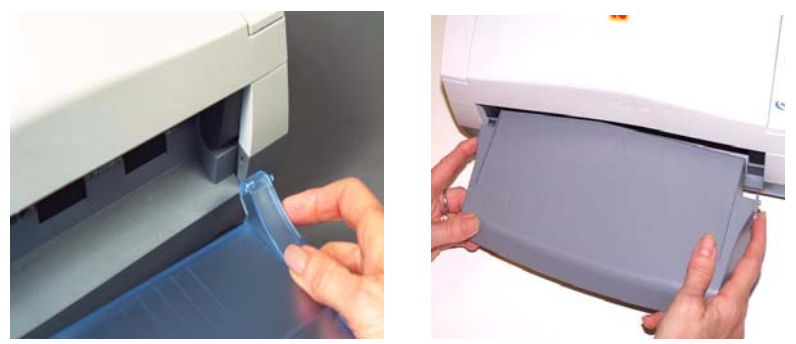

<span id="page-11-1"></span>打开扫描仪电源,等待一会让设备完成开机自检。

扫描仪现在已准备就绪可以下载配置文件。有关设置扫描仪以及如何创建 与下载配置文件的详细,请参阅第 3 章, 初次设置与验证以及第 4 章, 配 置扫描仪。

# <span id="page-13-0"></span>**2** 安装前核对表

建议您在安装*柯达* 100 智能网络扫描仪*之前*填写此工作表。您将需要这些关于您网络的信息,来使用 (扫描仪随附的)"配置管理器"为您的扫描仪创建管理配置和完成安装。创建管理配置文件前,研究您 不确定的任何信息。如果您在填写此工作表时遇到困难,请咨询管理您网络的人员。

注意: 安装程序将显示您需要根据此文档的日期安装扫描仪。由于我们会随时改进我们的产品,请浏览 柯达网站 (http://www.Kodak.com/go/disupport) 以获得最新的版本。

# 사

### <span id="page-13-1"></span>语言设置

-可在 "配置管理器"中的 "设置"按钮下或 "管理 GUI"中找到。

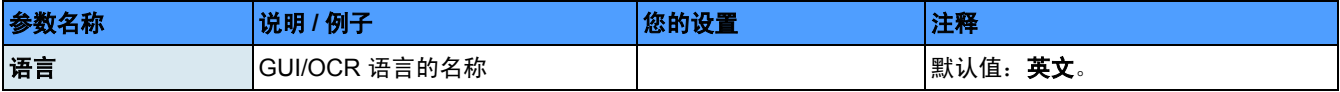

<span id="page-13-2"></span>设备设置

- 可在 "配置管理器"中的 "设置"按钮下或 "管理 GUI"中找到。

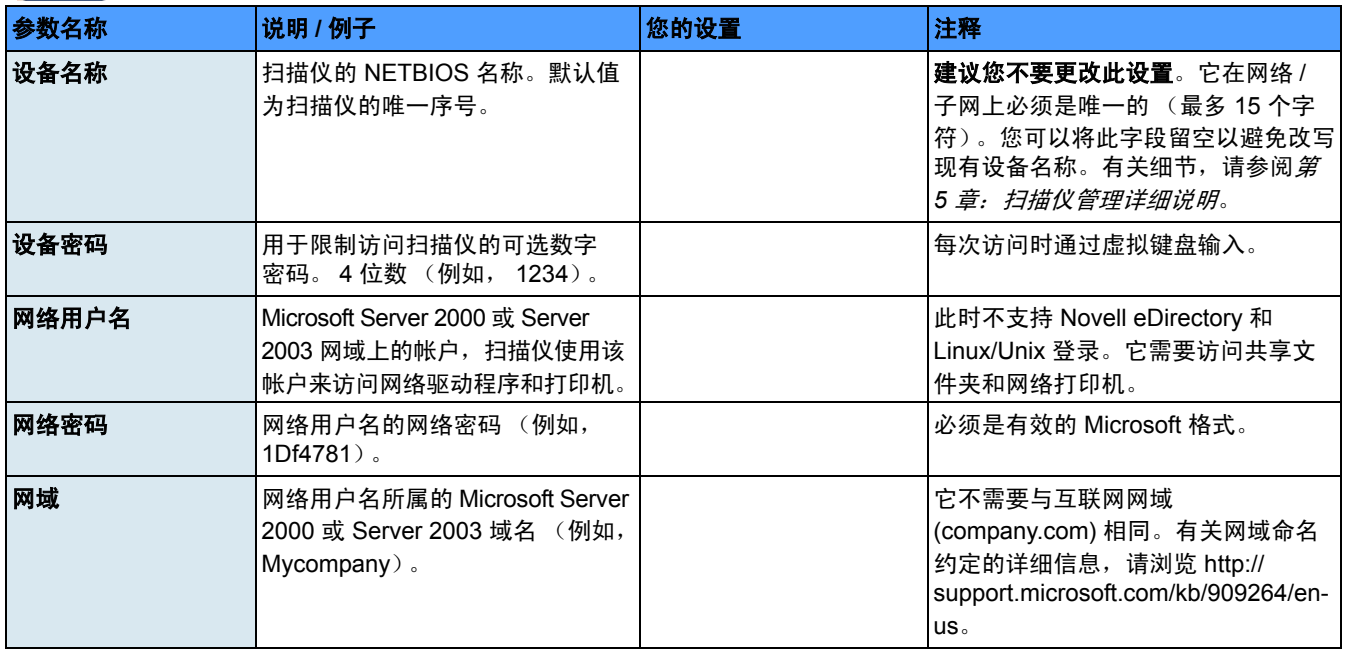

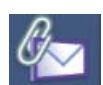

### <span id="page-14-0"></span>电子邮件服务器设置

一 可在 "配置管理器"中的"设置"按钮下或"管理 GUI"中找到。

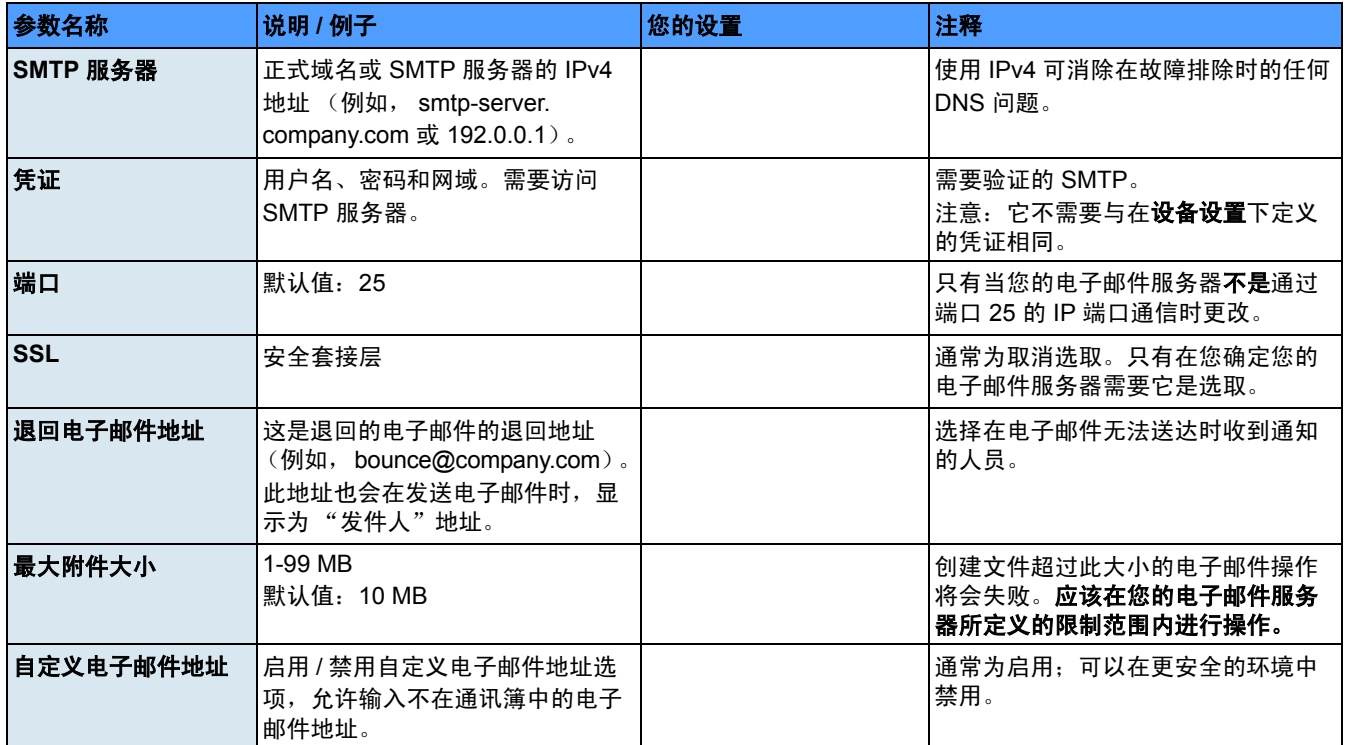

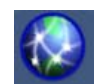

### <span id="page-15-0"></span>网络设置

一 可在 "配置管理器"中的 "设置"按钮下或 "管理 GUI"中找到。

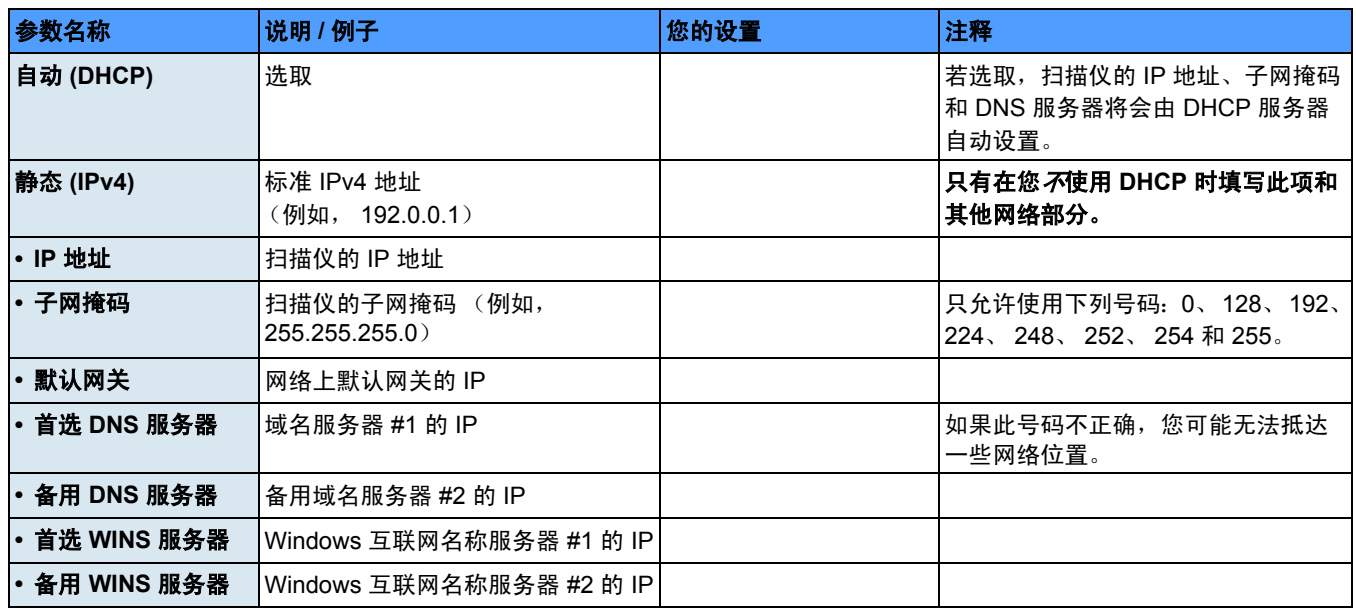

## <span id="page-17-0"></span>**3** 初次设置与验证

本章提供安装 "配置管理器"的说明,以及设置扫描仪以便可以在您的 办公室正确工作的程序。开始前,您需要了解关于您的网络配置以及网 络地址的一些基本信息 (例如,您的电子邮件服务器和您要从扫描仪访 问的任何共享文件夹)。配置扫描仪时,请参阅第 2 章中的 "安装前核 对表"。

### <span id="page-17-1"></span>安装"配置管理器" 1. 放入光盘。安装软件将会自动启动。

注意: 如果 .NET Framework 2.0 和 MSI 3.x 尚未安装, "配置管理器"安 装程序将会先安装它们,然后再安装"配置管理器"应用程序。

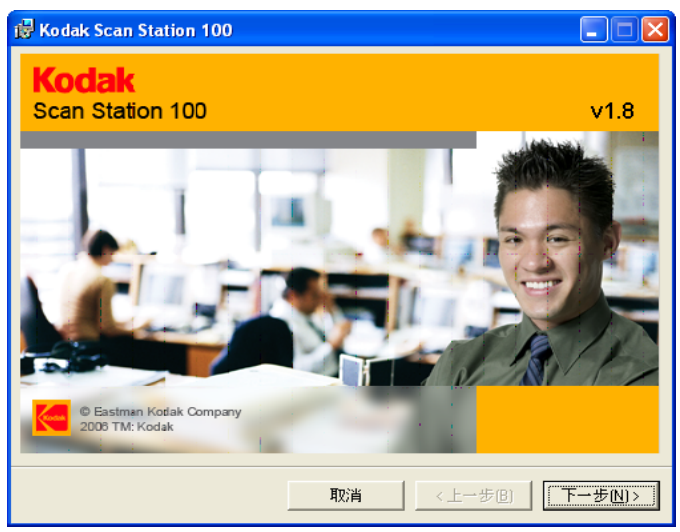

2. 单击下一步。"欢迎使用"画面将会显示。

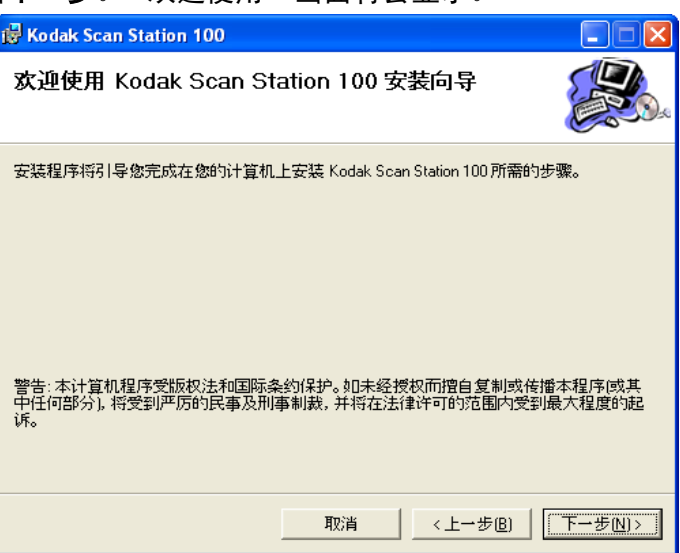

3. 单击下一步。"软件许可协议"画面将会显示。

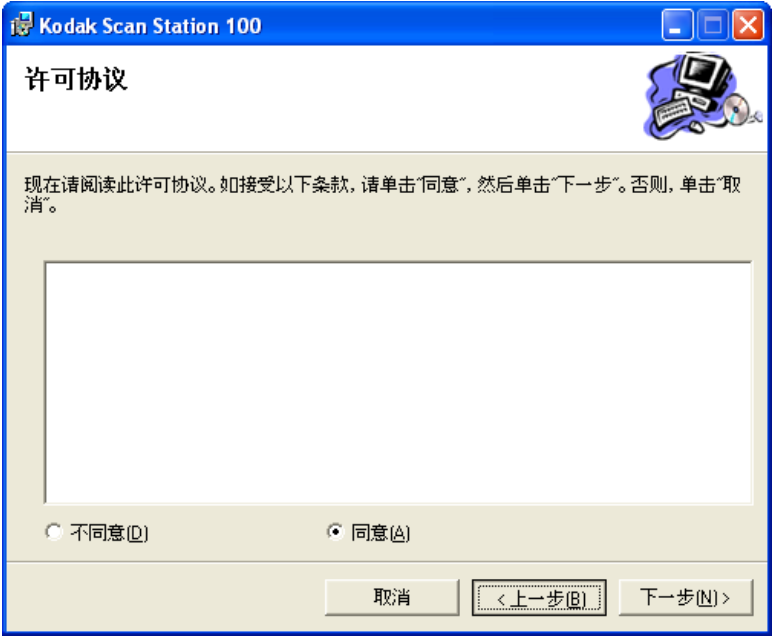

4. 仔细阅读软件许可协议,单击我同意然后单击下一步。"选择安装文 件夹"画面将会显示。

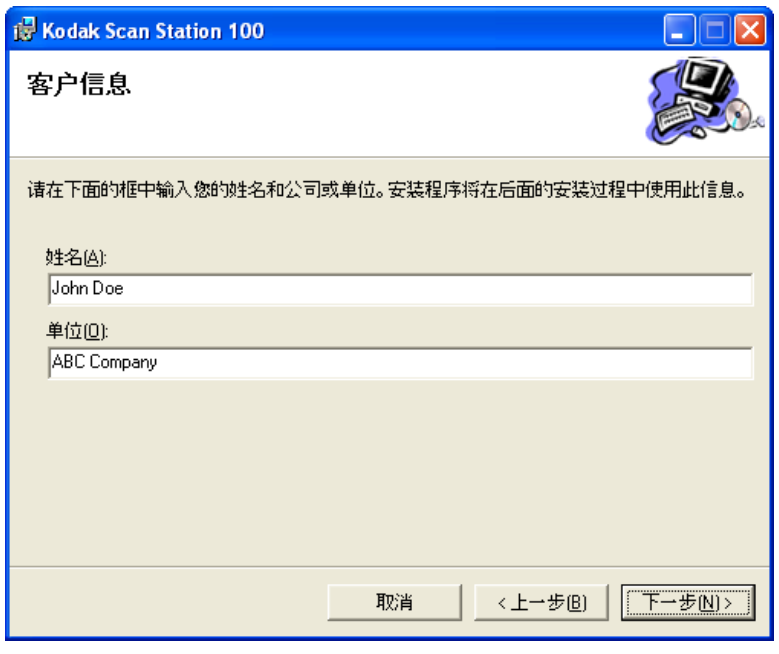

5. 输入或浏览至您要安装 "配置管理器"或保存默认设置的文件夹。 您也可以为每个用户或只是我 (您自己)安装该应用程序,然后单 击下一步。

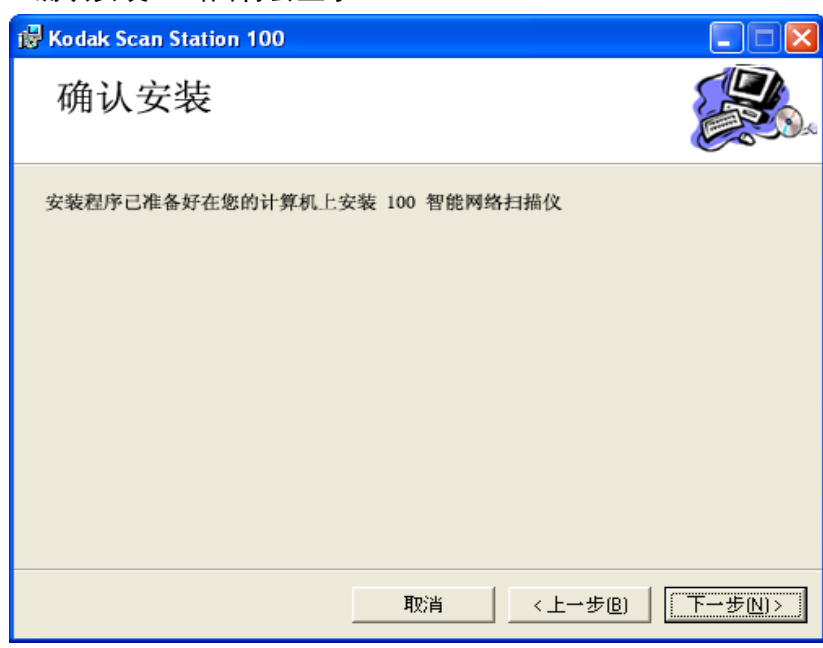

- 
- 6. 单击下一步。将会开始安装并显示安装进度。

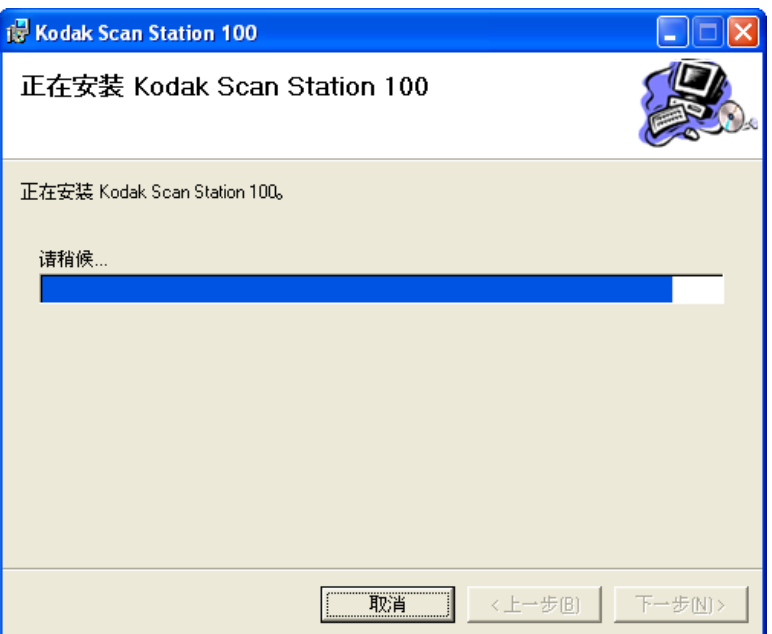

7. 安装完成后, "完成安装"画面将会显示。

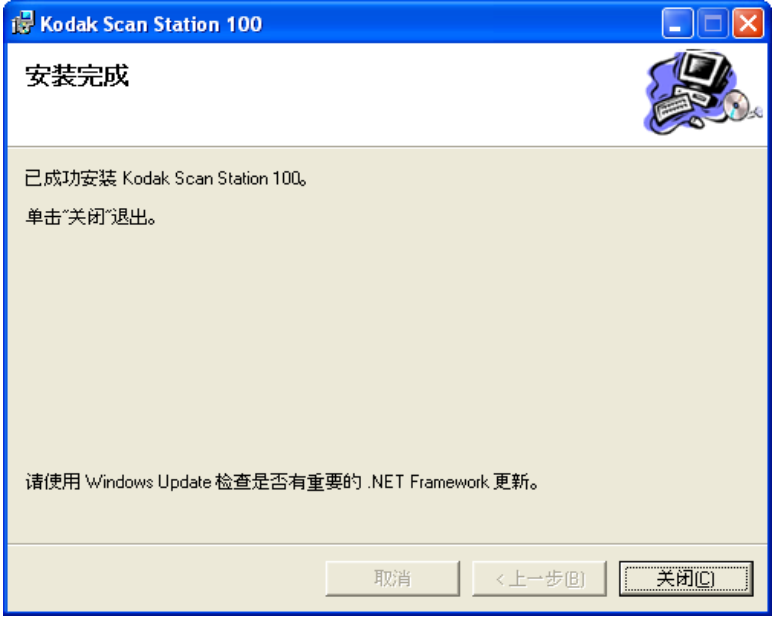

8. 单击关闭。

<span id="page-20-0"></span>配置您的扫描仪 本节提供有关配置您的扫描仪以连接到您的办公室网络环境的程序。您 将需要输入网络的特定设置。此信息应该已在第 2 章的 "安装前核对 表"中填写妥当。

> 1. 双击桌面上的 "配置管理器"图标即可启动该应用程序。因为您是 要设置扫描仪,所以请在"文件"菜单下选择管理员选项。

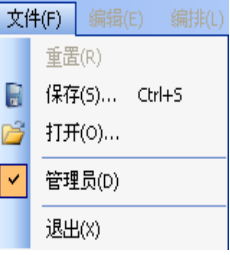

2. 单击设置按钮以显示"配置"画面。

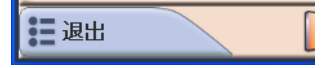

<span id="page-21-0"></span>利用密码保护配置文件 身为管理员,您可能想要使用密码来保护配置文件避免被意外改写。可 )<br>以访问 "配置管理器"的其他用户,可能会在无意识下创建管理员版本 的配置文件,并替换为他们自己的扫描仪设置。如果您利用密码保护配 置文件,则只有知道密码的管理员可以改写扫描仪上的设置。

要利用密码保护您的配置文件:

1. 选择用户 **>** 配置密码。"配置密码"对话框将会显示。

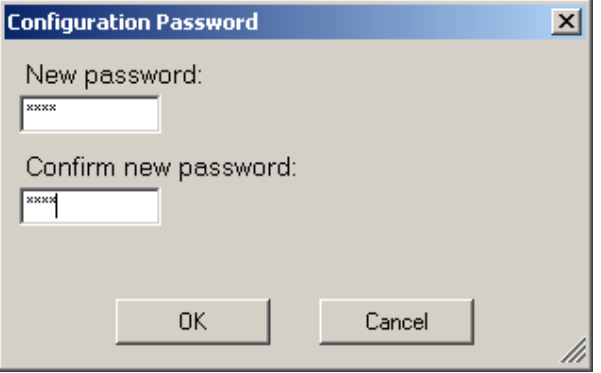

- 2. 输入新密码 (最多 4 位数)。
- 3. 再次输入密码以确认。
- 4. 单击确定。
- 注意: 将配置文件应用到扫描仪后,随后尝试修改配置文件将需要输入 此密码。如果您丢失或忘记此密码,您将需要联系柯达服务中心 来解开锁定您的扫描仪。

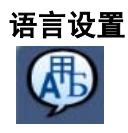

<span id="page-22-0"></span>语言设置 不可以 医选择的语言将会用来配置扫描仪的用户界面,以及作为"光学识别字 符"功能的语言 (例如,在创建 PDF 文件时)。

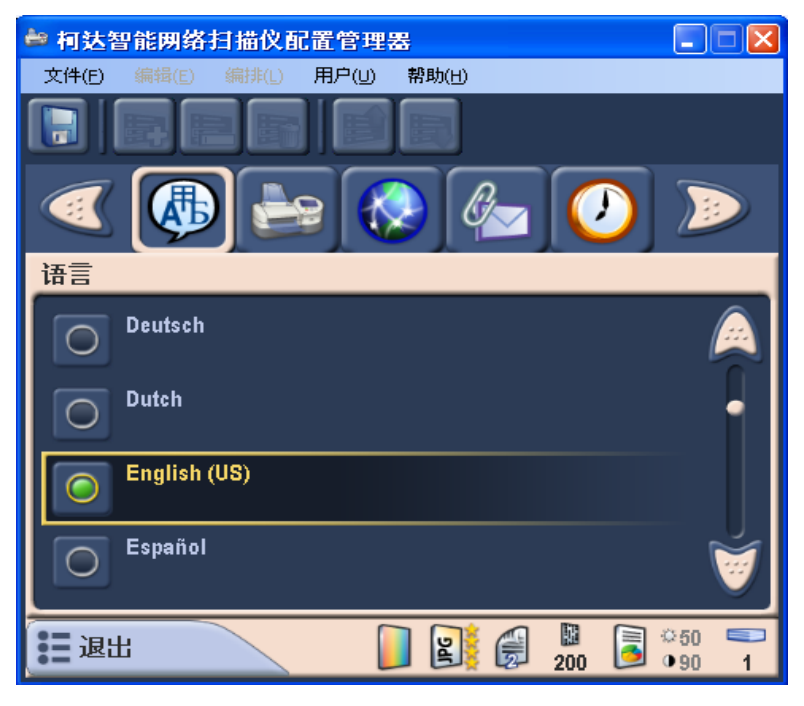

• 单击所需的语言。

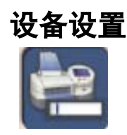

<span id="page-22-1"></span>设备设置 "The "Stam Was"图标将显示一系列的设置,用于将扫描仪配置为可以在您的办 公室正确工作。

1. 单击设备图标。

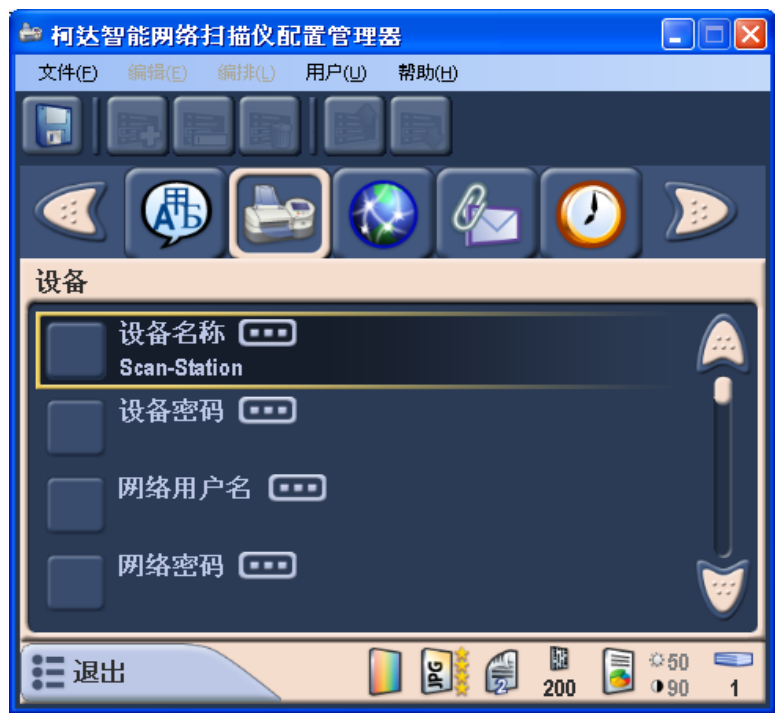

- 2. 输入设备名称,该名称必须尚未指定给您办公室网络上的任何设备。 您的 "设备名称"必须是唯一的。如果您尝试输入已存在于您办公 室网络上的名称,系统将会显示一则警告信息,结果将会有其中一 个设备从网络上移除。完成后,单击键盘上的 **Done** (完成)。
	- 注意: 扫描仪使用唯一的设备名称进行配置。如果您不要更改此设 备名称,可以将该字段留空。
- 3. 如果您要使用密码来保护扫描仪的访问,请选择**设备密码**以显示键 台。输入 4 位数数字密码。系统将会要求您重新输入密码。完成后, 单击完成。
	- 注意: 如果您添加此密码,系统将会在所有用户每次使用扫描仪 时,提示他们输入此密码。此操作不会取代扫描仪配置文件 中的密码保护。
- 4. 单击网络用户名以显示键盘。输入指定给扫描仪的计算机的网络用 户名,然后单击**完成**。有关详细信息,请参阅第5 章标题为"网络 配置细节"的小节。
	- 注意: 如果扫描仪需要访问网络打印机或网络共享文件夹, 用户名 必须与具有足够权限来访问这些资源的网络帐户关联。
- 5. 单击网络密码以输入网络用户名的密码。系统将会要求您重新输入 密码。完成后,单击完成。

注意: 此密码将仅由扫描仪使用,并且永远不会以可读格式显示。

6. 单击网域。输入扫描仪将连接的 Microsoft NT 域名。在工作组环境 中,此字段可以留空。

7. 单击远程配置设置可远程配置一台或多台扫描仪。有关详细信息, 请参阅第5章标题为"更新您的扫描仪"(方法 3)的小节。选择此 选项时, "远程配置设置"画面将会显示。

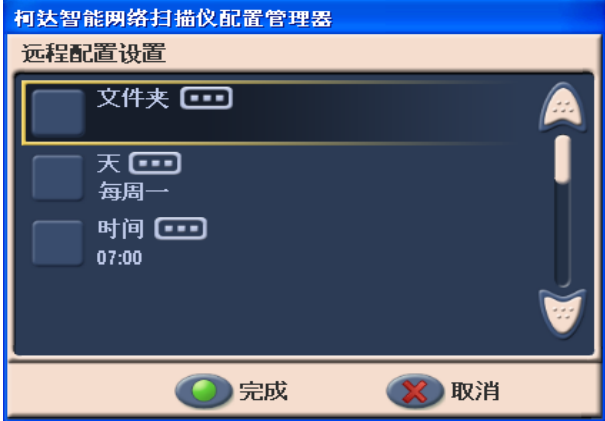

- 输入扫描仪将会在其中查找更新的配置设置的网络文件夹。
- 选择要在一星期中的那一天和什么时间执行此操作。
- 单击完成。

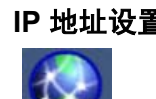

<span id="page-25-0"></span>**IP** 地址设置 可以将扫描仪配置为使用静态 IP 地址或 DHCP 访问网络以自动分配 IP 地址。

注意: 目前扫描仪仅支持 IPv4 和 DHCP。

1. 单击 **IP** 地址图标以显示 IP 地址设置。

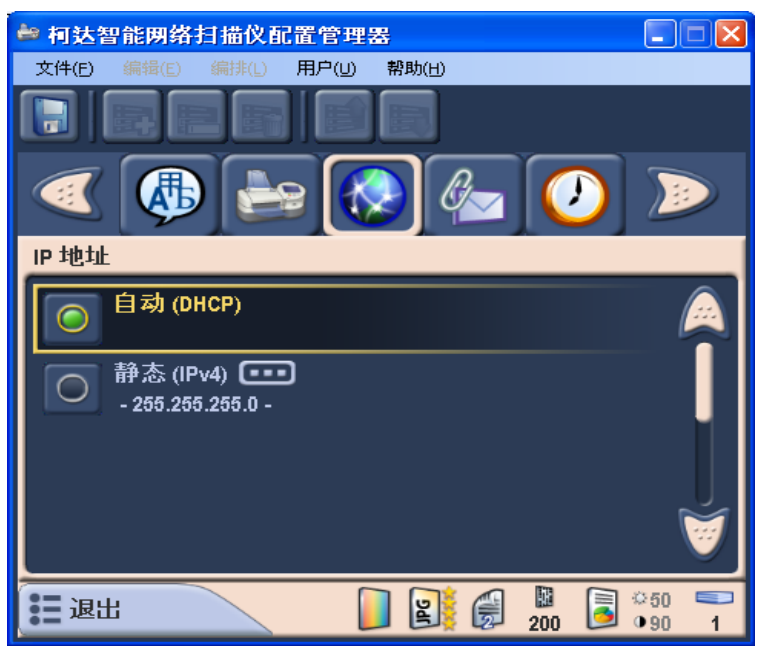

- 2. 选择以下其中一个选项:
	- 如果您的网络使用动态 IP 地址, 请单击**自动 (DHCP)**, 然后执行 下一部分 "电子邮件设置"。
	- 如果您的网络使用静态 IP 地址,则单击静态 **(IPv4)** 然后继续执 行步骤 3。

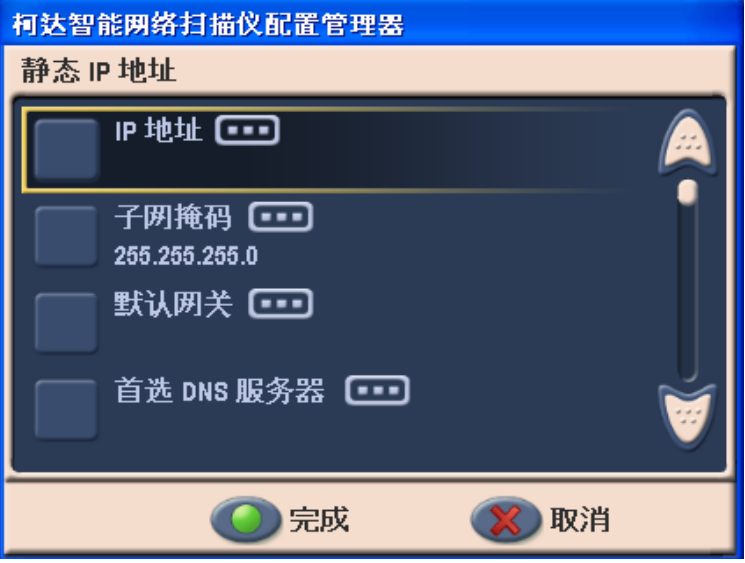

注意:

- 如果所有的静态 "IP 地址"选项都没有显示,您可以使用向上和 向下箭头。
- "静态 IP 地址"画面上的所有选项,将显示键台 / 键盘让您输入 信息。
- 3. 单击 **IP** 地址然后输入地址。
- 4. 单击子网掩码然后输入掩码。
- 5. 单击默认网关然后输入网关地址。

注意: 步骤 6-9 可能需要或不需要执行。

- 6. 单击首选 **DNS** 服务器然后输入服务器地址。
- 7. 单击备用 **DNS** 服务器然后输入服务器地址。
- 8. 单击首选 **WINS** 服务器然后输入服务器地址。
- 9. 单击备用 **WINS** 服务器然后输入服务器地址。
- 10.完成后单击完成。

<span id="page-26-0"></span>电**子邮件设置** 若要让扫描仪发送文档给电子邮件收件人,您必须定义扫描仪访问您的 电子邮件服务器的方式。

1. 单击电子邮件图标。"电子邮件"设置将会显示。

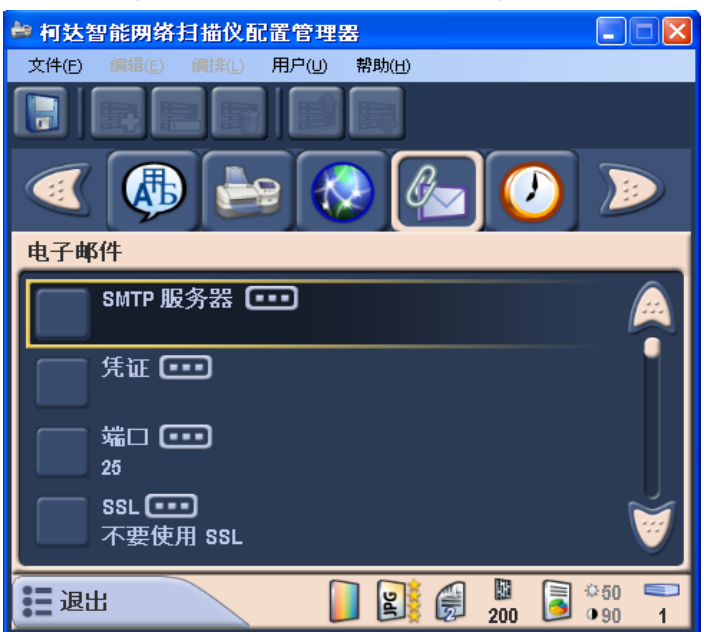

2. 单击 **SMTP** 服务器选项。

### 以下画面将会显示。

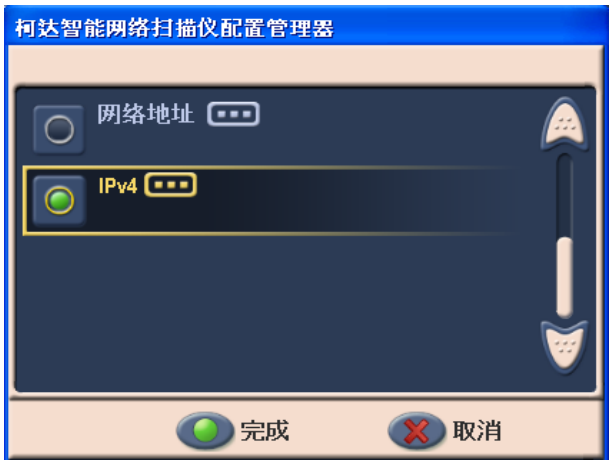

- 3. 选择以下其中一个选项:网络地址或 **IPv4**。选择任何一项后,虚拟 键盘将会显示让您输入信息。
	- 注意: 使用计算机键盘输入信息会比在虚拟键盘 / 键台上单击字母 和数字来得快。
	- 网络地址: 要输入电子邮件服务器作为"正式域名"网络地址 (例如, mailserver.mycompany.com), 请单击网络地址, 然后 在显示的键盘上输入地址并单击完成。
	- **IPv4**:要输入电子邮件服务器作为 IP 地址,请单击 **IPv4**,然后 在显示的键台上输入地址并单击完成。
- 4. 定义电子邮件凭证。

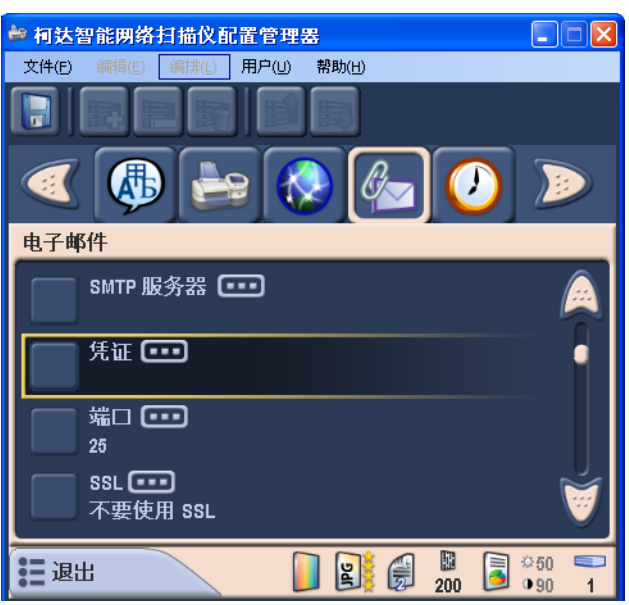

为扫描仪将登录的电子邮件服务器帐户,提供用户名、密码和可选 域名。这通常与先前定义的设备的用户名、密码和域名相同 (请参 阅本章较早部分的 "设备设置"小节)。虽然这些凭证是一样的, 但仍需在此处进行定义。

每一个这些设置都会显示虚拟键盘。完成后,单击完成。

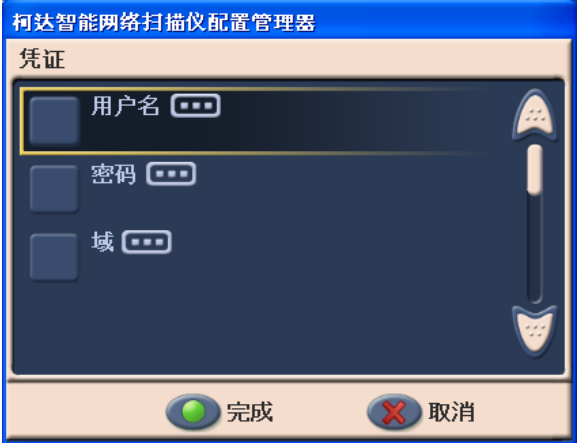

5. 大多数的电子邮件服务器都通过端口 25 通信。如果您的电子邮件服 务器通过不同的端口通信,请单击端口。

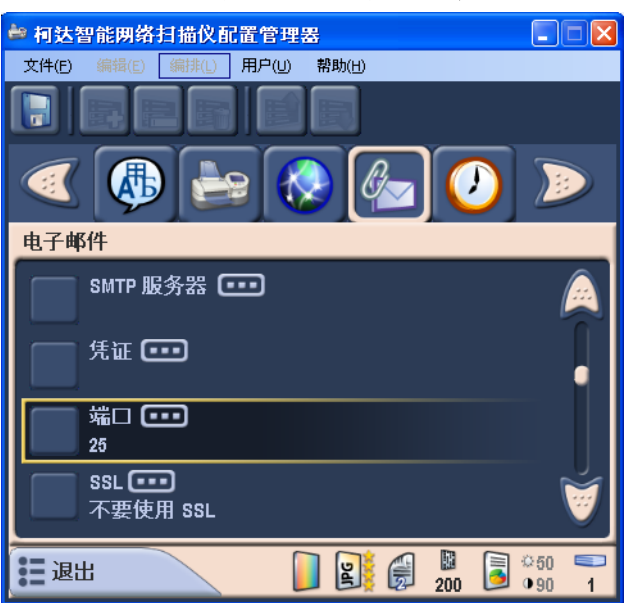

虚拟键盘将会显示,让您输入新的端口编号。完成后,单击完**成**。

6. SSL 的默认值为不使用 **SSL**。如果您的电子邮件服务器需要 "安全 套接层" (SSL),请单击 **SSL** 并启用使用 **SSL** 选项,然后单击完成 以返回 "电子邮件"画面。

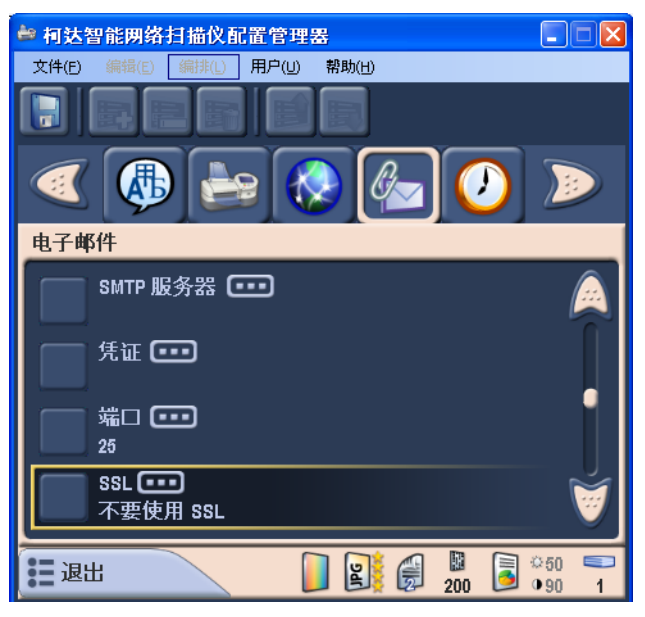

7. 设置 "退回电子邮件地址"可以让您在扫描仪发送的电子邮件无法 送达时收到通知。此地址也会在通过电子邮件发送文档时,作为 "发件人"电子邮件地址。

### 设置此选项时请务必小心,因为每个无法送达电子邮件通知将会发 送到此地址。

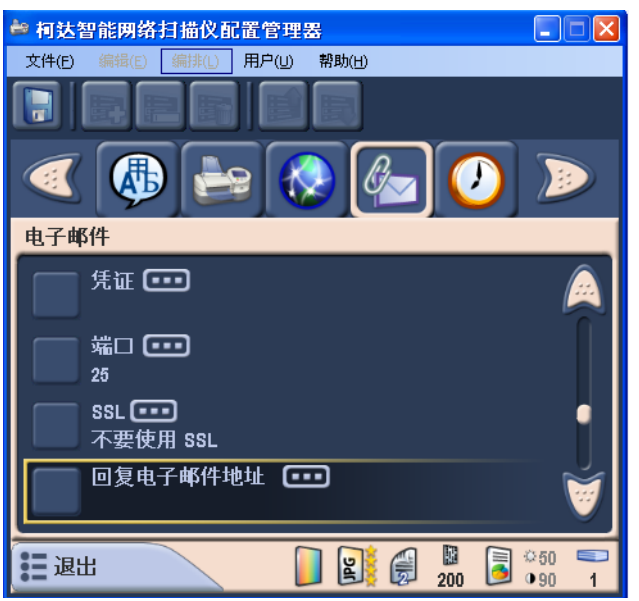

8. 单击最大附件大小。

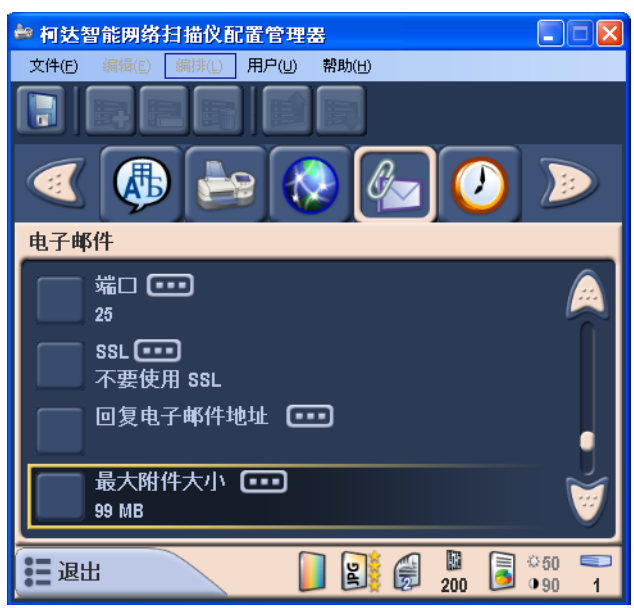

以下画面将会显示。

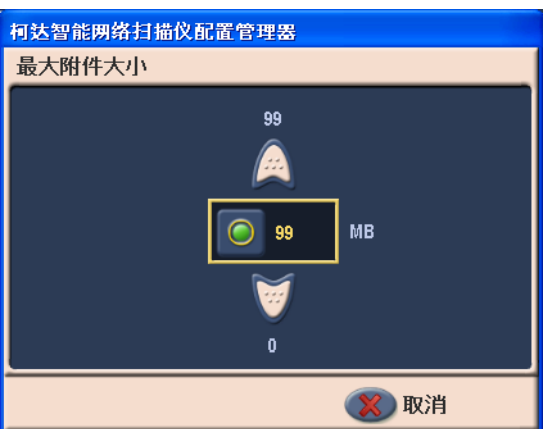

9. 使用向上和向下箭头选择大小 (0 到 99 MB, 增量为 1 MB), 然后 单击所选数字左边的绿色按钮。完成选择后, "电子邮件"画面将会 再次显示。

注意: 此值应该符合您的电子邮件服务器所定义的限制范围。

10."自定义电子邮件地址"选项可以让临时用户输入当前不在通讯簿中 的电子邮件地址。通过将允许自定义电子邮件地址 (这是默认值) 选择为"开",用户可以即时输入新的电子邮件地址。电子邮件地 址将会暂时添加到当前选择的列表中,并且会在用户扫描工作阶段 结束时移除。

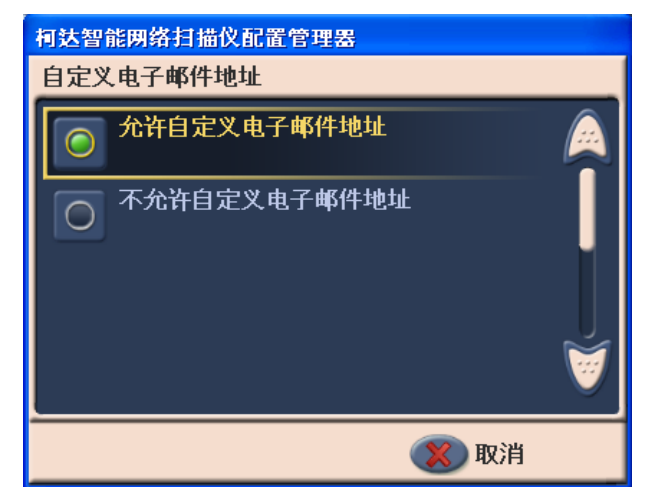

时间设置 1. 单击时间图标。"时间"画面将会显示。

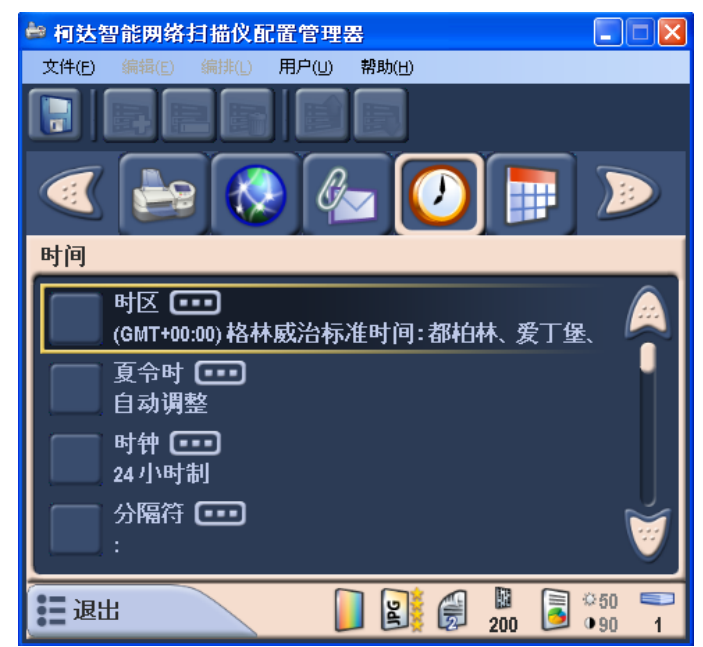

- 2. 单击时区然后选择您的时区。
- 3. 单击夏令时然后选择自动调整或不调整。
- 4. 单击时钟然后选择 **12** 小时或 **24** 小时时间格式。
- 5. 单击分隔符然后选择分隔符符号。
- 6. 单击格式然后选择时、分和秒格式。

<span id="page-31-0"></span>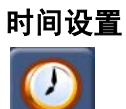

<span id="page-32-0"></span>设置扫描仪时钟 只有在扫描仪处于本机管理模式时,才可设置扫描仪上的时钟。

要设置扫描仪上的时钟:

- 1. 将具有管理配置文件的闪盘插入扫描仪。
- 2. 在系统提示更新扫描仪设置时,按控制面板上的 "取消"按钮。扫 描仪现在将处于 "设置"模式。
- 3. 使用箭头滚动到 "时间"设置图标。

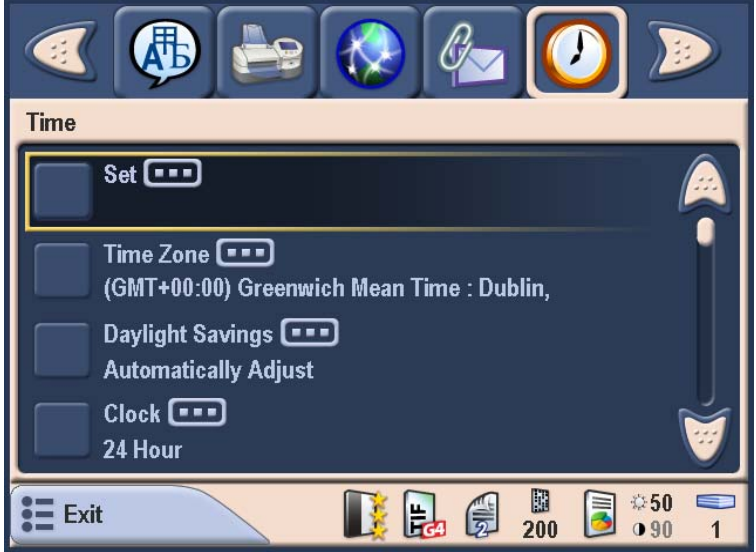

4. 单击设置选项以显示"时间输入"键台。

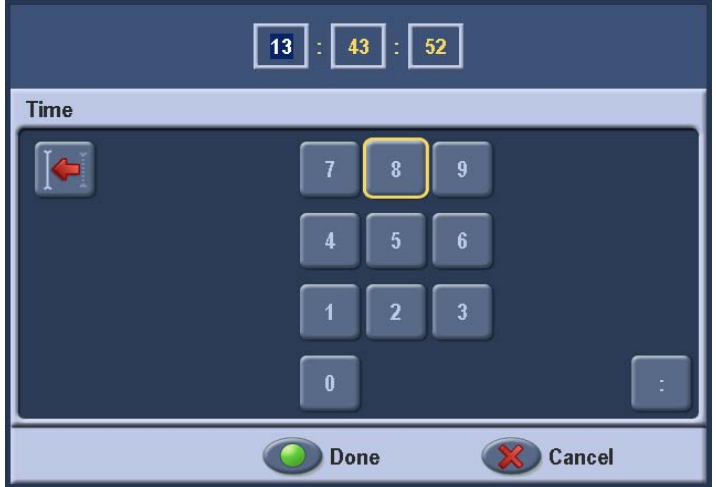

5. 输入扫描仪的时间然后单击完成。

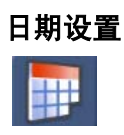

- <span id="page-33-0"></span>日期设置 注意: 如果"日历"图标没有显示, 您可以在"配置管理器"画面顶 部的工具栏上,单击向右箭头。
	- 1. 单击时间图标。"日期"设置将会显示。

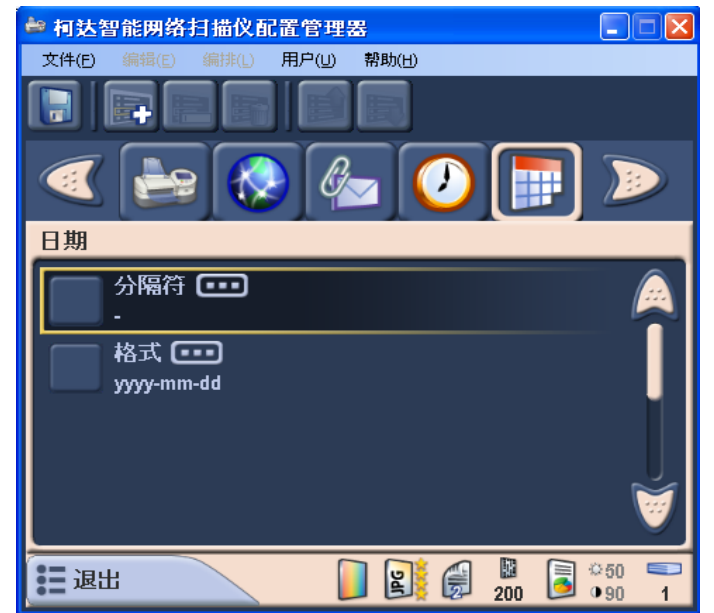

- 2. 单击分隔符然后选择所需的分隔符符号。
- 3. 单击格式然后选择所需的日、月、年格式。

<span id="page-34-0"></span>设置扫描仪日期 只有在扫描仪处于本机管理模式时,才可设置扫描仪上的日期。

要设置扫描仪上的日期:

- 1. 将具有管理配置文件的闪盘插入扫描仪。
- 2. 在系统提示更新扫描仪设置时,按控制面板上的 "取消"按钮。扫 描仪现在将处于 "设置"模式。
- 3. 使用箭头滚动到"日期"设置图标。

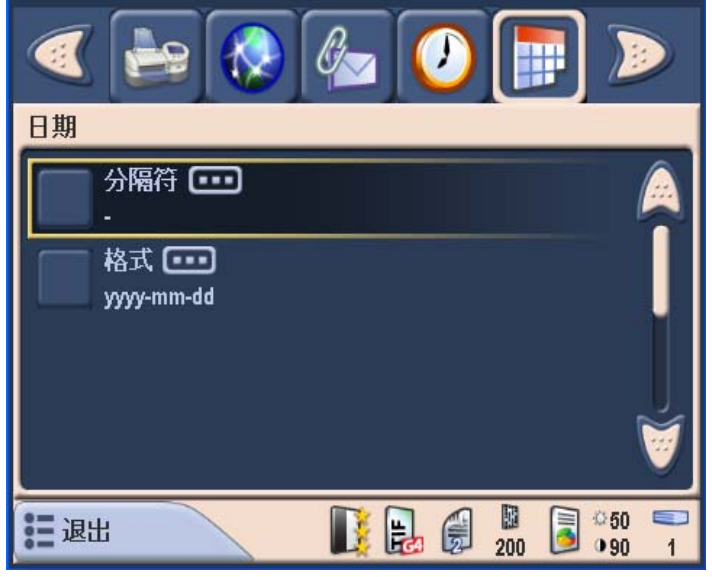

4. 单击设置选项以显示"日期输入"键台。

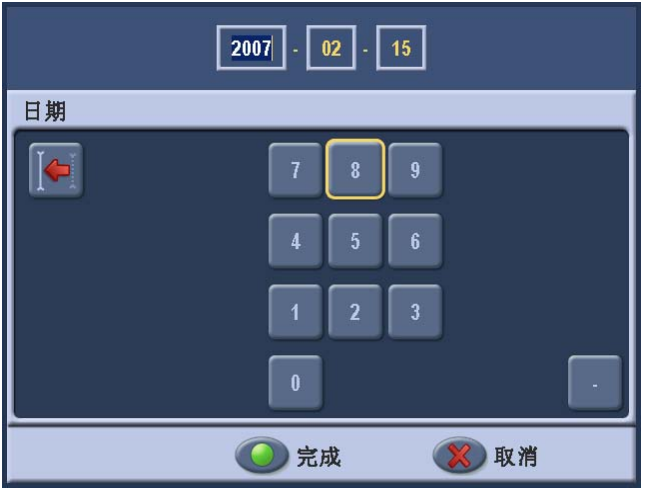

5. 输入扫描仪的日期然后单击完成。

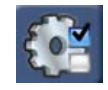

<span id="page-35-0"></span>虚拟键盘设置 根据默认,扫描仪将以 **QWERTY** 格式显示虚拟键盘。您可以选择按字 母顺序排序的键盘格式。

- 1. 单击配置选项图标。
- 2. 单击键盘显示 **QWERTY** 以禁用 / 启用,然后单击完成。

<span id="page-35-1"></span>保存您的配置设置 配置您的扫描仪后,请保存您的配置设置。确定在"配置管理器"运行 之后,将您的 USB 闪盘插入计算机的 USB 端口。这将可以允许 "配置 管理器"识别闪盘的存在。如果在启动应用程序之前插入闪盘,闪盘选 项将不可在 " 保存配置至 " 对话框上使用。

- 注意: 如果您在启动应用程序之前插入闪盘,只须取出闪盘然后将它重 新插入。
- 1. 单击画面顶部的保存至 **USB** 闪盘图标以保存配置文件。

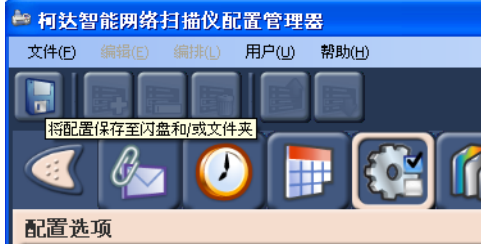

"保存配置至"对话框将会显示。根据默认,将会选定**本机备份**选项。 如果您选择创建本机备份,设置的副本将会保存到"配置管理器"的 相同目录中。

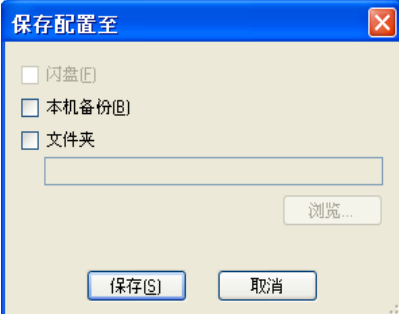

2. 选择您要保存配置文件的位置然后单击保存。
更新您的扫描仪设置 当您将您的管理员配置保存到您的闪盘后,您可以将这些设置带到扫描 仪上并更新扫描仪。

- 1. 将您的 USB 闪盘插入扫描仪的 USB 端口。
- 2. 如果之前有将密码指定到扫描仪配置中,进行任何更改之前,系统 将会提示您输入该密码。

如果 USB 闪盘上的配置设置与扫描仪上找到的不同,以下画面将会 显示。

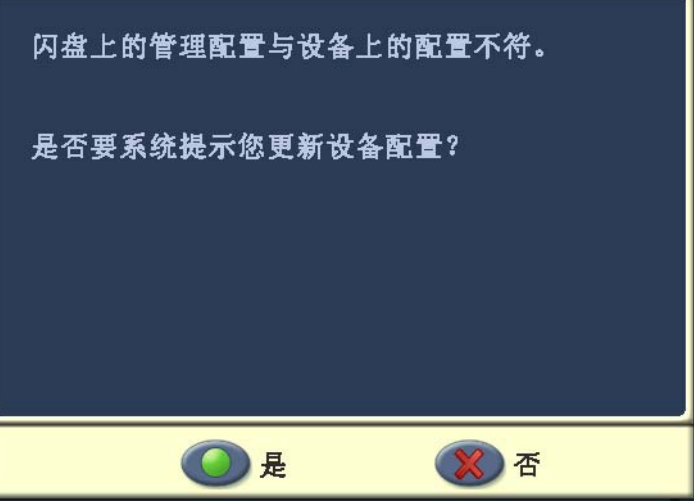

3. 单击是。"选择要替换的设置"画面将会显示。

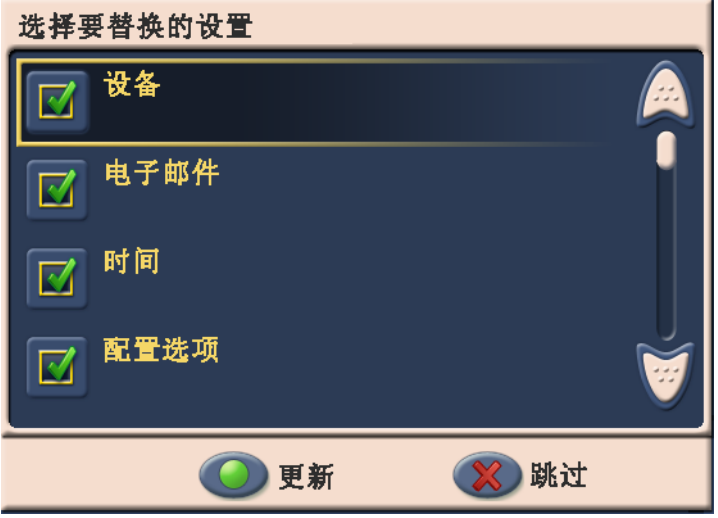

- 4. 根据默认,将选择所有列出的设置进行更新;因此,取消选择您不 要更新的设置。使用箭头在列表中滚动可显示附加设置。
- 5. 单击更新。

注意:

- 如果扫描仪具有不在闪盘配置上的附加设置 (例如,电子邮件 组, 等等), 或如果闪盘上具有不在扫描仪上的新设置, 系统将 会提示您添加或移除这些设置。
- 如果您此时不要更改设置,请单击跳过。
- 这时候,您可以选择跳过或保存您的设置。扫描仪现在将处于 "本机管理员"模式。

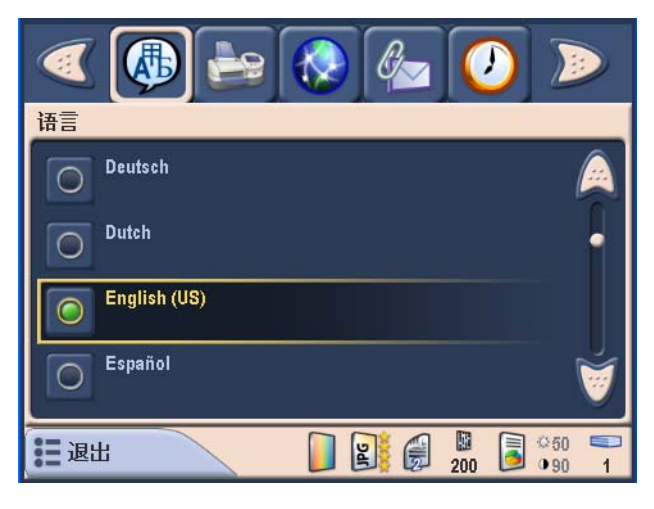

在 "本机管理员"模式中,对任何设置进行的任何更改,将会立即 保存到扫描仪。

**验证您的扫描仪设置** 下列步骤可帮助您验证您的扫描仪是否成功安装并可正常操作。

1. 将空的闪盘插入扫描仪的 USB 端口。

当扫描仪识别该闪盘时,将会出现一个图标并显示闪盘和用户配置 文件。

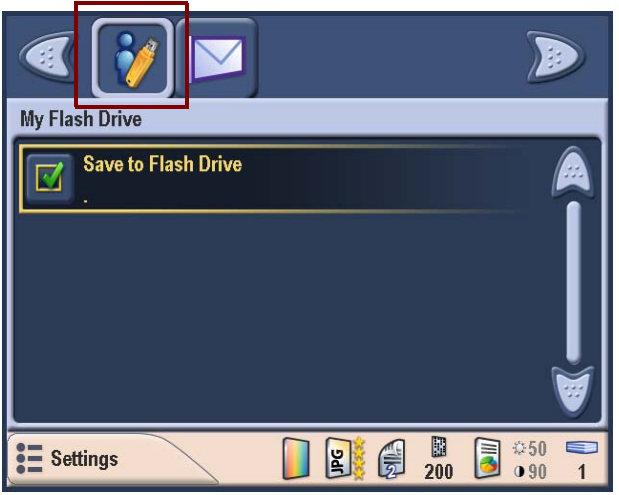

- 2. 单击保存至闪盘。
- 3. 将文档放入进纸托盘,然后按绿色的"Go"(开始)按钮。"目的 地复查"画面将会显示。
	- 注意: 扫描仪将会在 10 秒后开始扫描。如果您要立即扫描,可再 次按下绿色的"Go"(开始)按钮 。

当扫描仪开始送进和处理文档时,"状态"画面将会显示。页码和预 览影像将会在扫描每一页时显示。

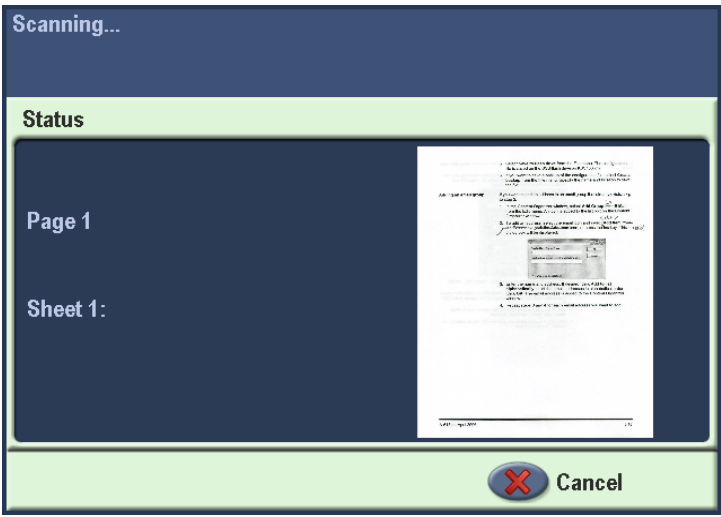

扫描文档后, "状态"画面将会在它将您的文档发送到所选择的每个 目的地时显示。

处理所有的目的地后,以下画面将会显示。

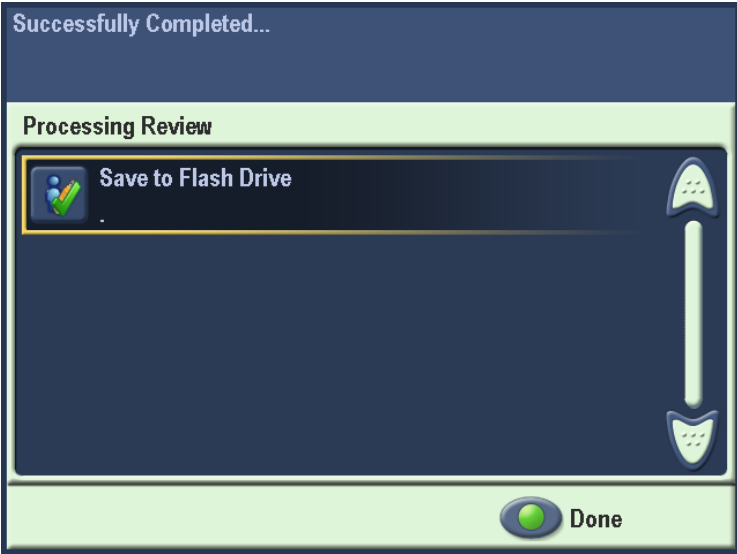

## **4** 配置扫描仪

第 4 章提供配置扫描仪的逐步程序。其中一些程序需要更多详细信息。 本章提供具体的参考部分,可让您知道应该在*第5章,扫描仪管理详细* 说明的哪些部分找到更多详细信息。

## 选择您的默认扫描仪 设置

扫描仪可以使用这些设置:扫描为、文件类型、文件名设置,等等的默 认值进行配置。除非用户在扫描前更改这些默认值,否则,它们将会在 扫描文档时使用。如果您的公司通常将黑白文档扫描为 PDF 文件, 您 可能想要将默认设置更改为扫描为:黑白。

1. 双击桌面上的 "配置管理器"图标即可启动该应用程序。因为您是 要设置扫描仪, 所以您应该在"文件"菜单下选择**管理员**选项。

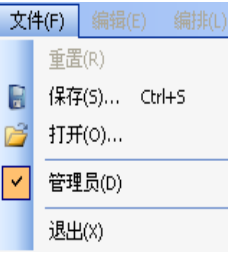

 $\equiv$ 退出

2. 选择设置按钮以显示"配置"画面。

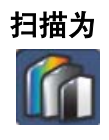

- 扫描为 1. 如果扫描为图标没有在工具栏上显示, 您可以单击向右箭头直到它 显示为止。
	- 注意: 有些选择将会修改其他画面的内容。例如, 如果您选择黑白, 您 将无法在 "文件类型"画面上选择 JPEG 输出。

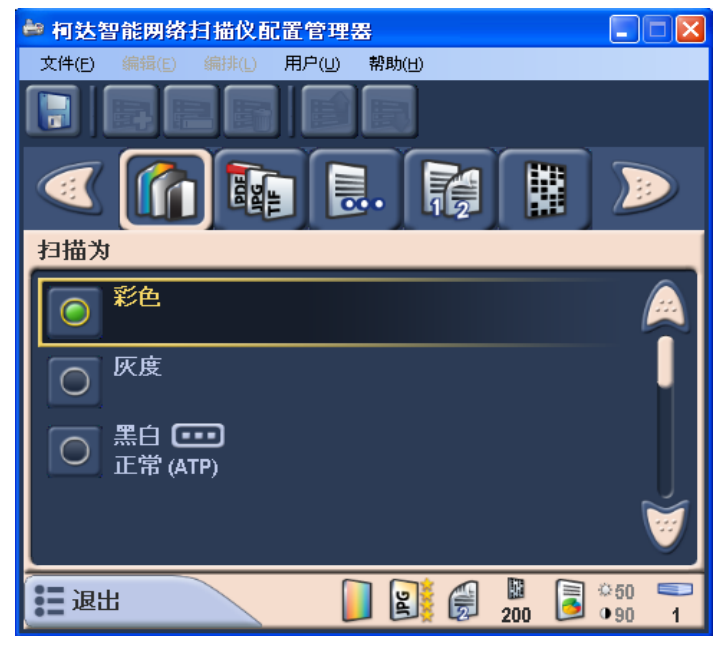

- 2. 选择您公司最常扫描的文档类型 (彩色、灰度或黑白)。
	- 注意: 如果选择黑白, 将会显示一个对话框, 允许您选择最佳 (智能阈值处理)或正常 (ATP)。建议选择最佳 (智能阈值 处理)默认值。如果选择最佳,您可以更改"黑白调整" 画面上的值。有关详细信息,请参阅本章稍后部分标题为 "黑白调整"的小节。

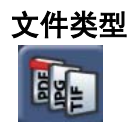

文件类型 2. 如果文件类型图标没有在工具栏上显示,您可以单击向右箭头直到 它显示为止。

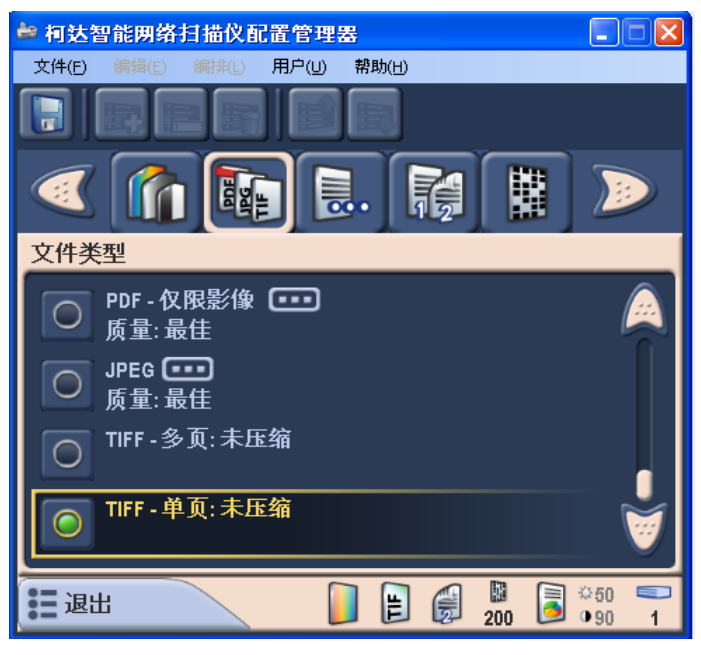

- 2. 选择您公司最常创建的文件类型 (PDF、 TIFF、 JPEG)。
	- **PDF** 可搜索 (影像 **+** 文本)- 创建包含文本和影像数据的单一 文档,并且在单一文档中包括所有扫描的页面。此类文档使用 OCR 技术来读取扫描的页面,以及从影像数据摘取文本信息。如 果您选择 PDF - 可搜索,您可以选择好、较好或最佳质量选项。
	- PDF 仅影像 创建仅包含所扫描影像数据的单一文档并显示为 位图影像。使用此选项创建的 PDF 文件不能进行文本搜索。如果 您选择 **PDF -** 仅影像,您可以选择好、较好或最佳质量选项。
	- 如果 此选项只有在您的*扫描为*选择是*彩色*或*灰度*时可用。 JPEG 可创建多个文件,一个文件包含所扫描页的一面。如果您 选择此选项,您可以选择草稿、好、较好、最佳或高级的 JPEG 质量。
	- **TIFF** 多页 创建包含所有扫描影像的单一文件。
	- **TIFF** 单页 创建多个文件,一个文件包含所扫描页的一面。
		- 注意: 彩色 TIFF 文档只可以是未压缩的。黑白文档可以是未压 缩的或使用 **Group 4** 压缩的压缩。

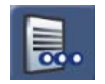

文件名设置 " "配置管理器"可以让您定义值,用于决定在创建所扫描文档时使用的 目的地和文件名。"文件名设置"选项可以让您定义文件夹名称,用于 放置在扫描至网络文件夹或 USB 闪盘目的地时所扫描的全部文档。您 也可以定义将应用到所创建的每个扫描文档的 " 文件名前缀 "。扫描的文 档通常使用此前缀创建,并且可以选择将日期和时间标记附加到前缀。 例如,如果您定义的前缀是 *receipts* 和文件名是 *2007*,所扫描文档的文 件名将具备下列格式:*receipts\_20070117\_092219.tif* 并且会放入名为 *2007* 的文件夹。

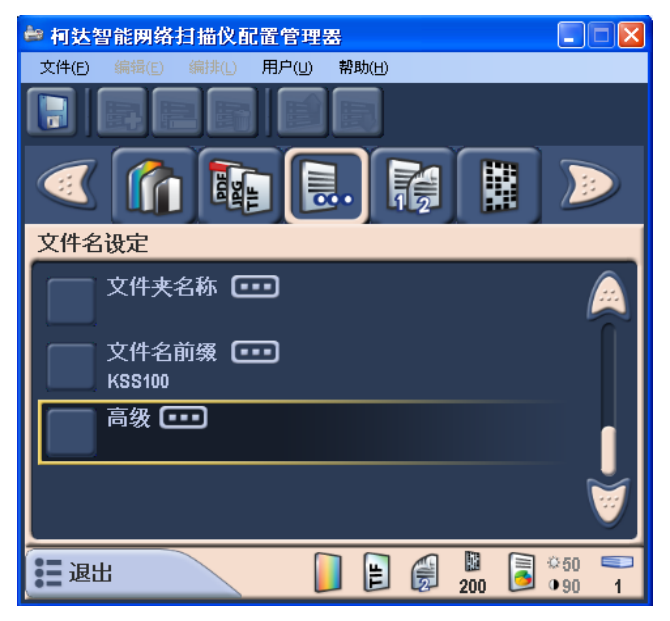

- 1. 定义文件夹名称, 用于放置在扫描至网络共享文件夹、 FTP 位置或 闪盘目的地时所扫描的全部文档。
- 2. 定义用于创建每个所扫描文档的文件名前缀。此前缀将会用作文件 名并附加日期和时间标记。也会附加适当的文件扩展名 (.pdf、 .jpg, .tif).
- 注意: 您可以定义默认"文件夹名称", 用于放置在扫描至网络或 USB 闪盘目的地时所扫描的文档。如果您在 "文件夹名称"中 留空,文件将会在所配置目的地的根目录中创建。您也可以定义 将用来创建每个所扫描文档的默认 "文件名前缀"。如果没有进 行任何更改,将使用默认文件名前缀。

高级选项可让您访问两个附加选项:交互式命名扫描的文件和添加日期 **/** 时间标记。

- 交互式命名扫描的文件 选择此选项将要求用户在扫描作业过程中, 为所选的每个目的地输入文件名。此选项应该小心使用,因为它会在 每次扫描文档时要求执行额外步骤。
- 添加日期 / 时间标记 根据默认, 日期和时间标记将会附加到扫描仪 创建的每个文件名。用户可以根据需要关闭此选项。关闭此选项后, 将仅使用文件名前缀和适当的文件扩展名来创建文件名。

有关详细信息,请参阅*第5 章,扫描仪管理详细说明*中标题为"文件名 设置"的小节。

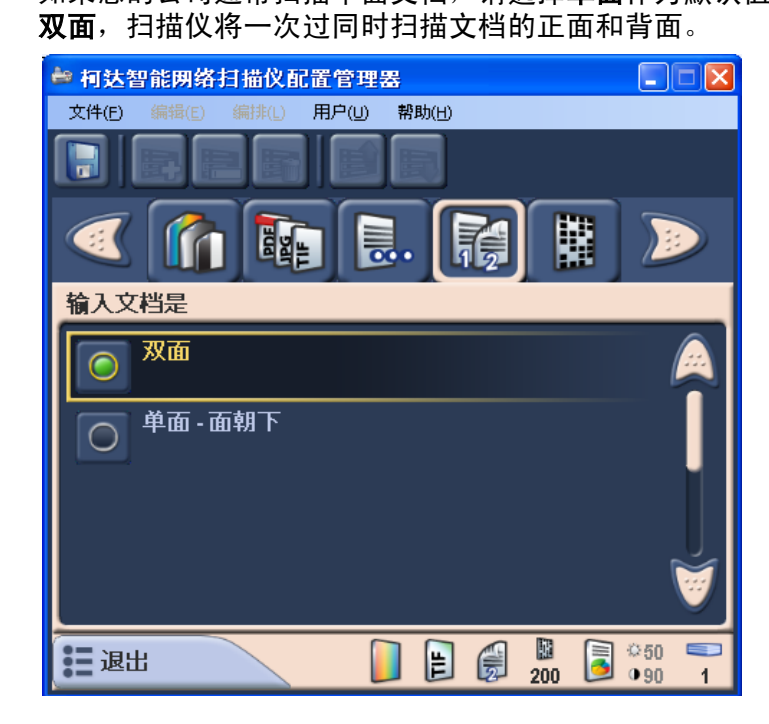

注意: 如有必要,临时用户可根据单一扫描工作阶段更改此设置。扫描 工作阶段结束后,该设置将改回默认值。

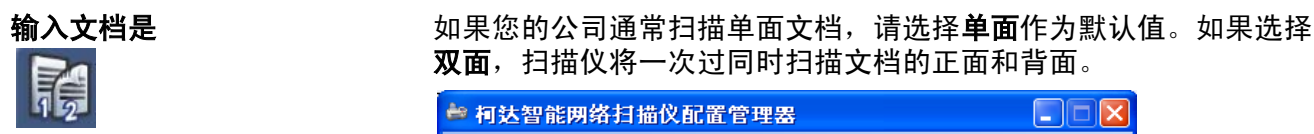

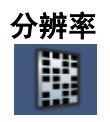

分辨率 选择从 **75** 到 **600** dpi 的默认分辨率。 200 dpi 是默认值。要获得最佳 OCR 效果, 如果您创建的是"PDF - 可搜索", 则选择 300 dpi。

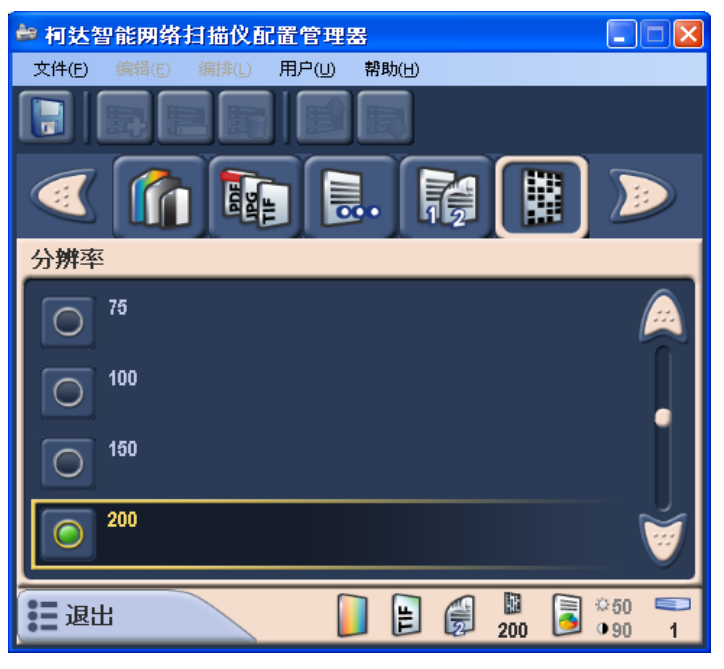

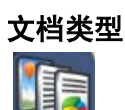

文档类型 如果您的文档通常包含文本与图形的混合,请将此选项保留为默认值。 否则,选择您公司最常扫描的文档类型。

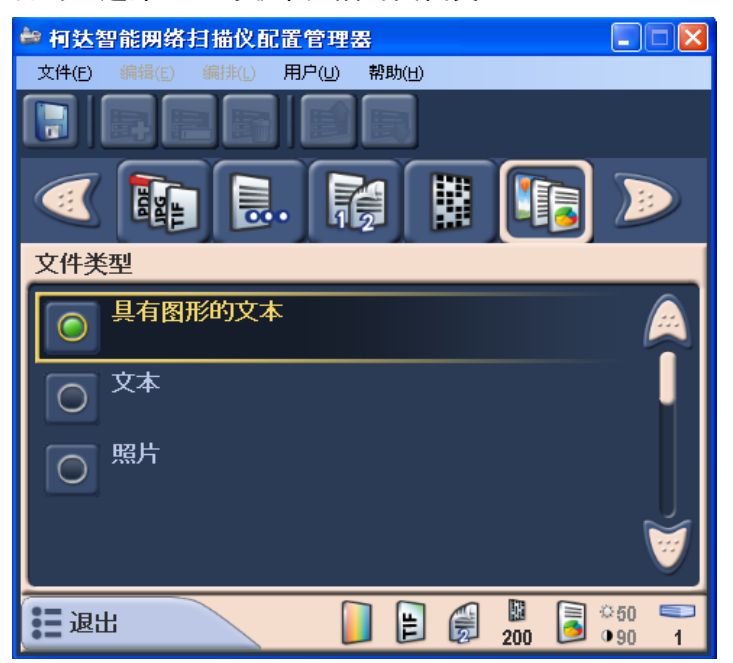

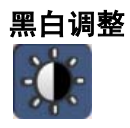

**黑白调整 如果您选择黑白作为您的***扫描为***设置,将会启用 "黑白调整"画面。** 

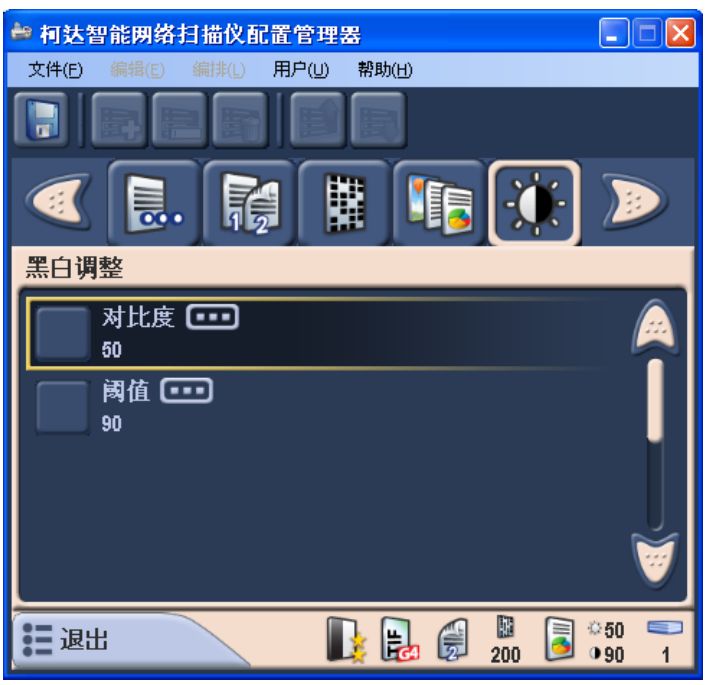

- 如果您选择正常,您可以选择和更改*对比度*和*阈值*设置。
- 如果您选择**最佳** (默认值,建议使用),您只可以选择和更改*对比度* 设置。

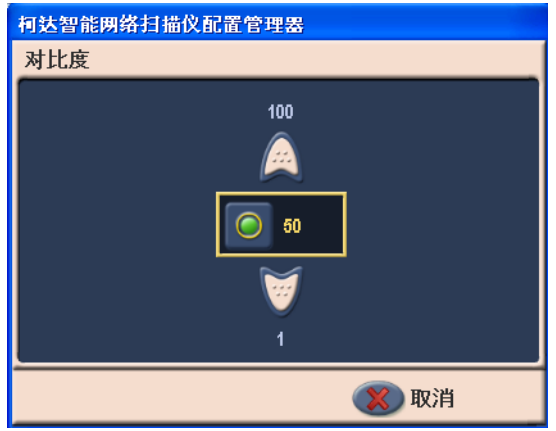

- 使用向上和向下箭头来选择所需的值,然后单击该值旁边的的绿色 按钮。此操作将选择该值并关闭对话框。
- 注意: 如果您的*扫描为*选择是*彩色*或*灰度*, "对比度"和"阈值"设置 将会禁用。

打印份数 此选项不适合在配置设置过程中使用。对此选项进行的任何更改将会被 忽略。此值专门让用户在每个扫描工作阶段中设置。默认值为 1。

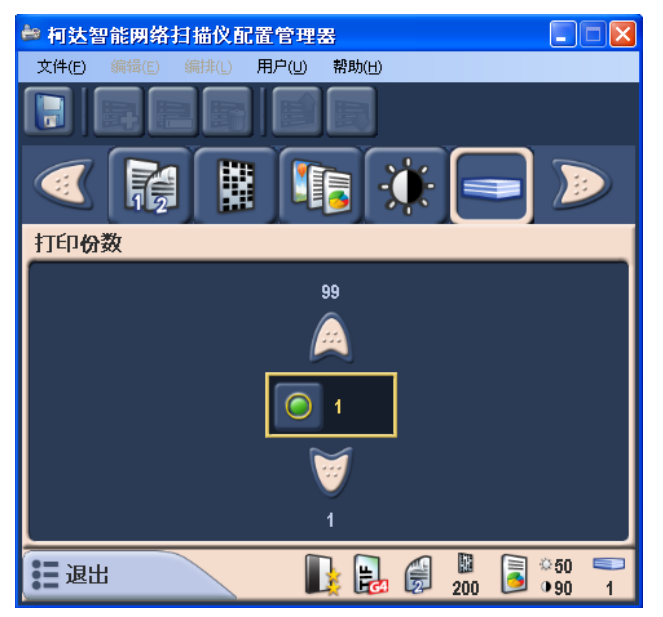

保存您的配置设置 配置您的扫描仪后,请保存您的配置设置。在"配置管理器"运行之后, 将您的 USB 闪盘插入计算机的 USB 端口。这将可以允许 "配置管理器" 识别闪盘的存在。如果在启动应用程序之前插入闪盘,闪盘选项将不可在 "保存配置至"对话框上使用。

1. 单击画面顶部的保存至 **USB** 闪盘图标以保存配置文件。

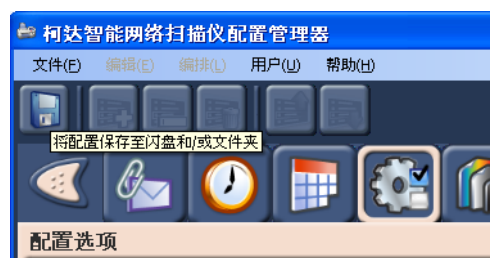

"保存配置至"对话框将会显示。根据默认,将会选定本机备份选项。 如果您选择创建本机备份,设置的副本将会保存到"配置管理器"的 相同目录中。

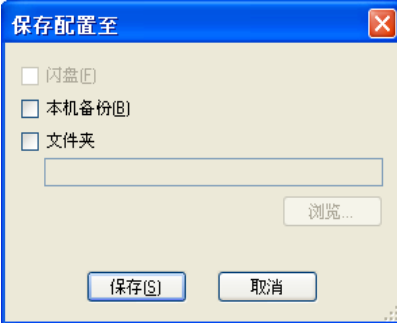

2. 选择您要保存配置文件的位置然后单击保存。

更新您的扫描仪设置 当您将您的管理员配置保存到您的闪盘后,您可以将这些设置带到扫描 仪上并更新扫描仪。

- 1. 将您的 USB 闪盘插入扫描仪的 USB 端口。
- 2. 如果之前有将密码指定到扫描仪配置中,进行任何更改之前,系统 将会提示您输入该密码。

如果 USB 闪盘上的配置设置与扫描仪上找到的不同,以下画面将会 显示。

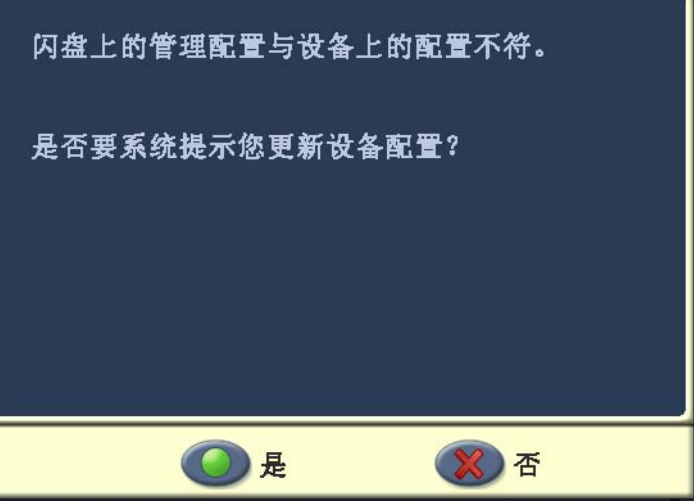

3. 单击是。"选择要替换的设置"画面将会显示。

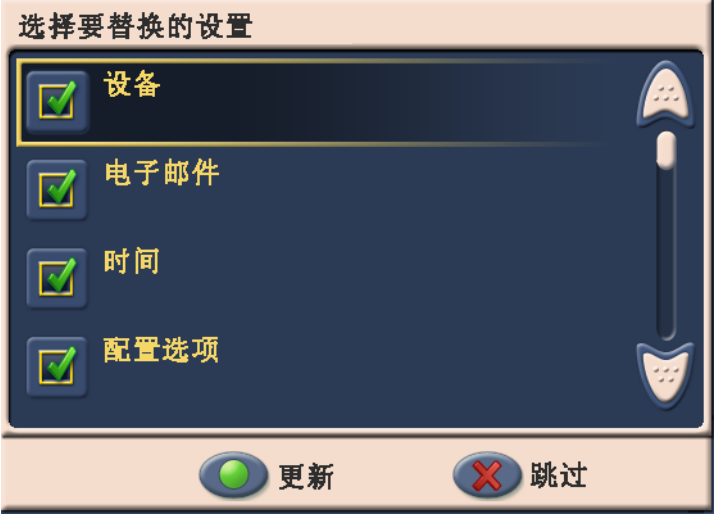

- 4. 根据默认,将选择所有列出的设置进行更新;因此,取消选择您不 要更新的设置。使用箭头在列表中滚动可显示附加设置。
- 5. 单击更新。

注意:

- 如果扫描仪具有不在闪盘配置上的附加设置 (例如,电子邮件 组, 等等), 或如果闪盘上具有不在扫描仪上的新设置, 系统将 会提示您添加或移除这些设置。
- 如果您此时不要更改设置,请单击跳过。如果您单击跳过,"配 置"模式和 "设置"画面将会显示。

保存设置后,扫描仪将仍然处于"配置"模式并显示设置画面。

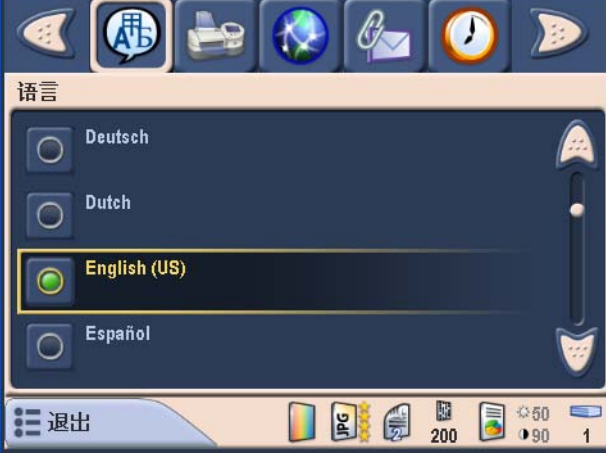

在 "本机管理员"模式中,对任何设置进行的任何更改,将会立即 保存到扫描仪。

管理您的目的地组 本节提供有关添加、重命名、删除和重新排序组(例如,电子邮件、网 络文件夹、打印机和 FTP)的程序,以及管理每个组类型中的项目的 程序。为了简化操作, 将仅显示管理*电子邮件*组的程序。除非另外说明, 管理其他组及其条目的程序是一样的。

> 本节说明*管理*配置文件的创建和使用。" 配置管理器 " 也可用来创建*用 户*配置文件。有关创建用户配置文件的详细信息,请参阅*柯达* 100 智能 网络扫描仪的 《使用指南》, A-61544\_zh-cn。

> 有关其他目的地类型 (例如,联网、打印、 FTP)的特定详细信息,请 参阅第 5 章, 扫描仪管理详细说明。

### 工**具栏** 网络一个一个人工具栏的方向常用的功能。工具栏将会永远在画面上显示,但 您不能添加、删除或移动工具栏按钮。

注意: 在本手册中,程序将使用菜单选项标示。根据您觉得最简易的 方法,您可以使用工具栏按钮或快捷键来执行任何所需的操作。

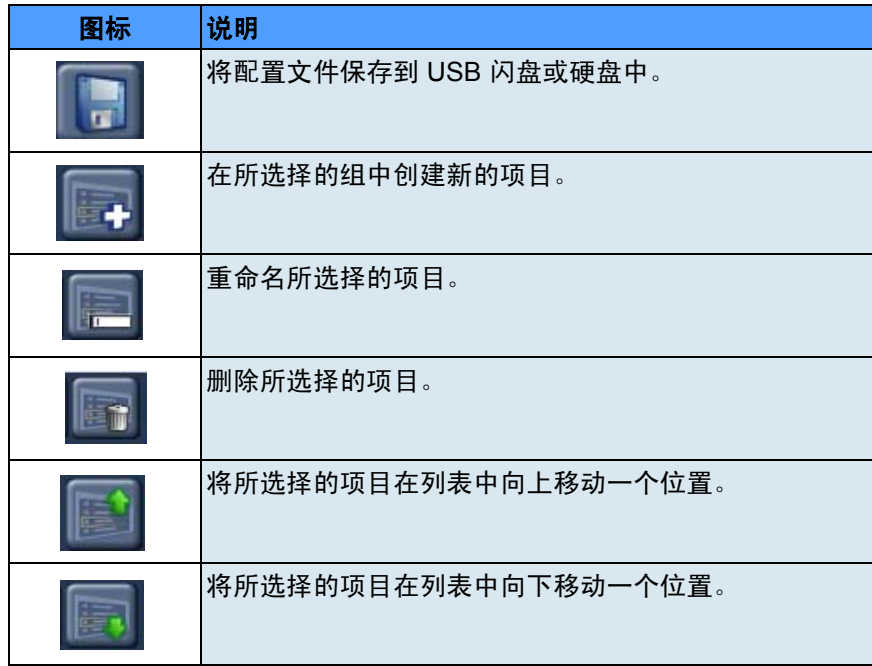

创建组和添加项目 1. 在 "配置管理器"窗口中,进入 "目的地"模式,然后选择编辑 **>** 添加组 **>** 电子邮件。电子邮件图标将会添加到 "配置管理器"窗口 上的工具栏中。

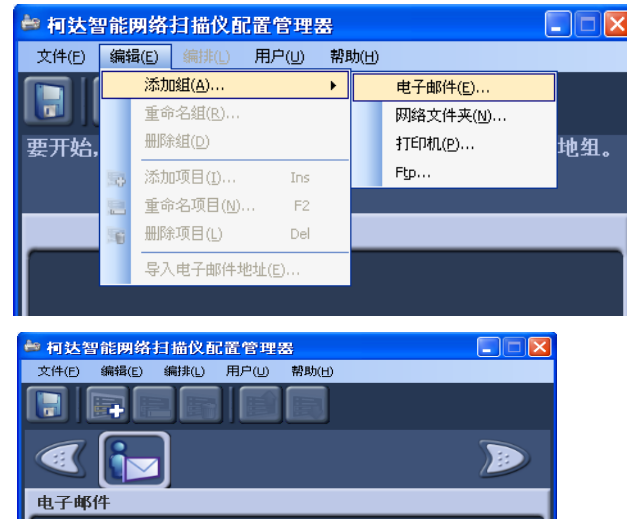

2. 要将电子邮件地址添加到特定的电子邮件组,选择您要添加地址的 电子邮件组图标,然后选择编辑 **>** 添加项目或按下 **Ins** 键。"添加" 对话框将会显示。

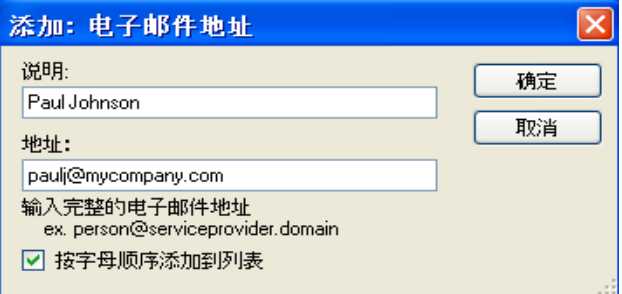

- 3. 输入姓名和地址。
	- 注意: 如果您不要按字母顺序放置电子邮件地址,可取消选取按 字母顺序添加到列表;否则,电子邮件地址将会按字母顺序 列出。
- 4. 单击确定。

电子邮件地址将会添加到所选择的电子邮件组,而地址将会在 "配 置管理器"窗口中列出。

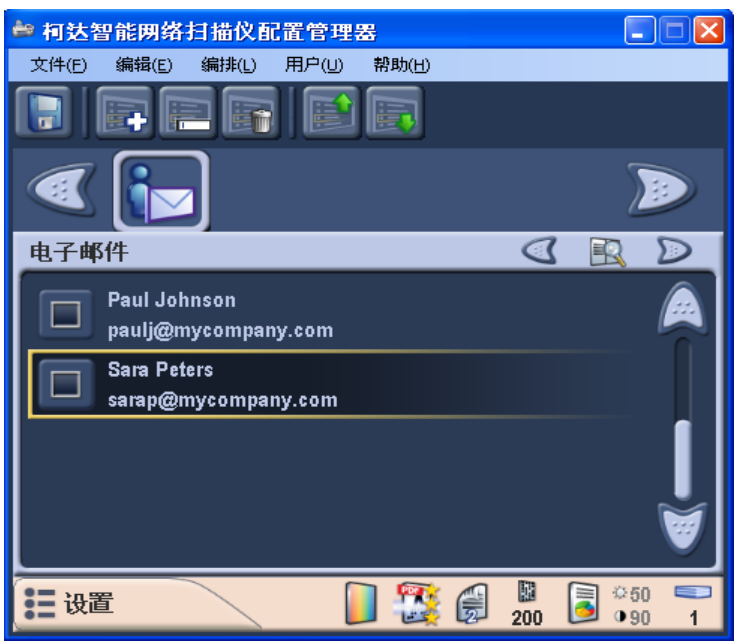

5. 为每一个您要添加到特定电子邮件组的电子邮件地址重复执行步骤  $2 - 4$ 

编辑组内的项目 组内的现有项目可以进行编辑。您可以更改说明以及地址。

- 1. 选择组内的一个项目。
- 2. 选择编辑 **>** 重命名项目以显示 " 重命名 " 对话框。

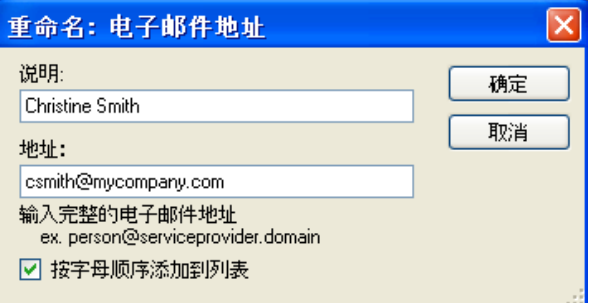

- 3. 在*说明*或*地址*字段中进行所需的任何更改。
- 4. 单击确定。

**删除组内的项目 四月** 要删除组内的项目:

- 1. 选择您要删除其项目的组。
- 2. 从列表上选择您要删除的项目。
- 3. 选择编辑 **>** 删除项目。
	- 注意: 系统将不会提示您确认删除项目。如果您错误删除某个项目, 您可以关闭应用程序,下列信息将会显示。

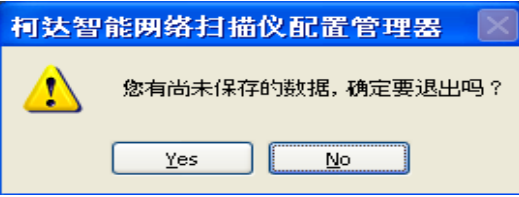

单击是以放弃更改。应用程序将会关闭,但您的更改将不会 保存。

重命名组 根据默认,当您添加一个电子邮件组时,该组将会命名为 "E-mai" (电子邮件)。

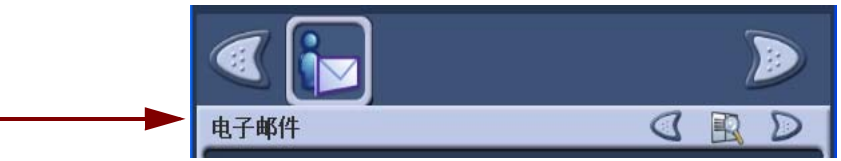

1. 进入"目的地"模式,选择您要重命名的电子邮件组,然后选择编 辑 **>** 重命名组。"重命名组"对话框将会显示。

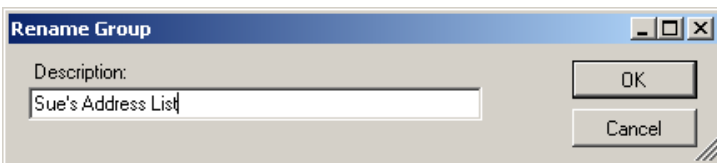

- 2. 在*说明*字段中进行所需的更改然后单击确定。更新的更改将会在 "配置管理器"主窗口中显示。
- 3. 单击确定。

删除组 1. 进入"目的地"模式,然后选择您要删除的电子邮件组。

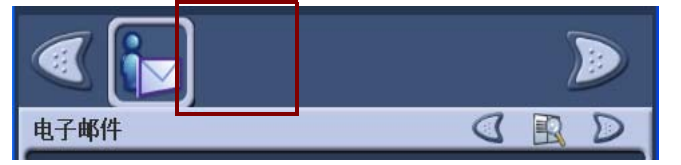

2. 选择编辑 **>** 删除组。下列信息将会显示。

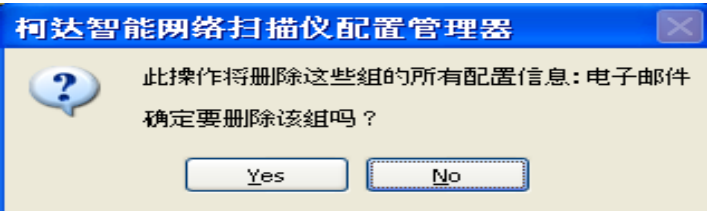

- 注意: 删除组时请务必小心,因为所有与选择的组关联的项目将会 删除。此操作无法撤销。
- 3. 单击是以继续。

移动组或组内的项目 组在"配置管理器"中的显示顺序,将会和扫描仪上的显示顺序一样。 如果您要某个组显示为第一个选择或以特定顺序显示,您可以按照您要 显示这些组的顺序来重新排序。

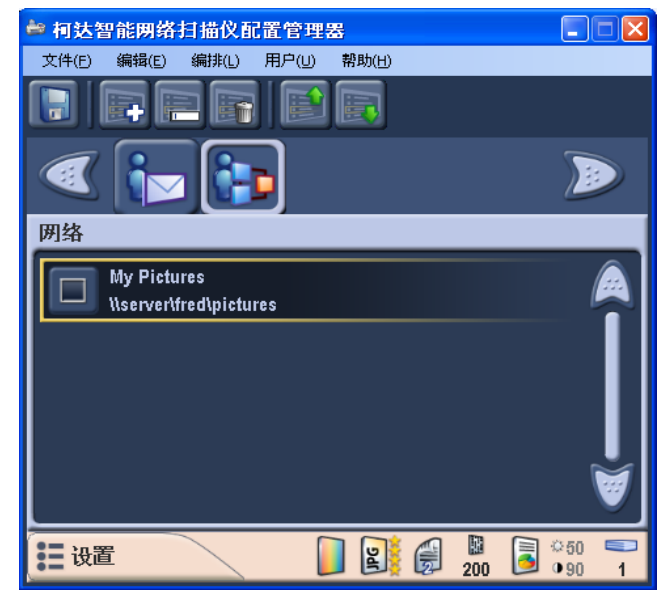

- 1. 单击您要移动的组。
- 2. 选择布局 **>** 向左移动组或布局 **>** 向右移动组 (或单击 Ctrl-left 箭头、 Ctrl-right 箭头)。该组将会向左或向右移动一个位置。

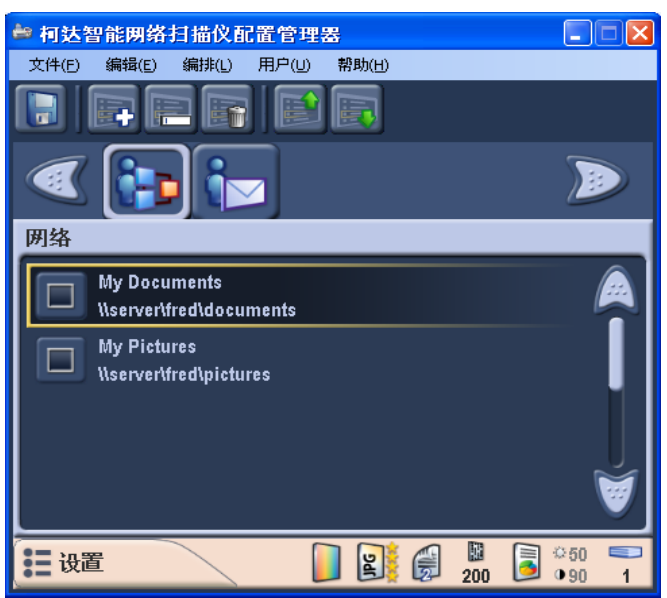

### 移动组内的项目

1. 从列表中选择您要移动的项目。

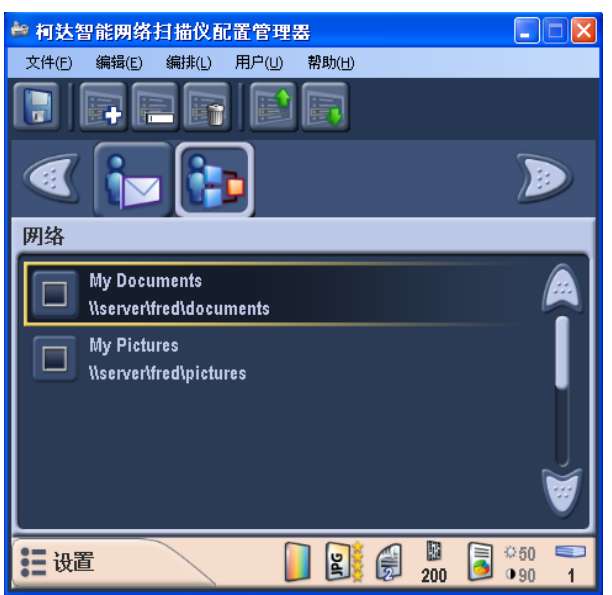

2. 选择布局 **>** 向下移动项目或布局 **>** 向上移动项目 (或单击 Ctrl-down 箭头、 Ctrl-up 箭头)。该项目将会向上或向下移动一个位置。

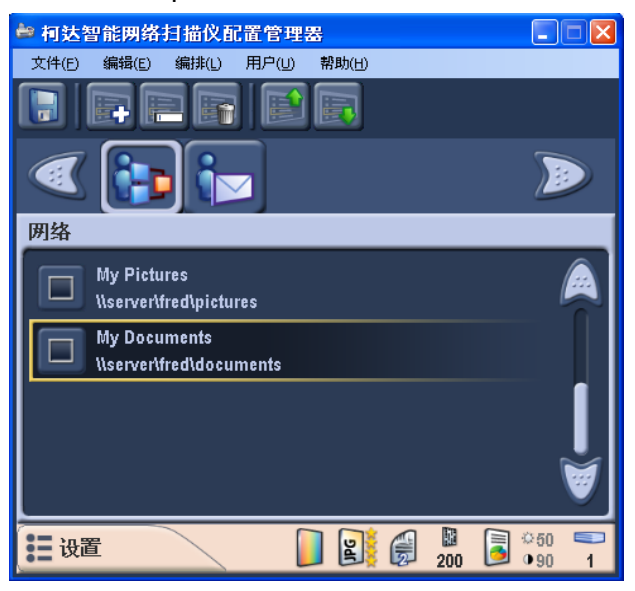

注意: 如果您要多次移动项目 / 组, 建议您使用 Ctrl 键顺序, 因为这样 会比较快。

异入电子邮件通讯簿 CSV (逗号分隔值) 文件是代表数据库信息的数据文件。每一行都包含 由逗号分隔的个别数据值。文本行中的每一个逗号代表来自原始数据库 的数据栏。以下例子显示从 Microsoft 的 Outlook Express 导出的典型

数据。请注意,第一行包含数据栏标题信息而不是实际的数据。

名字,姓氏,电子邮件地址 Smith,John,johnsmith@rochester.rr.com Tom,Brown,Tombrown123@yahoo.com William,Doe,wdoe@msn.com

Outlook Express 允许您将您的电子邮件通讯簿导出至逗号分隔的文件。 导出您的电子邮件通讯簿时,将会显示一个对话框,提供要导出数据栏 的选择。

其他电子邮件程序可能会或可能不会提供此选择功能。为了简化程序, 建议仅导出名字、姓氏和电子邮件地址。导出文件后,即可将它导入 "配置管理器"。

很多电子邮件客户应用程序会自动将栏标题导出为第一行数据。使用 "配置管理器"时,"导入电子邮件地址"对话框为您提供 "跳过第一 行"数据的功能。一些电子邮件应用程序在导出数据时会把环绕数据的 引号字符也导出。"配置管理器"将会在导入数据前移除这些引号。

### 下列数据:

" 名字 "、 " 姓氏 "、 " 电子邮件地址 " "John","Smith","johnsmith@rochester.rr.com" "Tom","Brown","Tombrown@yahoo.com" "William","Doe","wdoe@msn.com"

### 将更改为:

名字,姓氏,电子邮件地址 John,Smith,johnsmith@rochester.rr.com Tom,Brown,Tombrown@yahoo.com William,Doe,wdoe@msn.com

浏览并选择 CSV 文件后, 将会出现一个预览为您显示文件 "栏位置" 选择的结果。随着栏选择的改变,预览也将会反映这些设置。

例如,如果三个文件"栏位置"值是 1、 2 和 3, 那么, 根据上面所显 示的示例数据,预览将会如下显示:

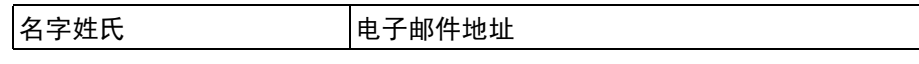

名字和姓氏将会组成电子邮件地址的显示名称。该电子邮件地址将用来 创建实际的电子邮件地址。

为了进一步说明, 如果所有的三个"栏位置"值都设置为 1, 预览则会 如下显示:

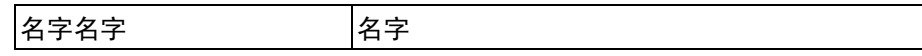

要导入您的电子邮件通讯簿:

1. 在 "配置管理器"窗口中,进入 "目的地"模式,然后选择您要将 电子邮件通讯簿导入的电子邮件组。

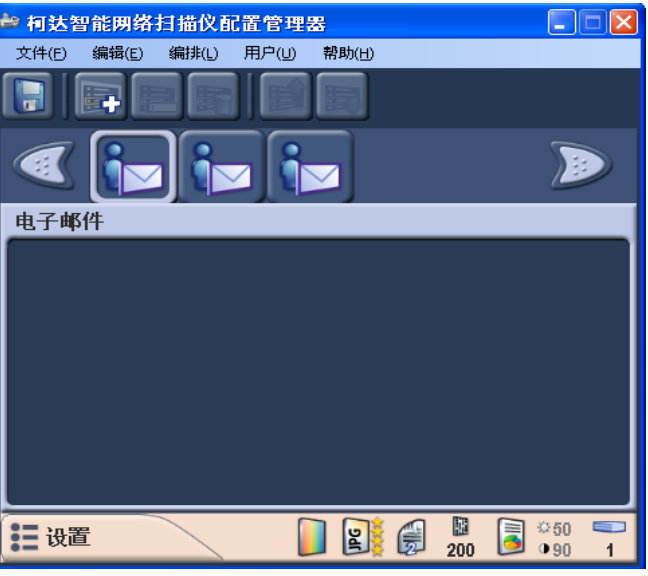

2. 选择编辑 **>** 导入电子邮件地址。导入电子邮件地址对话框将会显示。

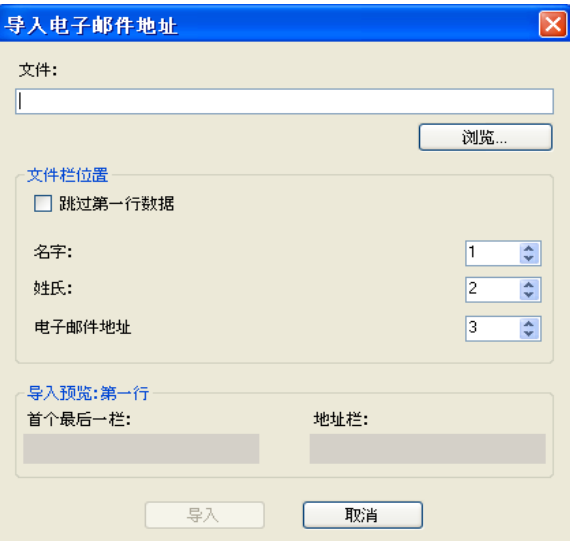

- 3. 指定包含地址的文件。如有必要,可单击**浏览**按钮来帮助您查找文件。
- 4. 如果您的列表具有标题行,但您不要导入标题行信息,请选取**跳过** 第一行数据。

5. 指定 CSV 文件中包含名字、姓氏, 和电子邮件地址数据的栏。

名字、姓氏和电子邮件地址字段,可以让您将这些值映射到它们在 CSV 文件中显示的栏。

6. 单击导入。 CSV 文件中的电子邮件地址, 将会添加到您在"配置管 理器"窗口中所选择的电子邮件组。

"配置管理器"将会报告成功导入的电子邮件地址数目。

配置 **FTP** 目的地 FTP 目的地的配置与其他目的地的配置稍有不同。"配置管理器"可以 让您配置 FTP 和代理服务器设置。根据您的网络配置而定,您可能需要 或不需要通过代理服务器与 FTP 网站通信。您可以为每个 FTP 目的地 指定个别的用户名和密码。此功能非常重要,因为它可以让您和位于不 同公司或不同公司服务器上的 FTP 网站通信。

1. 选择编辑 **>** 添加组 **> FTP** 。"添加:FTP 文件夹"对话框将会显示。

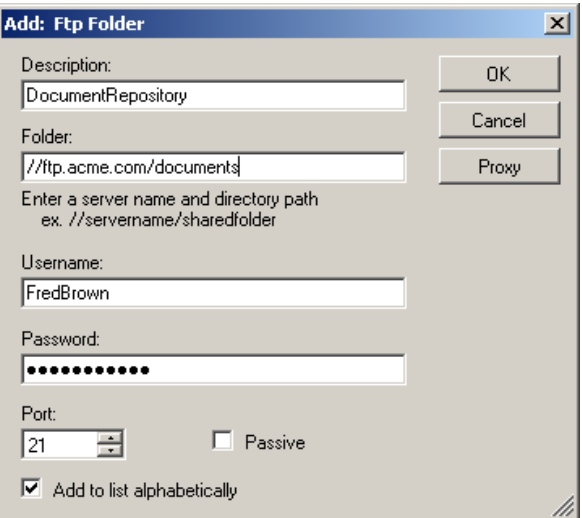

- 2. 在*说明、文件夹、用户名*和*密码*字段中输入条目。*文件夹*字段应该 包含 FTP 网站的完整路径,包括要放置所扫描文档的子文件夹。例 如, *//ftp.acme.com/documents* 将会连接 *ftp.acme.com* FTP 网站, 而扫描的文档将会放入 *documents* 文件夹中。
	- 注意: 在"文件命名设置"画面中定义的任何附加文件夹, 也会 在创建扫描的文档时使用。请参阅本章较早部分标题为 "文件名设置"的小节。
- 3. 如果 FTP 网站通过端口 21 以外的端口通信,可使用向上和向下箭 头来更改该值。
- 4. 如果 FTP 服务器要求, 您可以选择**被动。被动**最常用于处于防火墙 外的 FTP 网站。
- 5. 如果您不要按字母顺序将地址添加到列表,可单击**按字母顺序添加** 到列表来取消选取它。此操作将按年代顺序添加项目到列表。
- 6. 如果您的公司要求使用代理服务器,可单击代理按钮并转入下一个 部分,否则请单击确定。

### 指定"代理"设置 有 FTP 网站通信前,如果您的公司要求使用代理服务器,您必须单击代 理按钮来定义这些代理设置。"代理设置"对话框将会显示。

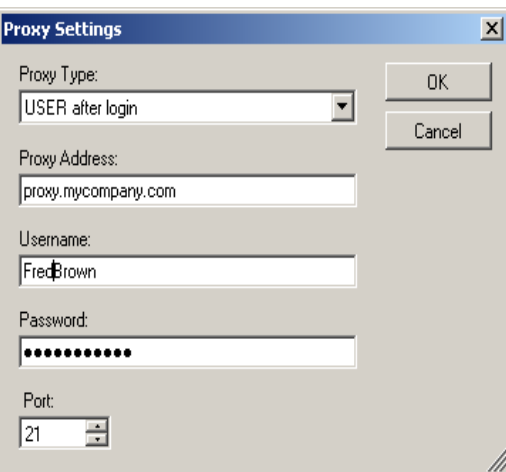

- 1. 选择代理类型。登入后的用户和无是此时仅支持的两个选项。
- 2. 如果选择登入后的用户,其余的字段将不可用。以"正式域名"输 入 "代理地址"(例如, FTP.acme.com)或输入为 IP 地址。
- 3. 输入需要用来访问代理服务器的用户名和密码。
- 4. 如果代理服务器配置为通过端口 21 以外的端口通信,可使用向上和 向下箭头或键盘来更改或输入该值。
- 5. 单击确定。

配置打印机 扫描仪使用 Microsoft *点按和打印*技术来安装打印驱动程序和连接到网 络打印机。通常,网络打印机将连接到管理一台或多台网络打印机的打 印作业编排的打印服务器。这些打印服务器管理每台所连接打印机的打 印队列,也可将打印驱动程序传送或安装到其他网络计算机或设备。

扫描仪可使用下列方式连接到打印机:

- 连接到已连接至网域上的打印服务器的打印机。
- 连接到网络工作组上其他计算机共享的打印机。
- 连接到网络打印机,该打印机通过将以太网电缆直接插入路由器或集 线器连接至网络。

在每个这些情况中, Microsoft Windows 也会要求任何请求访问网络打 印机的设备提供凭证。上述每个情况将会在下面更详细说明。

连接到已连接至网域上的打印 服务器的打印机

1. 在*说明*字段中输入说明打印机的任何文本。

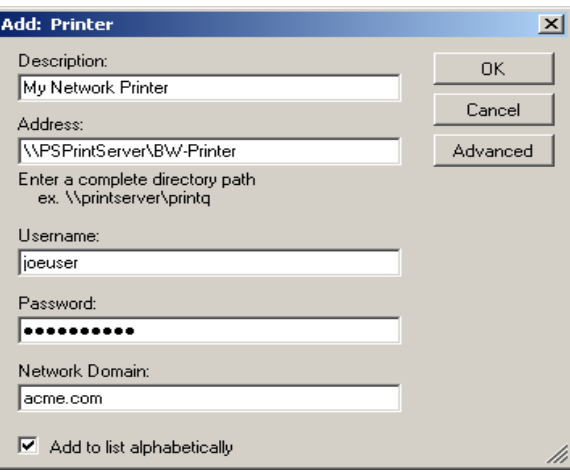

2. 输入打印服务器和打印队列正式路径 (例如, \\printservername\printqueue 或 \\192.168.1.101\printqueue)。

注意: 访问打印服务器时使用 IP 地址将保证可以分解打印机的 路径。正式域名可能无法在某些网络环境中分解。

- 3. 如果将网域配置为需要验证才可安装打印机驱动程序,请输入用户名、 密码和网域名称。
- 4. 完成后,单击确定。
- 注意: 如果无法提供正确验证,打印机及其驱动程序可能无法安装到扫 描仪上。

# 机共享的打印机

**连接到网络工作组上其他计算** 1. 在*说明*字段中输入说明打印机的任何文本。

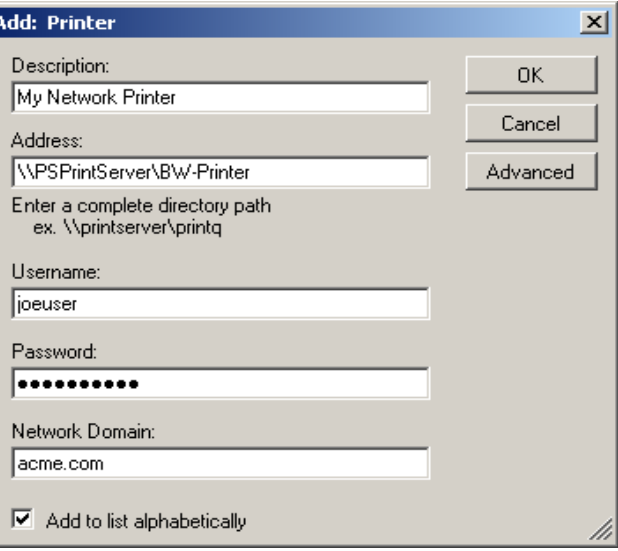

- 2. 输入共享计算机正式路径和指定给打印机的共享名称 (例如, \\mypc\sharedprinter 或 \\192.168.1.101\sharedprinter)。
	- 注意: 访问打印服务器时使用 IP 地址将保证可以分解打印机的 路径。正式域名可能无法在某些网络环境中分解。
- 3. 如果计算机要求验证访问共享打印机的凭证,请输入用户名和密码。 将 "域名"留空。
- 4. 完成后,单击确定。

连接直接连接至网络的网络打 印机 此选项比其他两个复杂,因为它要求在打印机驱动程序下载和安装到扫 描仪时,打印机必须至少暂时可以通过计算机共享。

> 设置直接连接到网络的打印机之前,该打印机必须首先能够在网络上从 计算机 "共享"。共享的打印机也必须配置为可以提供打印机的 Windows XP 驱动程序。共享后, 您必须从该计算机收集两项信息: 驱动程序名称和端口名称。

在共享打印机的计算机上:

- 1. 单击开始 **>** 设置 **>** 打印机和传真,然后选择所安装的打印机。此打 印机的控制面板将会显示。
- 2. 写下出现在控制面板上的驱动程序名称。此信息的位置在每一台打 印机上可能会不同。

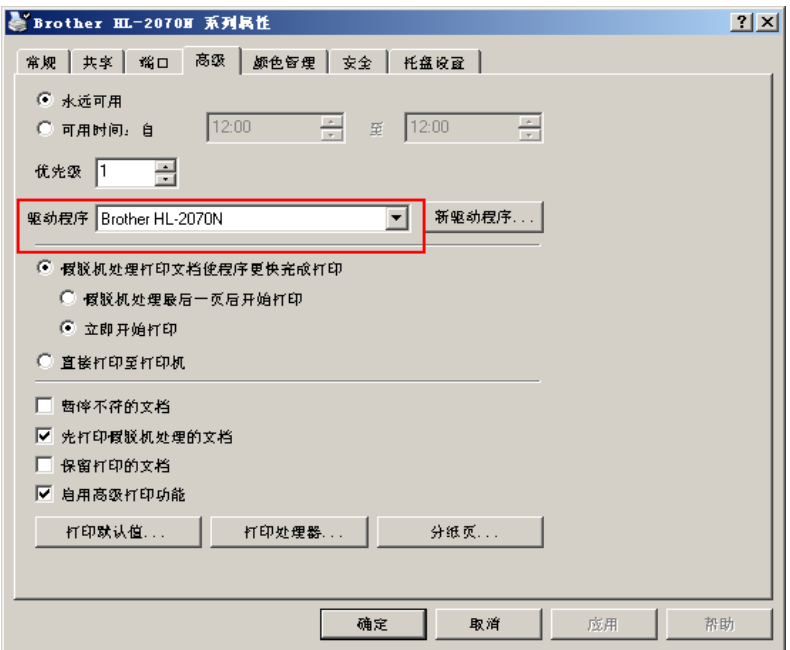

3. 从控制面板的 "端口"选项卡上,写下所选端口值上显示的确切 文本。

Shrother EL-2070H 系列属性  $|2|X|$ 常规 共享 端口 高级 | 颜色智理 | 安全 | 托盘设置 | ۱Ø Brother HL-2070N 打印至下列端口。 文档将打印至首个可用的选取端口。  $\frac{\pi}{\Box}$  СОМЗ:  $km$ ┃说明□ 串行端口  $\square$  COM4: 串行端口  $\square$  FILE: 打印至文件 标准 TCP/IP 端口 P | IP\_192.168.2.137 **Rrother** H □ WBRN\_/F9035WINARY\_P1 LAN 智理器打印机 □ \\192.168.2.103\BINARY\_P1 LAN 智理器打印机  $\overline{\phantom{0}}$  $\vert \cdot \vert$  $\blacktriangleright$ ※加端口... 删除端口.. 配置端口. □ 启用双向支持 □ 启用打印机假脱机处理 取消 应用 帮助 确定

注意: 如以下所示,它应该是 "*IP\_192.168.2.137*"。

- 4. 返回"配置管理器",然后选择或创建一个打印机组并选择**编辑 >** 添加项目。
- 5. 在*说明*字段中输入说明打印机的任何文本。

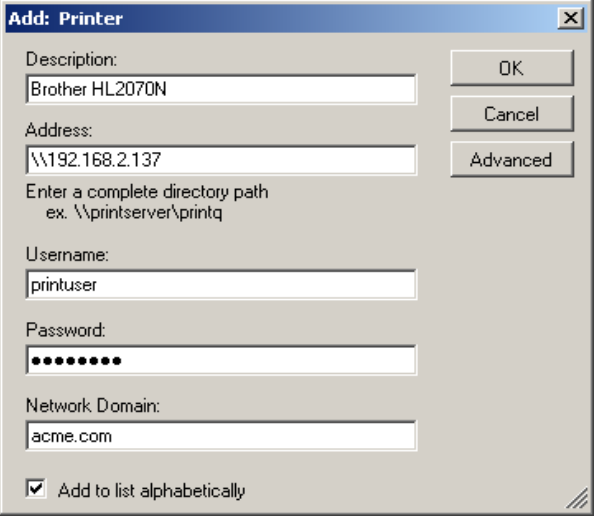

- 6. 输入网络打印机的 IP 地址 (例如, \\192.168.2.137)。
- 7. 输入将会在暂时共享网络打印机的计算机上作为凭证的用户名和 密码,以及可选的网域。

8. 单击 "高级"按钮以显示 "高级"对话框。

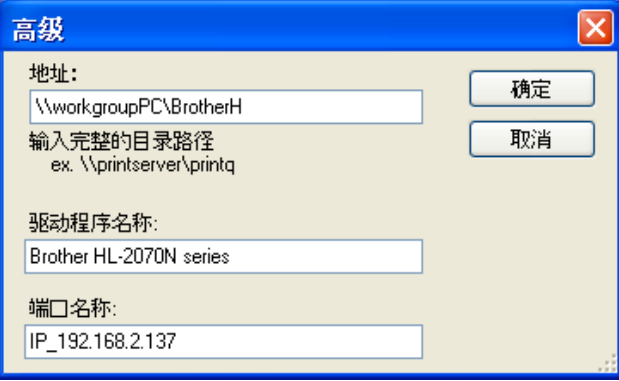

- 9. 输入共享打印机的计算机的正式地址 (请参阅步骤 1), 包括*共享* 名称 (例如, \\workgrouppc\BrotherH)。
- 10. 使用在步骤 1 和 2 中收集的信息, 在其各自字段中输入驱动程序名 称和端口名称。
- 11. 在*高级*和*添加: 打印机*对话框中单击确定。

打印机驱动程序将会从共享计算机安装。打印机和扫描仪之间的连 接将会使用在*添加: 打印机*对话框中输入的 IP 地址进行连接。在首 次安装后,将不再需要连接共享的打印机,扫描仪将可以直接与网 络打印机通信。

12. 单击高级以显示 "高级"对话框。

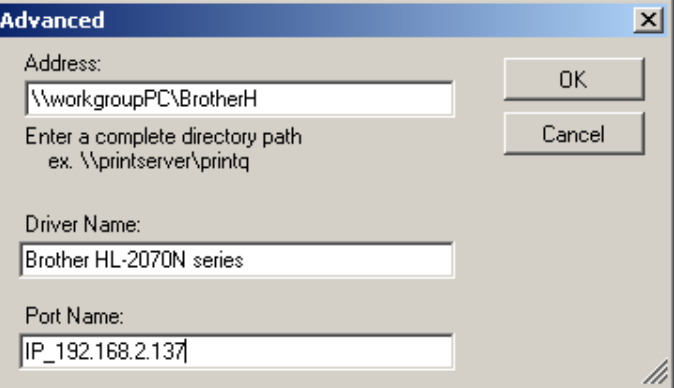

"高级"对话框将可以让您输入访问共享计算机上的打印机驱动程序 和在扫描仪上安装时所需的信息。

13.输入共享计算机的正式地址和打印机共享名称。

(例如, \\workgroupPC\BrotherH、 \\192.168.2.137\BrotherH)

# **5** 扫描仪管理详细说明

本章提供关于您的智能网络扫描仪的详细管理信息,包括:

- 有关*扫描为*设置、*文件命名*设置和*电子邮件组*设置的深入信息。
- 保护您的扫描仪和可用的各种密码选项。
- 装载和保存配置文件。
- 更新您的扫描仪。
- 网络配置细节。

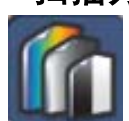

"扫描为"设置 选择"扫描为"设置时,请注意,每个选择都会影响"设置"模式中 其他画面上的可用设置。下表说明每一个扫描为选择将会如何影响其他 选项。

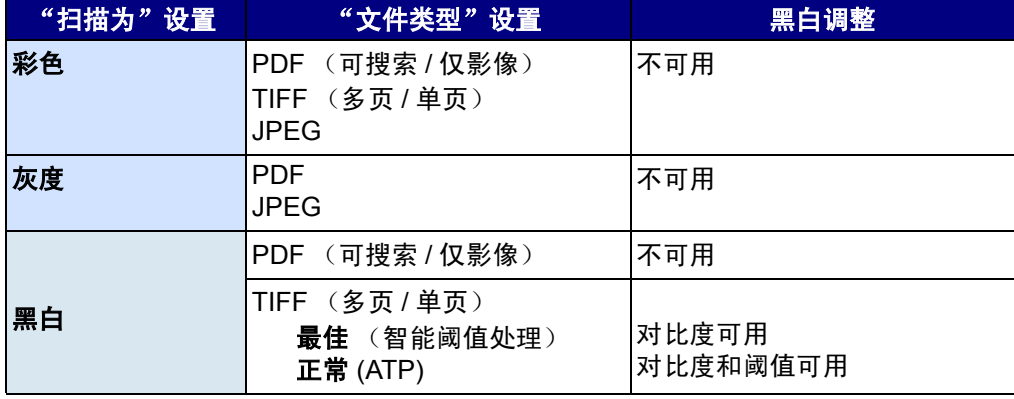

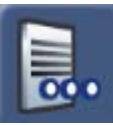

" **文 件 命 名 " 设 置** 扫描仪提供数种方式来让您自定义将扫描文档传送到其最终目的地的 方式。在 "设置"模式中,您可以选择 "文件名设置"图标,它提供 命名和传送扫描文档的三个选项:

- 文件夹名称
- 文件名前缀
- 高级:提供两个附加选项,允许您选择添加日期和时间标记到形成的扫 描文件名,以及允许用户在将文件传送到各目的地时交互式命名文件。

文件名 一 可以让您定义要存放所扫描文档的最终文件夹。此选项仅话 用于扫描至网络目的地 (FTP 或共享文件夹)或 USB 闪盘的文档。 如果定义了文件夹名称,它将会附加到在目的地中所选择的完整路径。 例如,如果将网络文件夹定义为:选择 *\\myserver\myfolder\docs* 以及 将 "文件夹名称"设置为 "*designdocs*",扫描的文档将会放置在下列 文件夹中:*\\myserver\myfolder\docs\designdocs*。

如果在*文件夹名称*字段中定义多个文件夹级别,扫描的文档将会放置在 目的地和 *"* 文件夹名称 *"* 定义的完整路径中。在上个例子中,如果将 "文件夹名称"定义为 "designdocs\worddocs",扫描的文档将会放置 在 *\\myserver\myfolder\docs\designdocs\worddocs* 中。

在任一情况下,如果不存在最终目的地的路径,扫描仪将会尝试创建目的 地的完整路径。这适用于网络目的地以及 USB 闪盘目的地。和上个例子 一样,如果 *docs* 和 / 或 *worddocs* 子文件夹不存在,而且扫描仪帐户具有 适当的用户权限,系统将会在复制扫描的文档前创建这些子文件夹。

文件名前缀 一 可以让用户定义用来将扫描的文档复制到其目的地的文 件名。如果将此字段留空,将使用默认文件名 *KSS100*。但是,如果需 要定义特殊文件名,用户可以输入他们想要的文件名。例如,如果在 "文件名前缀"中输入下列条目: "Receipt", 创建的所有文件将采取 "Receipt\_20070120\_100155.xxx"的格式,其中 .xxx 代表适当的文件 扩展名 (可以是 .jpg、 .tif 或 .pdf), "20070120 100155"代表创建文 件的日期和时间。

高级 - 提供两个附加选项, 允许您选择添加日期和时间标记到形成的扫 描文件名,以及允许用户在将文件传送到各目的地时交互式命名文件。添 加日期和时间标记选项是默认值。此默认设置是要让文档在扫描和传送到 选择的目的地时,将始终具有唯一的名称。这也可以避免意外改写现有的 文件。交互式命名文件选项允许用户为扫描的文档传送到每个目的地之前 命名。将文档复制到选择的目的地之前,扫描仪将会在显示屏上显示虚拟 键盘,让用户输入新的文件名。

注意: 启用**交互式命名文件**选项时请务必小心,因为它需要用户在每个 选择的目的地中交互操作。例如,如果用户选择五个目的地,系 统将提示他们五次输入文件名。

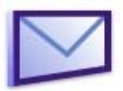

**电子邮件组** 第 4 章提供有关创建、修改和删除目的地组和目的地组内项目的程序。 也提供适用于所有目的组的例子。本节将讨论创建电子邮件组的特殊情 况。通常, 电子邮件组包含一个条目列表, 每个条目包含一个电子邮件 地址。但是,您可以在电子邮件组的单一条目中创建一个列表。以下示 例说明一个项目包含一个电子邮件地址的典型情况,跟着提供一个条目 具有多个地址的例子。

### 示例 **1**

目的地字段包含一个收件人姓名,以及地址字段包含一个电子邮件地址。

说明: John Doe

地址: iohn.doe@acme.com

### 示例 **2**

*目的地*字段包含一个组名,以及*地址*字段包含以逗号分隔的多个电子邮 件地址。

说明: John Doe 家庭组

 $# 4$ : john.doe@acme.com, jane.doe@hypernet.net, juniordoe@statecollege.edu

通过逗号分隔电子邮件地址列表,即可创建一组电子邮件地址。创建此条 目时, *地址*字段中的每个电子邮件地址将会进行验证以确保格式正确。如 果输入不正确的电子邮件地址,下列信息将会显示:

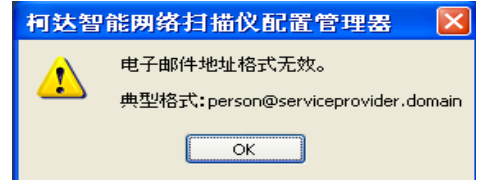
### 保护您的扫描仪 网络安全性是日常业务的重要部分,而网络设备能够不允许外部来源入 侵也至关重要。 100 智能网络扫描仪的配置可以防止从互联网以及从用 户直接访问的外部攻击。请切记,系统采取许多措施骤来阻止对扫描仪

操作系统的访问。

- 首先, 扫描仪启用仅允许对 "echo (ping)"命令响应的内置防火墙。 入站端口将会阻挡以及将不会响应来自网络的查询。
- 其次,扫描仪通过位于设备正面和背面的 USB 端口获得避免外部入 侵的保护。操作系统配置为禁用任何自动运行的操作,此情况会在向 系统呈现新的 USB 设备时发生。扫描仪应用程序可以识别 USB 抽取 式设备的存在,但将仅打开和读取专供扫描仪使用而创建和加密的文 件。在抽取式设备上找到任何未正确加密的文件将会被忽略。这样, 可以使插入具有受感染可执行文件的抽取式设备而引入病毒的情况几 乎不可能发生。
- 最后,病毒通常会通过电子邮件进入在网络上连接的计算机。大多数 的病毒会以电子邮件附件的形式传播,并在打开电子邮件和执行附件 后感染计算机。扫描仪不会接受任何传入的电子邮件,因此,它不会 通过此方式受到感染。
- 利用密码保护您的配置文件 管理员可以通过许多方式利用密码来保护扫描仪。如先前在第 3 章中 所述,管理员可以添加一个密码 (4 位数 PIN)到创建的任何管理配置 文件 (选择用户 **>** 配置密码然后输入密码)。这将可以通过下列方式防 止访问配置文件:
	- 如果配置文件和此密码一起保存,不知道密码的用户在运行 "配置管 理器"时将无法读取该文件。插入包含具有密码保护的配置文件的闪 盘时,系统将会提示用户输入密码。无法正确输入密码将强制"配置 管理器"忽略该文件,并以该文件不存在的情况继续操作。
	- 使用具有密码的配置文件来更新扫描仪时,该密码将会应用到扫描仪 的配置中,对扫描仪的配置进行修改的任何尝试将需要输入正确的密 码才可进行更改。因为具备此重要保护功能,所以必须将密码保存在 安全的地方和牢记。如果忘记密码,您将需要联系柯达服务中心来解 开锁定扫描仪。

利用密码保护您的扫描仪 (用户访问) 另一个密码保护功能是直接为扫描仪指定一个 4 位数的密码。这将要求 想要使用扫描仪的任何用户必须在使用前知道该密码。此功能专为具有 敏感材料以及想要防止扫描和分布的公司或部门而设计。设备密码设置 可在 "配置管理器"处于 "设置"模式时找到。通过单击设备图标并 选择**设备密码**,您可以输入一个密码来阻止不知道密码的所有用户访问 系统。在具有密码保护的扫描仪上,用户将有三次机会正确输入密码。 在第三次尝试失败后,扫描仪将显示一则警告信息数分钟然后返回密码 输入画面。

> 设备密码也可以和扫描仪的内置静止计时器配合操作。在正常操作中, 如果扫描仪在使用过后保持一分钟的闲置时间,警告画面将会显示并 询问用户是否要将所有的扫描仪设置恢复为默认状态。如果没有作出 选择,再经过两分钟的静止后,设备将会返回其默认状态。如果用户 在首次警告显示时选择确定,扫描仪将立即返回其默认状态。如果选择 取消,当前的设置将会保留,计时器将会复位,而扫描仪将会再次监视 静止状态。

**装载和保存配置 "** "配置管理器"设计用于监视 Windows 操作系统是否存在抽取式设备活 动, 它将提示用户插入和取出 USB 设备(例如, 每台扫描仪随附的 USB 闪存设备)。因此,除非应用程序正在运行,否则,"配置管理器"将无 法检测闪盘。创建和修改配置文件时,请按照下列建议执行:

- 1. 插入 USB 闪盘*之前*, 始终先启动 " 配置管理器 "。 如果在启动 " 配置 管理器 " 之前插入闪盘, 请取出闪盘然后将它重新插入。
- 2. 如果您插入具有配置文件的 USB 闪盘,讲行任何编辑之前,系统将 会识别该配置文件并装载到 "配置管理器"中。
- 3. 保存您的配置时,您可以选择将配置文件保存到闪盘和本机备份。 只有在创建最后编辑的配置文件的备份时,才使用保存到本机备份 选项。
- 4. 配置文件将始终命名为 KSS100.xml。如果您要保存此文件的不同 版本,建议您创建适当命名的多个文件夹。
- 5. 如果您从编辑新的配置文件开始,并在完成编辑后插入闪盘,闪盘 上的任何配置文件将会被忽略而且不会装载。
- 6. 保存到已存在一个配置文件的任何位置时,系统将询问您是否确定 要改写该文件。
- 7. 如果您启动了 "配置管理器"、进行更改然后选择文件 **>** 打开,您 会注意到*更改并未保存而且会丢失。确定要继续吗?*选择否将停止 "配置打开"程序。

## 更新您的扫描仪 第 4 章提供有关设置与配置扫描仪的信息和程序。本章将提供关于更新 扫描仪的更详细程序。

管理配置文件可以使用 "配置管理器"创建和保存到 USB 闪盘。更新 扫描仪的方法有三种:

- 1. 方法 **1**。将管理配置文件存储到闪盘上、插入扫描仪,然后进行更新。 此方法是手动操作并且必须为网络上的每一台扫描仪重复执行。此方 法在第 3 章已有说明。有关详细程序, 请参阅标题为"更新您的扫描 仪设置"的小节。
- 2. 方法 **2**。将管理配置文件和更新套件存储到闪盘上。这将使扫描仪配 置进行更新,以及使用新的软件安装到扫描仪上。有关详细信息, 请参阅本章稍后部分提供的信息。
- 3. 方法 **3**。将管理配置文件和可选更新套件存储到网络驱动器上,并将 扫描仪配置为轮询此驱动器 (共享文件夹)以查找更新。扫描仪将 会自动识别新的配置数据或更新套件,然后自动执行更新。有关详 细信息,请参阅本章稍后部分提供的信息。

方法 **2** - 需要将更新套件和管理配置文件复制到 USB 闪盘上。将闪盘 插入扫描仪时,内置软件将会识别管理配置文件和更新套件。识别后, 如果更新套件的版本和当前安装的版本不同,系统将会提示用户更新扫 描仪软件。旧的版本号和更新套件的版本号都会显示。如果管理员决定 更新软件,更新套件中的所有数据将会复制到扫描仪并进行安装。安装 完成后,单击**确定**或取出闪盘,扫描仪将会自动重新启动。

如果扫描仪没有重新启动,按下扫描仪背面的绿色"Soft"(软启动) 按钮。扫描仪将按正常方式关机。此操作非常重要,因为文件的最终安 装会在扫描仪关机时发生。如果不执行关机和重新启动,扫描仪可能无 法正确更新和配置。

注意:

- 区别扫描仪背面的绿色"Soft"(软启动) 按钮和电源开关也非常 重要。电源开关应该只在扫描仪通过绿色 "Soft"(软启动)按钮关 机后使用。使用电源开关将会导致扫描仪突然关机,并且有时会损坏 扫描仪上的数据文件。不建议执行此操作。
- 您可以从柯达网站或您的柯达服务代表获取更新套件。更新套件将永 远是名为 KSS100UPDATE.EXE 的文件。

方法 **3** - 可以将扫描仪配置为监视安装配置文件和软件更新的网络 文件夹。要进行设置:

1. 从"配置管理器设置"模式,洗择设备图标然后单击远程配置设置。

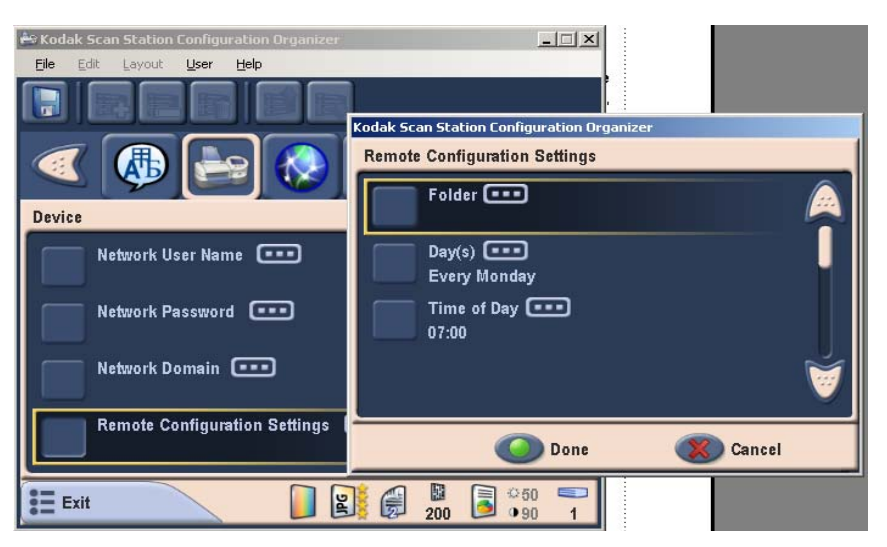

从这个画面,您可以选择和定义下列值:

- 可以找到更新的文件夹路径。
- 一周的哪一天 (每天,或每个周一、周二、周三、周四、周五、 周六和周日)。
- 检查更新的时间 (24 小时时钟)。

例如,您可以选择在每个周一的早上 *7* 点监视 *\\myserver\updates\myscanstationID* 文件夹。

远程配置和更新扫描仪的方法有两种:

- 单一文件 / 文件夹更新 管理员在将配置所有扫描仪为监视更新配置 文件的网络上创建单一文件夹。这将允许管理员一次将单一配置传送 到网络上的所有扫描仪。如果您的所有扫描仪共享相同的配置,建议 使用此方法。
- 多个文件 / 文件夹更新 如果您的每一台扫描仪要求不同的配置,建 议您在网络上创建一个共用文件夹并在文件夹下设置许多子文件夹, 用于存储网络上每台扫描仪的个别配置文件。接着,将每一台扫描仪 配置为监视适当的文件夹以进行更新。

在一周中所定义的天和时间,扫描仪将会查找网络上的特定文件夹,如 果找到该文件夹,则检查文件夹的内容以寻找 KSS100.XML 文件和可 选的 KSS100UPDATE.EXE 文件。如果找到 KSS100.XML 文件,会将 修改日期和时间,与最后一次在扫描仪上执行配置的日期和时间进行 比较。如果 KSS100.XML 文件比较新,文件中的配置设置将会应用到 扫描仪。小心选择扫描仪可以进行自动更新的时间。

找到新的配置文件时,下列顺序的活动将会发生。

- 1. 如果找到新的更新文件,该更新文件的内容将会应用到扫描仪。
- 2. 如果找到更新的设置,该设置将会应用到扫描仪并作为新的默认 设置。

3. 如有必要,扫描仪将会重新启动。重新启动将始终在找到更新文件 时发生。如果修改扫描仪的网络设置,扫描仪将会重新启动。

注意: 使用远程配置时,对设备名称进行的更改将会被忽略。

如果扫描仪软件和 KSS100UPDATE 软件在相同的版本级别,将不会执 行任何操作。

注意: 您可以"转回"扫描仪软件的旧版本或更新到更新的版本。如 果在远程配置文件夹中放置旧版本的 KSS100UDPATE 文件, 扫描仪将转回使用旧版本的软件。如果找到更新的版本,扫描仪 将使用此更新的软件进行更新。这些方法也可在使用手动更新程 序 (方法 1)时使用。如果扫描仪更新回版本 1.5 (第一个商用 版本), 远程配置设施将不再可用, 因为此设施尚未在版本 1.5 中实行。

### 网络配置细节 安装和配置您的扫描仪时,身为管理员,您可以执行一些操作来准备 更简易的安装。第 2 章提供您需要用来将扫描仪连接到网络的核对表 信息。本节将提供有关您可以采取的附加步骤的详细信息,用来设置网 络环境以便进行更简易的扫描仪集成。由于扫描仪是一个网络设备,因 此具备联网原则和术语的基本知识将会很有帮助。您应该熟悉创建用户 帐户 (在网域上)、共享文件夹、设置访问权限、通用命名标准 (UNC)、使用 IP 地址、正式域名 (FQDN) 和创建用户组的概念。本章的 其余部分包含在管理扫描仪时使用的一系列*最佳实践*。

注意: 本章描述的一些概念,在假设用户具备 Microsoft NT Domain 的 知识和许可下说明。有关详情,请参阅您的 Microsoft Windows Server 2000 或 Windows Server 2003 文档。

扫描仪用户组 - 用于网域环境,管理员应该为所有扫描仪创建用户组。 此组将用来保有指定给每台扫描仪的帐户名称。在最低限度上,应该为 每台扫描仪指定一个帐户名称。最理想的情况是,应该为每台扫描仪指 定属于它自己的唯一用户名和密码,而且这些帐户应该包含在特别为扫 描仪保留的组内。这些帐户名称将会用来配置扫描仪的网络设置,以及 在*用户名、密码*和*网域*字段中输入。

注意: 必须为扫描仪组和登录名称提供适当的权限,来访问用户将会在 扫描仪上视为 "目的地"选择的网络资源。

工作组环境 - 用于使用 Microsoft "工作组"配置的网络环境, 在最低 限度上,您可能需要创建一个帐户名称和密码来指定给扫描仪。这些 帐户名称将会用来配置扫描仪的网络设置, 以及在*用户名和密码*字段中 输入。在工作组环境中,*网域*字段应该留空。

网络文件夹 一 建议您为"目的地"或"远程配置"创建网络文件夹, 以便让扫描仪登录帐户或为扫描仪创建的用户组可以访问 (在最低 限度上,可读取、写入、更改访问)。

文件夹的 UNC 名称 - 身为管理员, 您需要知道扫描仪将使用的每个网 络文件夹的正式 UNC 名称。配置网络目的地时,此名称将会是在 "目 的地输入"对话框中输入*地址*字段的信息。例如,您可以在名为 "*acmeserver*"服务器上创建称为 "*scanfolder*"的文件夹,并保留用于 访问扫描仪。您可以通过下列名称来指出它:*\\acmeserver\scanfolder*。

RETBIOS 使用 - 在使用路由器的网络环境中, 它是阻挡路由器上的 NETBIOS 网络通信的共用措施。您可能需要知道您要扫描文档至的 服务器的 IP 地址。通过取代服务器的 IP 地址而不是 NETBIOS 计算机 名称,您可以忽略可能会导致网络扫描失败的网络通信量限制。例如, 先前定义的网络地址:*\\AcmeServer\scanfolder* 应该用一些类似于下列 的项目取代:*\\192.168.2.10\scanfolder*。

本章提供有关*柯达* 100 智能网络扫描仪的清洁和更换程序。

清洁程序 您的扫描仪需要定期清洁。如果文档无法轻松送入、如果同时送进几份 文档,或者如果影像上出现条纹,即表示需要清洁您的扫描仪了。本章 最后部分标题为 "耗材与消耗品"的章节,为您提供清洁扫描仪时所需 要使用的耗材列表。

> 重要: 仅使用非可燃性的清洁剂,例如:通过 "柯达零件服务"提供 的清洁剂。不要使用家用清洁剂。 不要在密闭的地方使用清洁剂,要备有足够的通风设施。 不要在热烫表面上使用清洁剂。使用前,让表面冷却到周遭 温度。

打开护盖 1. 按释放杆打开护盖。

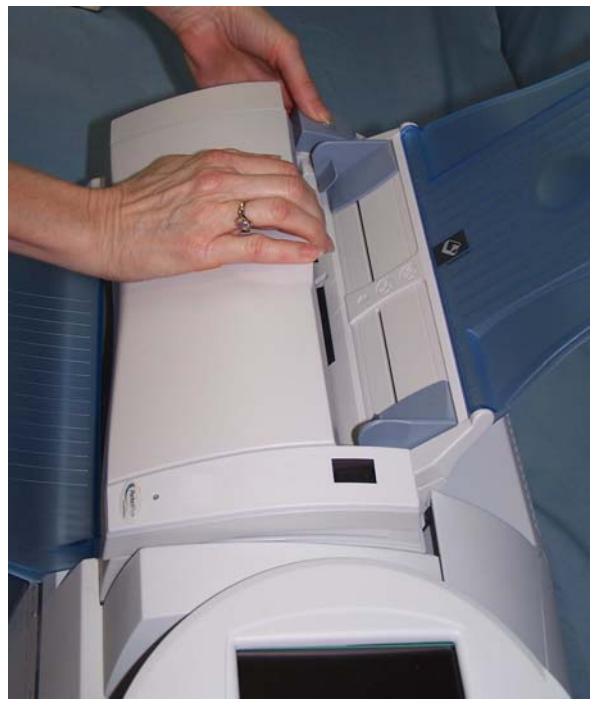

2. 完成清洁程序后,合上扫描仪的护盖。

清洁进纸轮 1. 使用进纸轮清洁垫,擦拭进纸轮,从一边到另一边。转动进纸滚筒 以清洁整个表面。

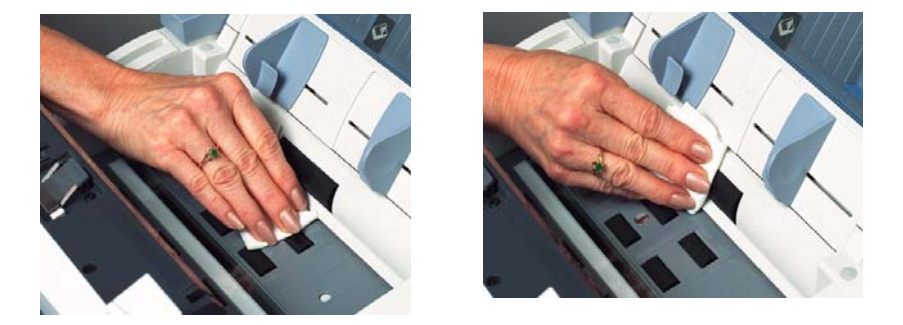

- 重要: 滚筒清洁垫含有会刺激眼睛的钠醇醚酸以及钠硅酸盐。有关详 细信息,请参阅 *MSDS* (材料安全数据表)。
- 2. 使用无绒布擦干滚筒。
- 清洁进纸模块 1. 压下将进纸模块固定到位的塑料夹,然后向上拉出进纸模块。

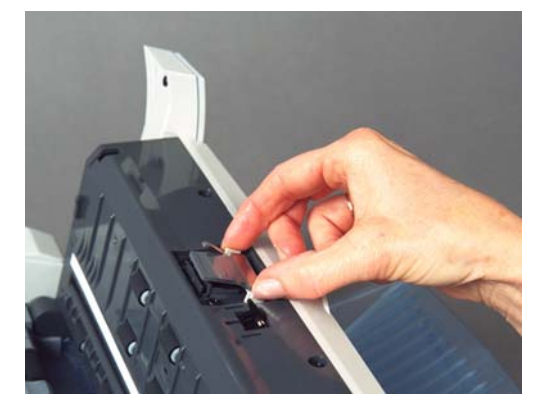

2. 使用进纸轮清洁垫,从上到下擦拭进纸模块。

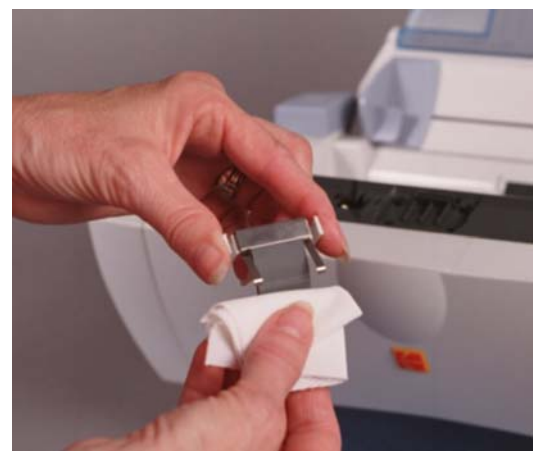

3. 重新插入进纸模块,将模块对齐插槽,然后推入直到嵌入定位。

- 清洁成像导轨 1. 使用静电擦或软毛刷清除此区域的灰尘和碎屑。清洁时请务必小心 不要刮花成像导轨。
	- 重要: 静电布包含异丙醇,可能会导致眼睛不适和皮肤干燥。执行维 护程序后请用肥皂和水洗手。有关详情,请参阅 *MSDS*。

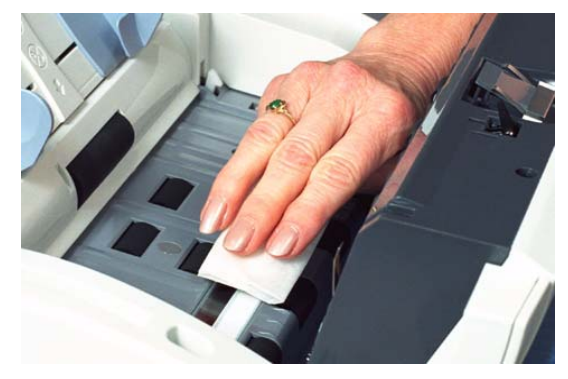

2. 使用半干的静电擦擦拭顶部和底部成像导轨以清除任何条纹。

更换程序 只有进纸模块和 USB 连接器是客户可更换的零件。

更换进纸模块 着头 计纸器性能退化、多张进纸、中断等,都表示需要更换进纸模块。某些 纸张类型 (例如,无炭复写纸或报纸),或未能定期清洁和 / 或 使用非 建议的清洁剂可能会缩短进纸模块寿命。

> 要获得额外的进纸模块,请参阅本章稍后部分标题为 "耗材与消耗品" 的小节。

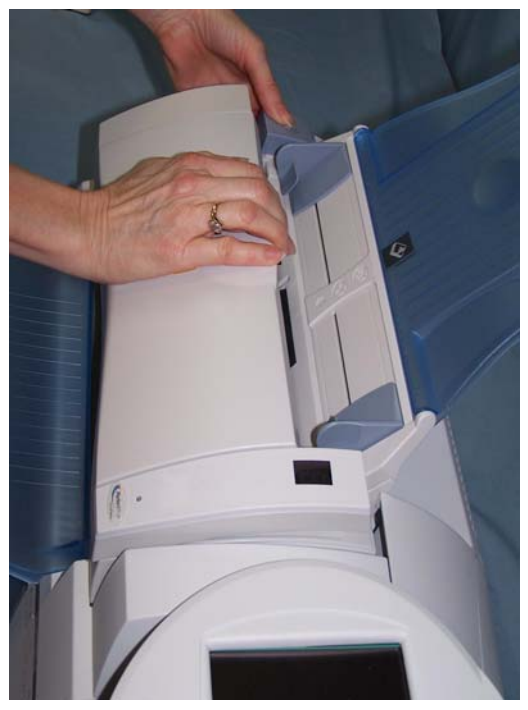

1. 按释放杆打开扫描仪的护盖。

2. 压下将进纸模块固定到位的塑料夹,然后向上拉出进纸模块。

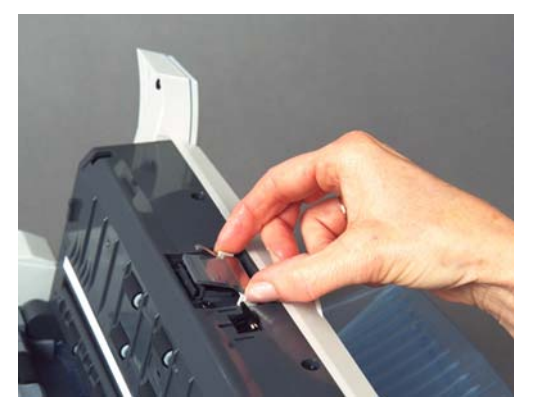

- 3. 将新的进纸模块对齐插槽,然后推入直到嵌入定位,插入新的进纸 模块。
- 4. 合上护盖。

更换 USB 连接器 **http://** 由于延长使用造成故障的 (这可以通过重复的闪盘错误来判定), 可能 需要定期更换 USB 连接器。更换 USB 连接器之前,请确定 USB 闪盘 本身没有瑕疵。

*需要的工具:*带十字槽头的 Phillips 小型螺丝起子。

- 1. 关闭扫描仪电源。
- 2. 从墙上插座拔下电源线。
- 3. 使用带十字槽头的螺丝起子,松开塔架背面的两颗螺丝。

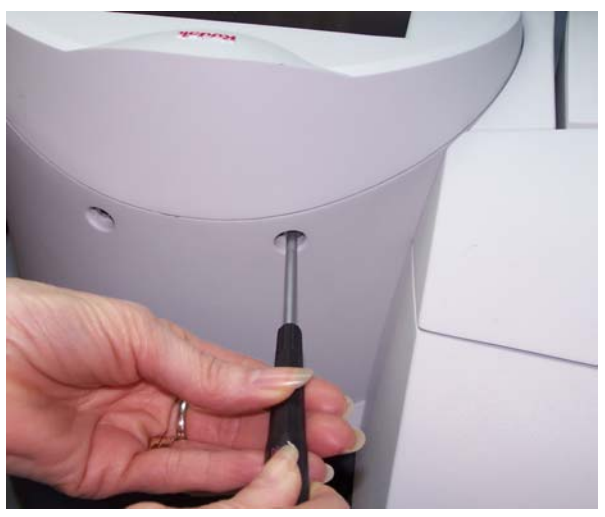

4. 提起塔架顶盖然后握紧在适当位置 (或安放在扫描仪上),直到您 取出带状电缆连接器。 .

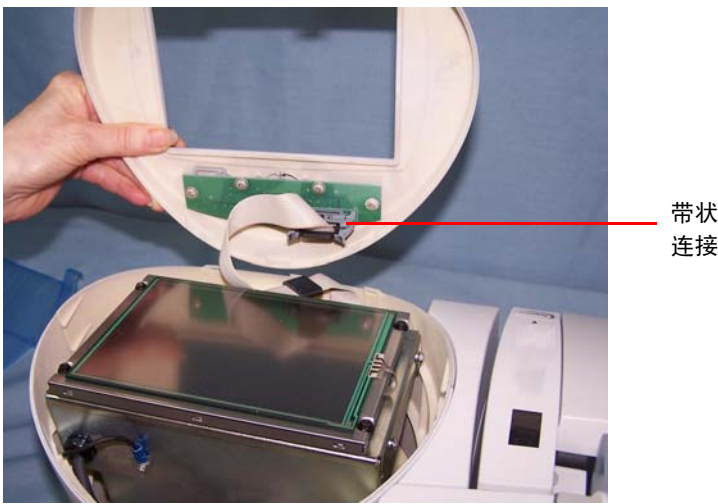

带状电缆 连接器

5. 打开带状电缆上的夹子,从按钮控制板拔下带状电缆。

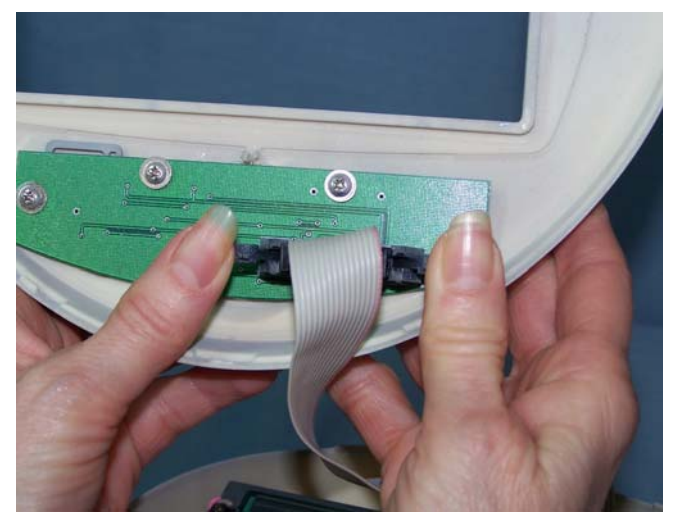

- 6. 将塔架旋转约 45 度。
- 7. 松开 (大约转 3 圈)连接板上的两颗螺丝。

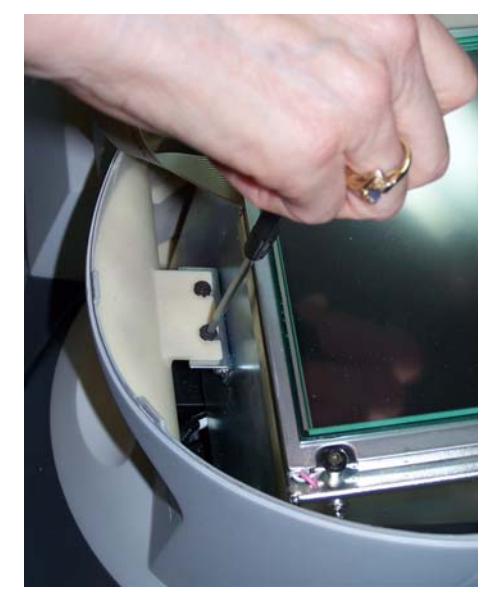

8. 卸下塔架侧盖。

9. 拔下 USB 电缆。

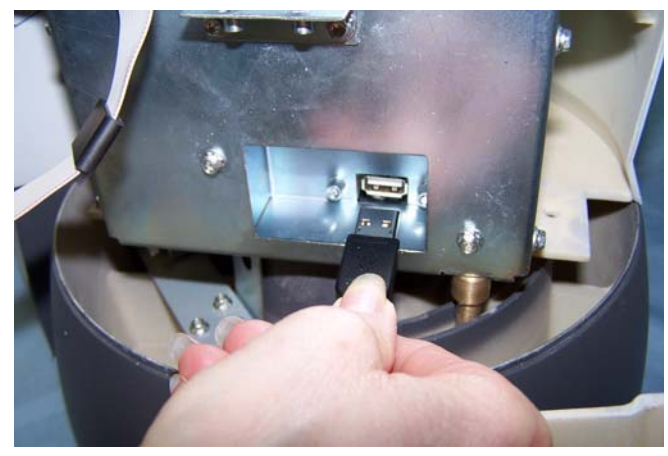

10.从 USB 连接器取下螺丝然后将它卸下。

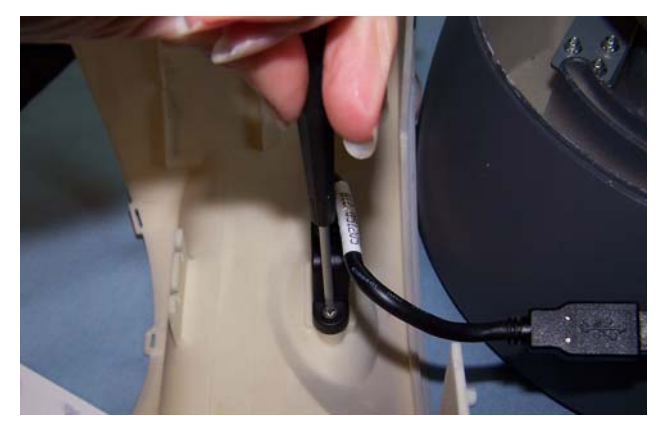

11. 将新的 USB 电缆连接到连接器然后拧紧螺丝。

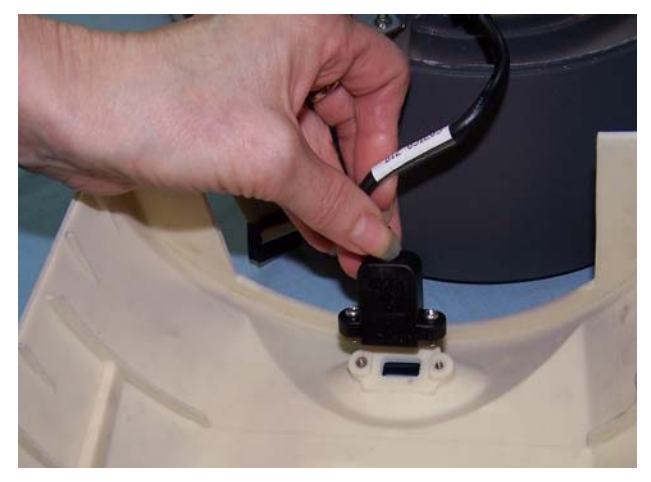

- 12.连接 USB 电缆。
- 13.将塔架侧盖滑入其原本位置。确定连接板正确到位。按下和按住塔 架侧盖使它卡入定位,然后拧紧固定前盖和后盖的螺丝。
- 14.重新连接带状电缆,将它完全按入连接器直到嵌入定位。

15.将带状电缆放回塔架机盖中。

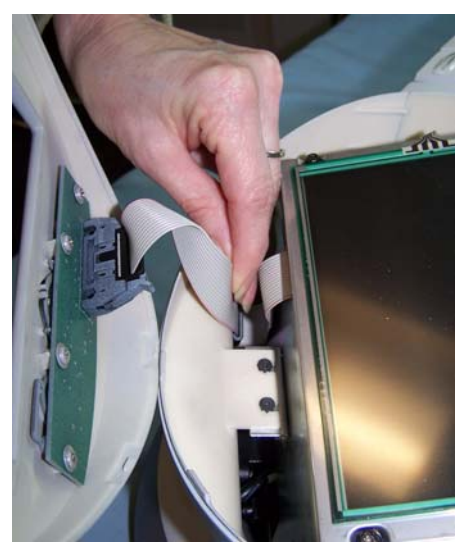

16.重新连接塔架顶盖,放回螺丝时,向下稳固按住盖子。 17.插接电源线然后重新打开扫描仪电源。

# 耗材与消耗品 要订购耗材,请与您的扫描仪供应商联系。

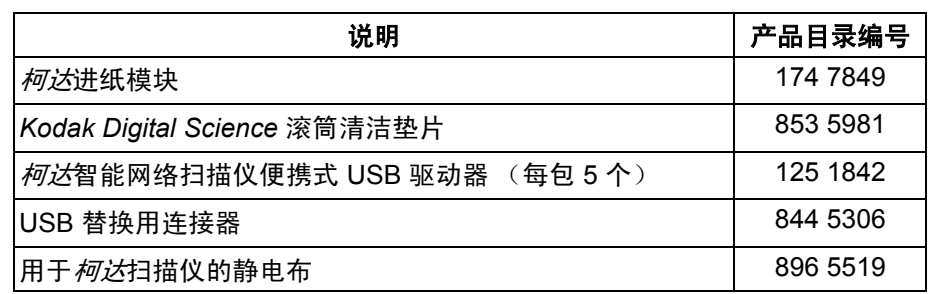

注意: 物品和产品目录号可能会随时更改。

# **7** 故障排除

您偶尔可能会遇到扫描仪无法正确操作的情况。在致电技术支持前,请 参阅本章的信息以帮助您解决问题。

本章提供:

- 指示灯和错误代码的说明
- 清除文档卡纸
- 问题解决方案表
- 扫描仪错误信息

指示灯和错误代码 扫描仪"显示"窗口中的指示灯和号码,提供扫描仪的当前状态信息。 在正常操作中, "显示"窗口中将会显示 "1"和固定或闪烁的绿色指 示灯。

> 闪烁绿色 一 正常操作:表示扫描仪正在从开机初始化或从节能模式热 机和准备扫描。

固定绿色 - 正常操作:表示扫描仪已准备就绪扫描。

闪烁或固定红色:表示出现扫描仪错误,例如:扫描仪护盖已打开。扫 描程序期间的短暂红色闪烁,表示数据已从扫描仪发送。

"显示"窗口 - 扫描仪的"显示"窗口提供扫描仪的状态信息。

如果显示"0",表示扫描仪已连接到电源并打开电源,但扫描仪内的主 计算机电源已关闭。此情况在按下绿色 "软启动"按钮时发生。在此状 态中,扫描仪处于*关机*模式,您需要按下绿色按钮来*打开*扫描仪电源。 当扫描仪准备就绪时, "显示"窗口中将会显示 "1", 绿色的指示灯将 会在扫描仪热机时闪烁。当扫描仪准备就绪时,绿色的指示灯将会固定 亮起。

以下是可能会在"显示"窗口中显示的错误代码列表。标示错误时,指 示灯闪烁的次数将会和 "显示"窗口中显示的数字一样,并且会轮流显 示字母"E"。所以,如果扫描仪护盖已打开,"显示"窗口将会轮流显 示数字"6"和"E",而指示灯也会呈红色闪烁六次。

- 1 5、 7 和 8 致电服务中心。
- 6 护盖已打开。

9 出现文档卡纸。

如果没有采取任何操作, 闪烁顺序最终将停止, 而"显示"窗口将会显 示错误号码和固定亮起的红色指示灯。要清除这些显示,请更正错误 (例如,清除文档卡纸)或完全关闭扫描仪然后重新打开扫描仪电源。 如果该情况持续出现,请联系服务中心。

清除文档卡纸 如果您的扫描仪是因为卡纸而停止,请执行下列步骤:

1. 打开扫描仪护盖。

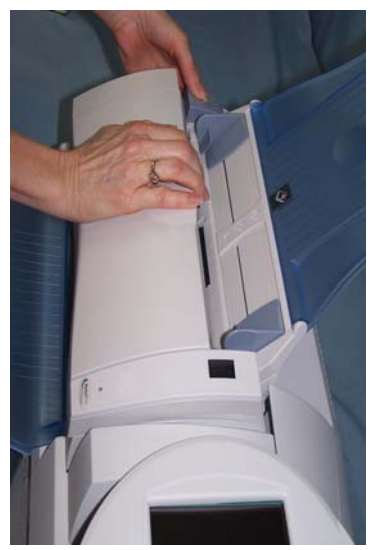

- 2. 从扫描仪内部取出任何卡塞的文档。
- 3. 合上护盖。

保存错误日志文件 柯达服务人员可能会要求您将日志文件作为电子邮件附件发送给他们以进 一步诊断。如果他们要求您提供这些日志文件,请按照下列步骤执行:

- 1. 在新的 USB 闪盘上创建一个管理配置文件。
- 2. 将闪盘插入扫描仪的 USB 端口, 使扫描仪进入本机管理模式。扫描 仪将会显示 "设置"模式图标。
- 3. 使用箭头滚动,直到 "诊断"图标 *▌</mark> 显*示和选取为止。
- 4. 单击保存日志然后单击是,将日志文件保存到闪盘。

注意: 下列文件将会保存到闪盘:**analog.log** 和 **kss100.xml.log**。

问题解决方案 您可以使用下表作为一个指导,查找您在使用*柯达* 100 智能网络扫描仪 时可能遇到的问题的可能解决方法。

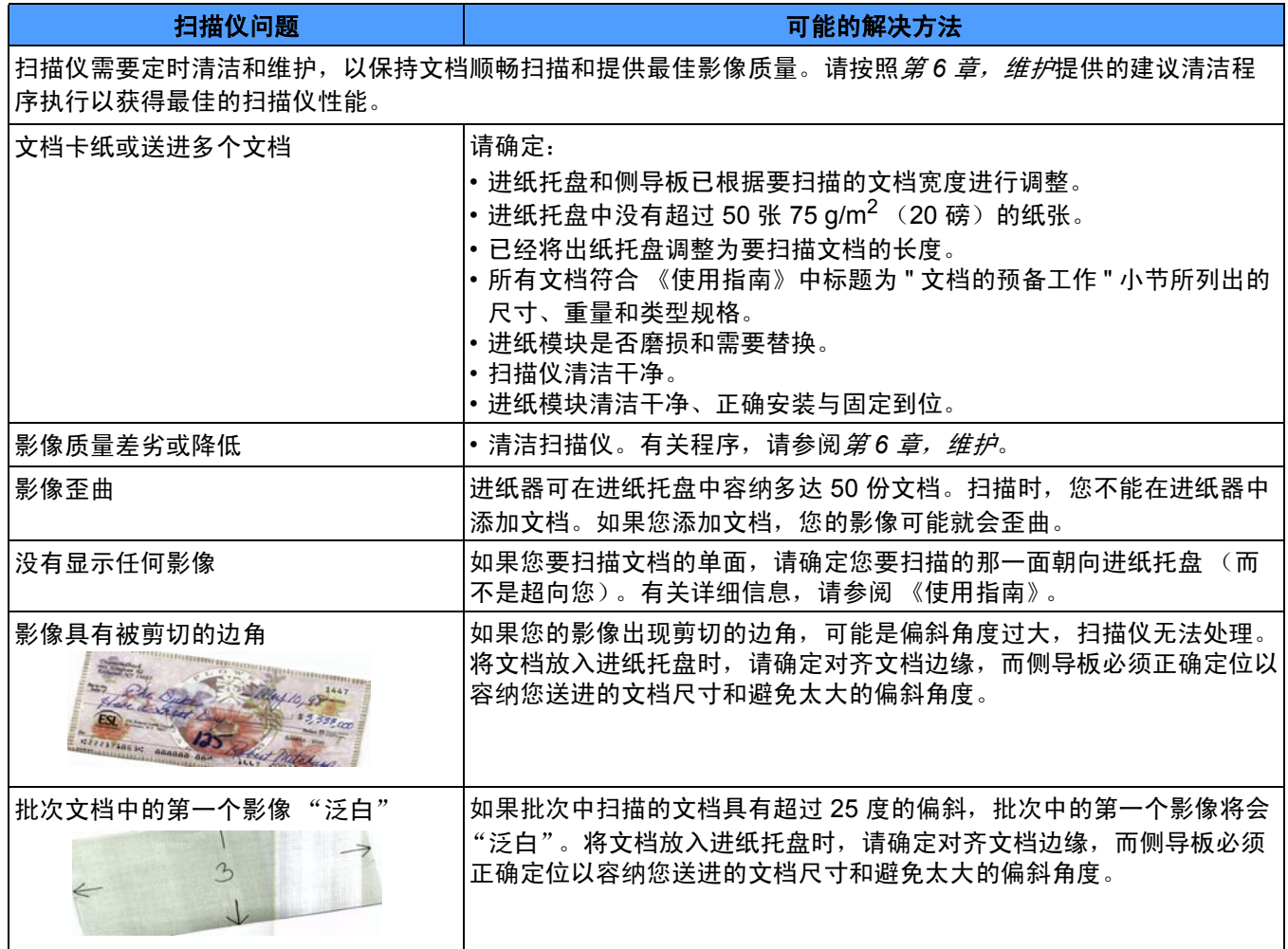

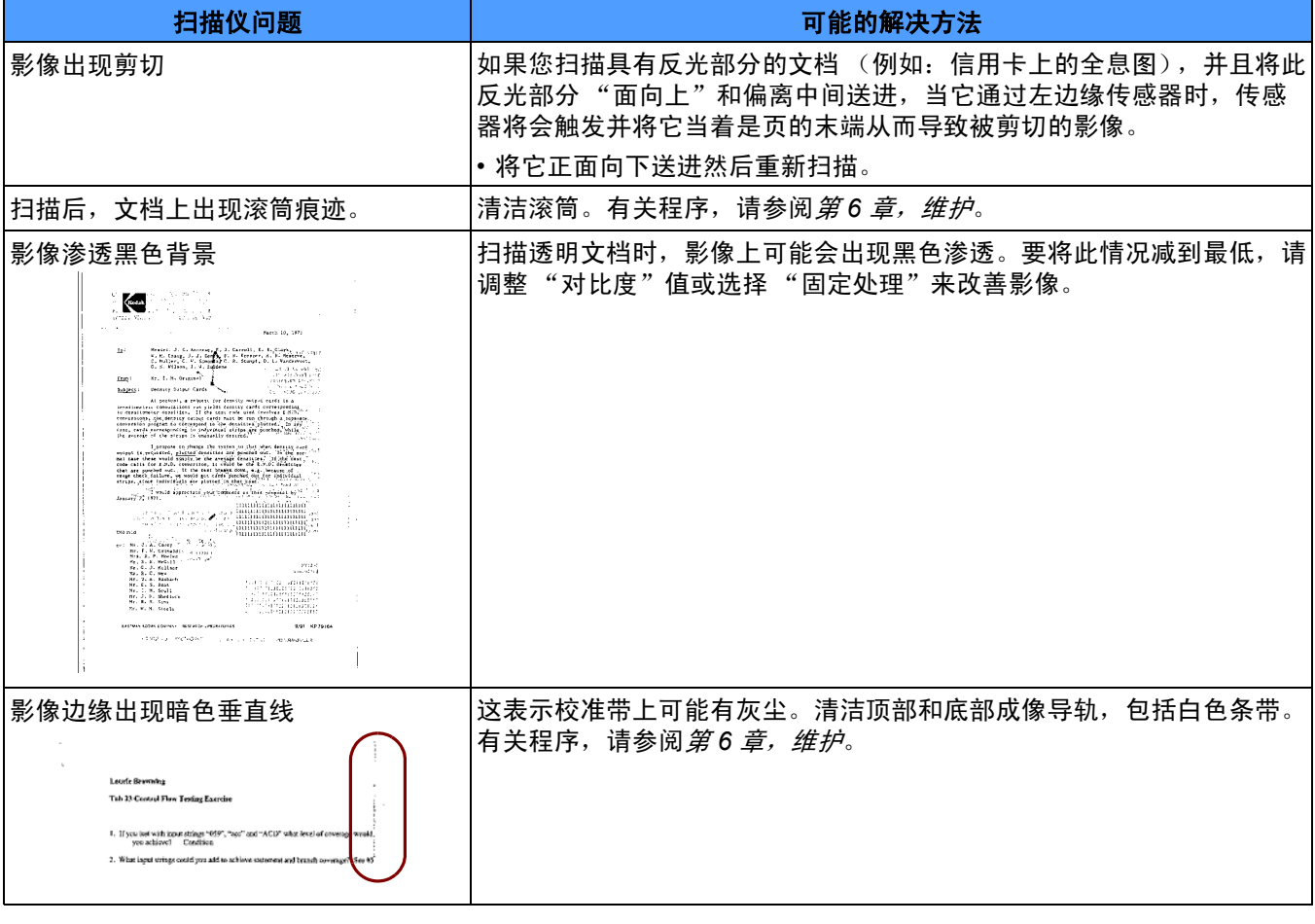

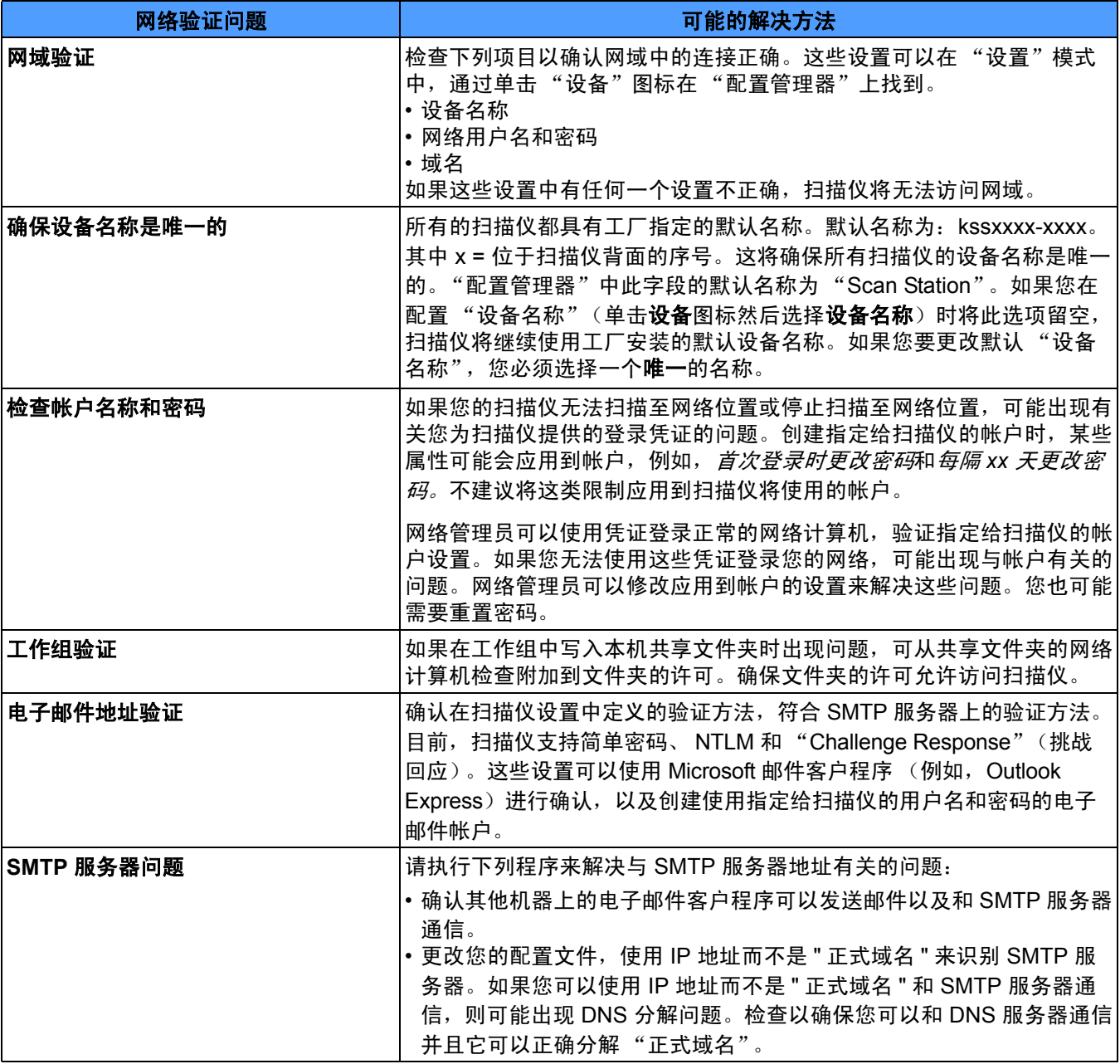

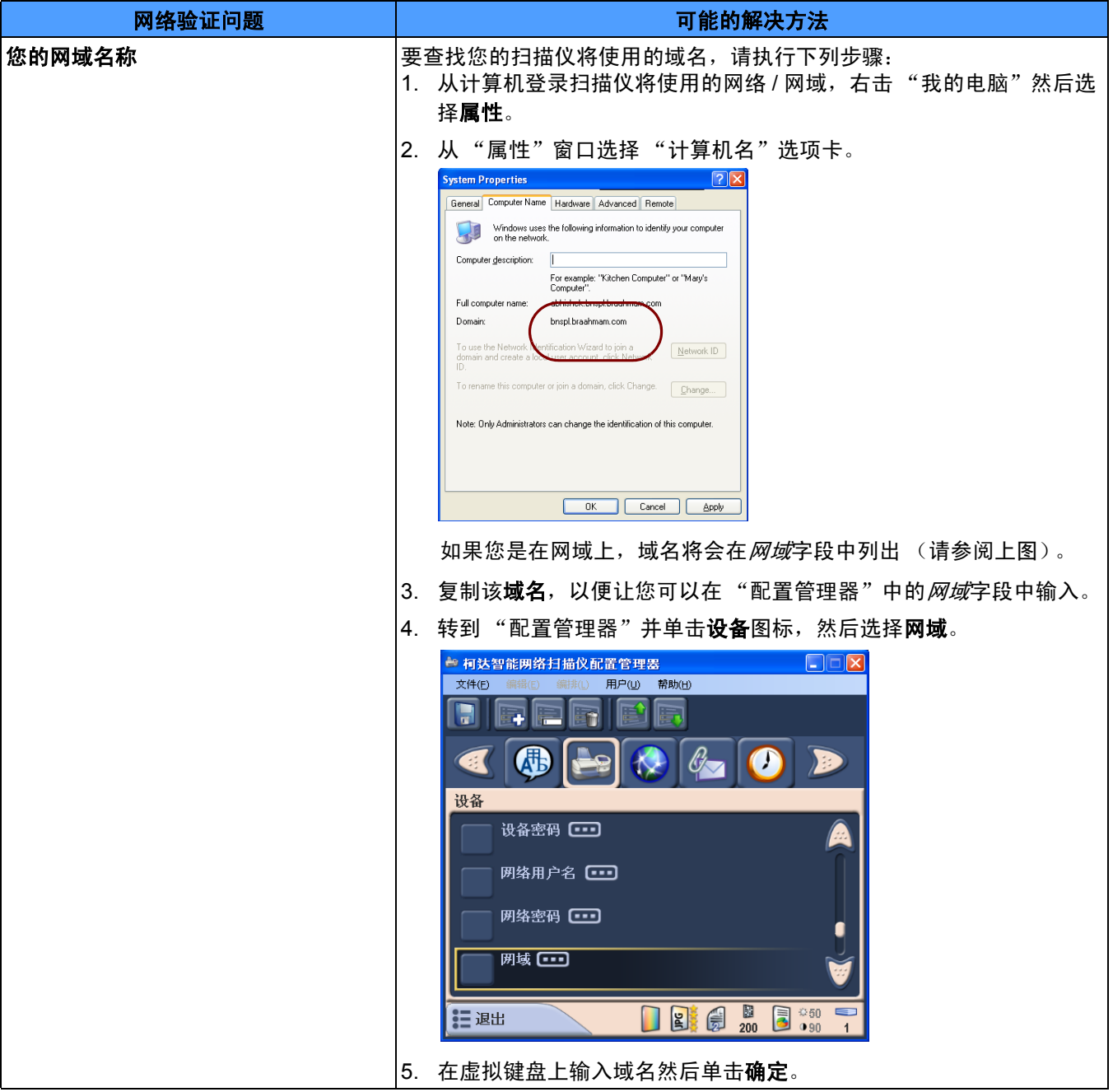

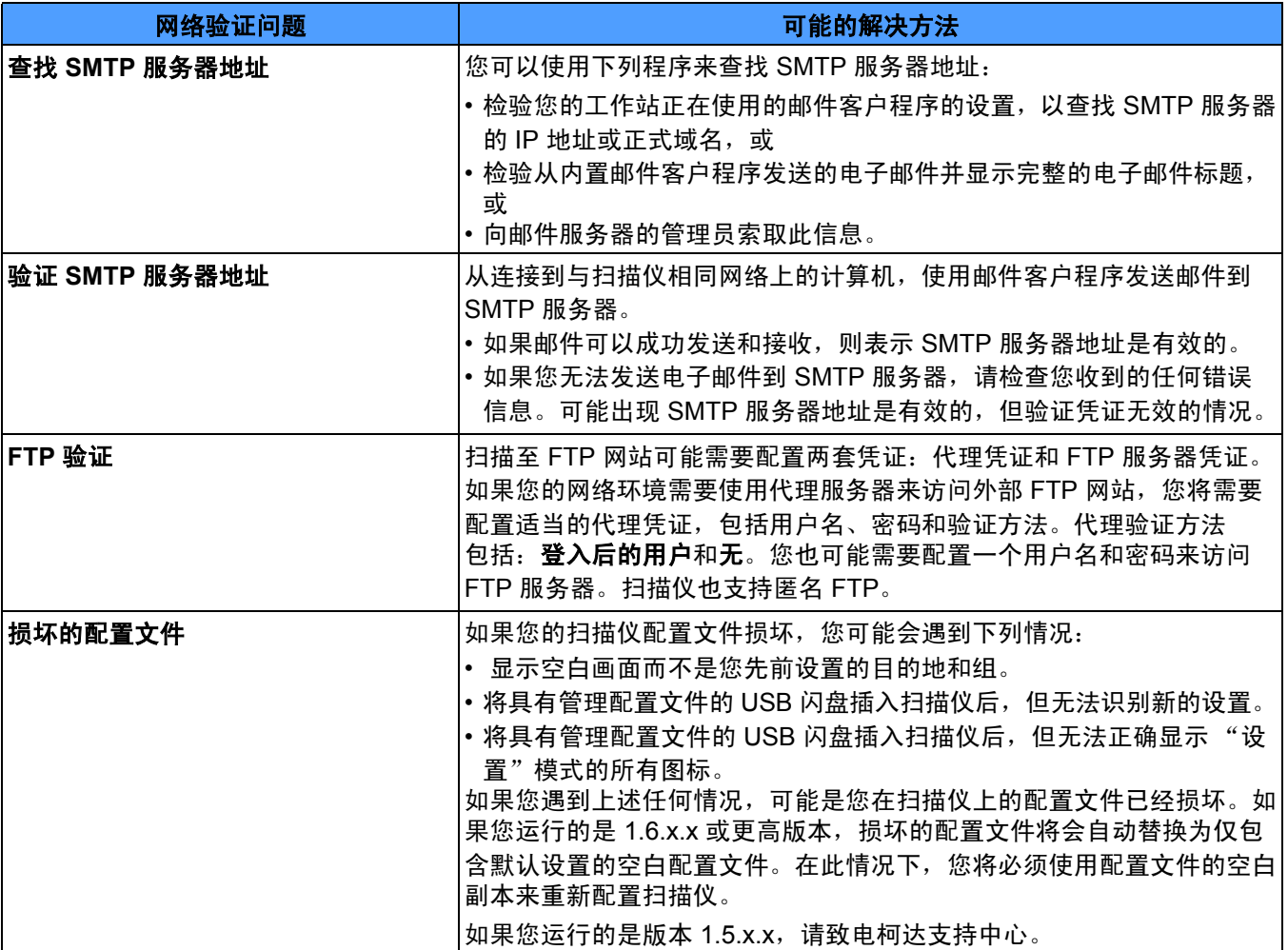

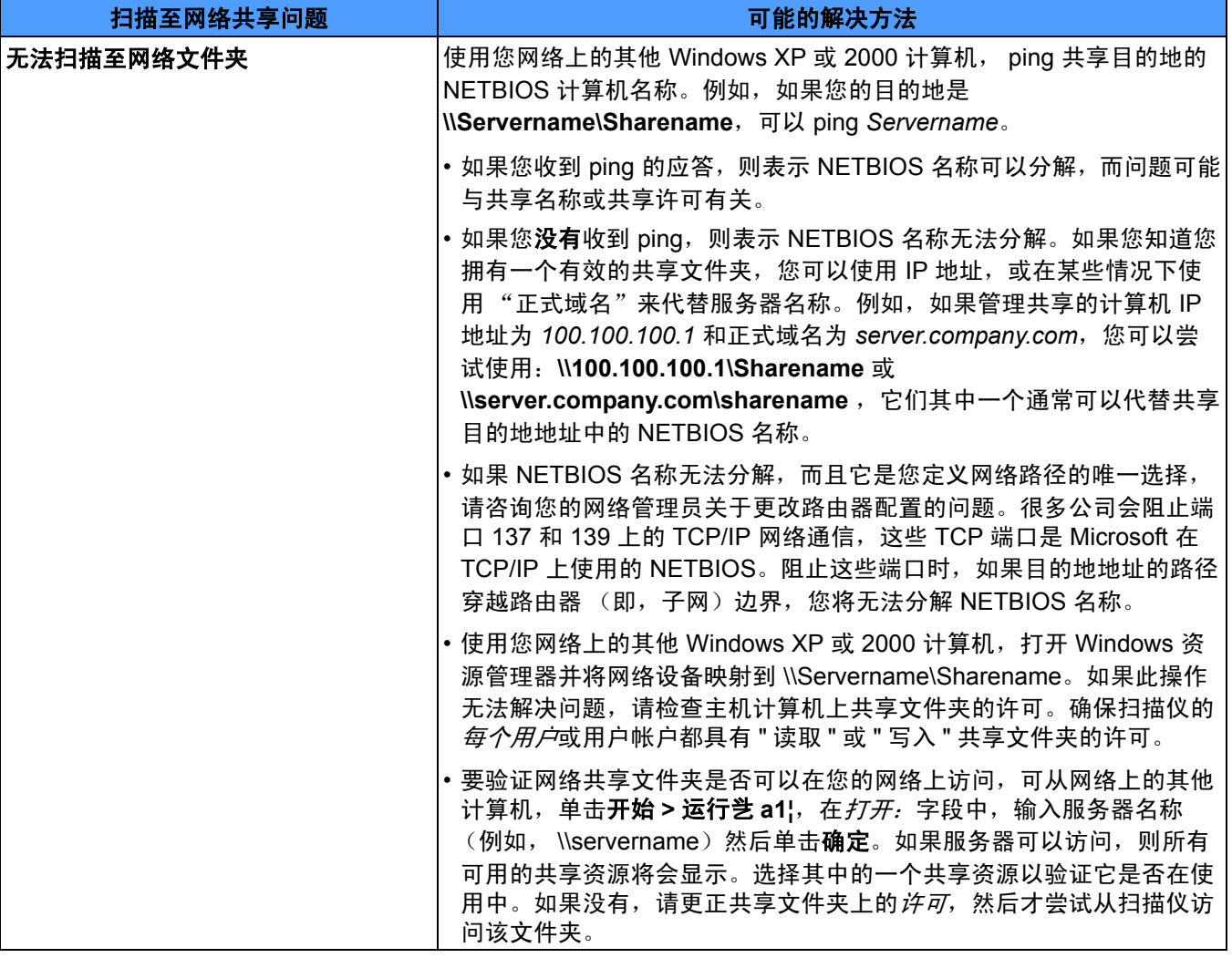

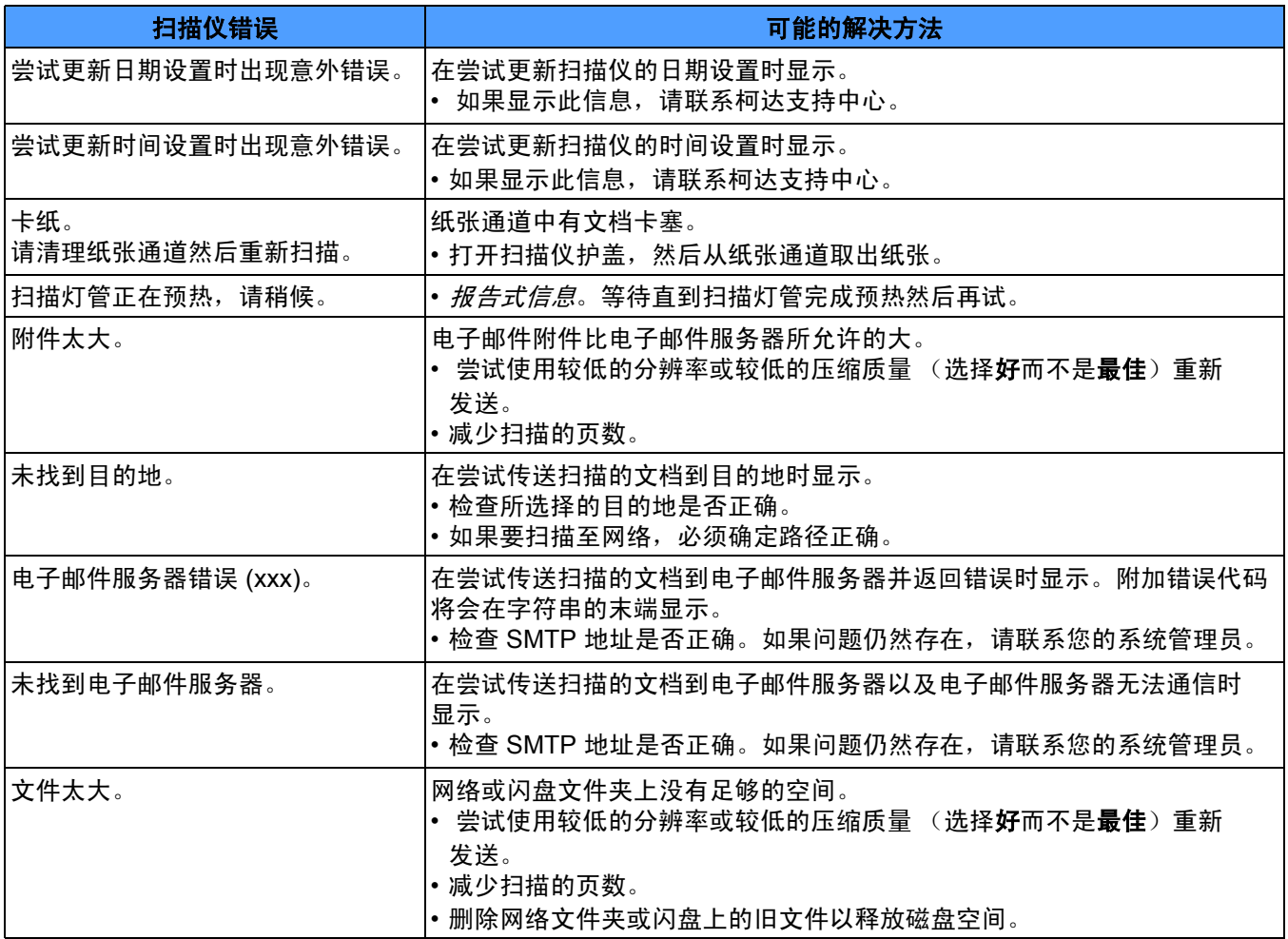

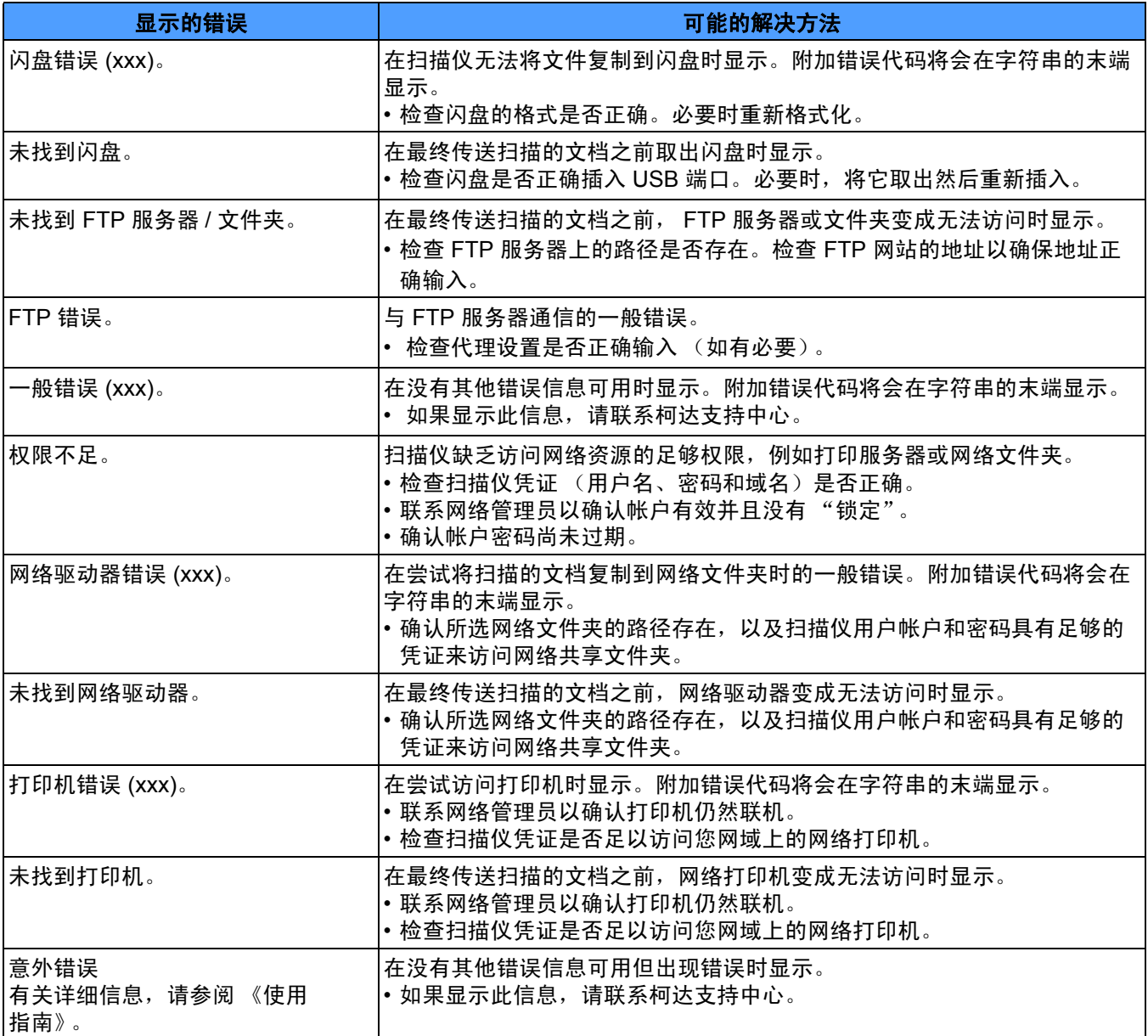

验证凭证 - 授予扫描仪访问网络资源权限的用户名、密码和可选的网 域名称。

**Challenge Response** (挑战回应) (*CRAM-MD5)* - 用于验证电子邮 件服务器的访问的加密算法。

配置文件 - 包含设备所有设置的加密 .xml 文件。基本上, 配置文件可 以告诉扫描仪它是谁、如何扫描以及发送数字文件的地点。

配置管理器 - 柯达 100 智能网络扫描仪用户使用的软件, 可用来配置 扫描仪和创建通常保存到 USB 闪盘的个人设置。

DHCP (网域主机控制协议)- 将网络地址 (IP 地址)动态指定给计 算机和其他网络设备的网络协议。

**FQDN** (正式域名)- 人类可读的链接到计算机 IP 地址的名称。它包 括计算机的主机名称和域名。

FTP (文件传输协议)- 标准互联网协议, 它是互联网上的计算机之间 交换文件的最简易方式。和传输可显示的网页和相关文件的 "超文本传 输协议"(HTTP), 以及传输电子邮件的"简单邮件传输协议"(SMTP) 一样,FTP 是一个使用互联网的 TCP/IP 协议的应用程序协议。FTP 通 常用来将网页文件,从创建者传输到作为互联网上每个用户的网页文件 服务器的计算机。它也通常用于从其他服务器下载程序和其他文件到您 的计算机。

IP 地址 (*互联网协议*)- 用于指出网络上的计算机。以句点分隔的四 位数、三位数数值的通用格式表示的地址 (例如, 192.168.1.1)。

**MIME** (多用途网际邮件扩充协议)-将非文本文件附加到互联网邮件 的标准。这些文件包括电子表格、格式化的文字处理程序文档、图形和 音效文件。 MIME 标准可定义发送的文件类型,以及应该执行什么操作 来将文件转换回其原始格式。

**NETBIOS** ( 网络输入输出系统) - 允许不同计算机上的应用程序在局 域网内通信的 API。 NETBIOS 由 IBM 创建,后来由 Microsoft 采用, 它在大多数的物理拓扑中使用,并且是 Windows NT 网络的主要组成 部分。它是一个不支持路由机制的广播 " 协议 ", NETBIOS 通常在其他 协议上执行以允许它可以在较大的现代 (路由)网络中继续使用。

**NETBIOS 名称** - 也称为 Microsoft Windows 中的*计算机名称*, NETBIOS 名称是设备的唯一名称。该名称只可使用 15 个字符。

**NT** 网域服务器 - 以 Microsoft Windows 为基础的服务器,用于定义 网域。网域定义计算机和计算机资源的组合,例如,打印机、邮件服务 器和文件服务器。

**NTLM** - 访问电子邮件服务器时的验证算法。

Ping - 典型的命令行程序, 允许用户或管理员查看网络上的特定设备 是否使用中和响应。例如, *ping 127.0.0.1* 将测试以查看本机计算机 (您正在使用的计算机)是否可以响应网络请求。

代理服务器 - 作为工作站用户和互联网之间的媒介, 以便让企业可以 确保安全性、管理控制和高速缓存服务。代理服务器与网关服务器关 联,或与将企业网络和保护企业网络免受外部入侵的防火墙 隔离的网关服务器部分关联。

远程配置 - 可以从网络上的远程地点配置网络设备 (100 智能网络扫 描仪)的能力。

路由器 一 允许多台计算机和设备连接到局域网的设备。路由器也可以 是组成一个广域网 (WAN) 的众多路由器之一。

**SMTP** (*简单邮件传输协议*)一 是用来发送和接收邮件的协议。但是, 因为它在接收端的能力仅限于队列邮件,所以,它通常和一个或两个其 他协议:POP3 或 IMAP 配合使用,这些协议允许用户在服务器邮箱中 保存邮件,以及定期从服务器下载它们。

**TCP/IP** (传输控制协议 */* 互联网协议)- 为高级联网的特定需要量身 定制的一套协议。按 TCP 和 IP 命名,是套件中众多协议之首。TCP/IP 制定在互联网上通信的基本标准。

**TCP** 端口 - 网络数据包标题中的特殊号码, TCP 端口用于将数据映射 到计算机程序或应用程序。例如,服务器收到标题中具有号码 21 的传 入 TCP 数据包, 通常会将该数据映射到在服务器上运行的 FTP 程序 (21 是使用客户程序启动 FTP 会话的标准端口)。

UNC (*通用命名标准*)- 用于识别网络上的服务器、打印机和其他资 源的标准, UNC 路径在计算机名称的前面使用双斜线或反斜线, 以及在 已访问的资源名称前面使用单斜线。在 Windows 操作系统中, UNC 名 称的格式为:

\\servername\sharename\path\filename

工作组 - 在无须使用实际网域的情形下,用于组合多台计算机和计算 机资源的 Microsoft 网络机制。

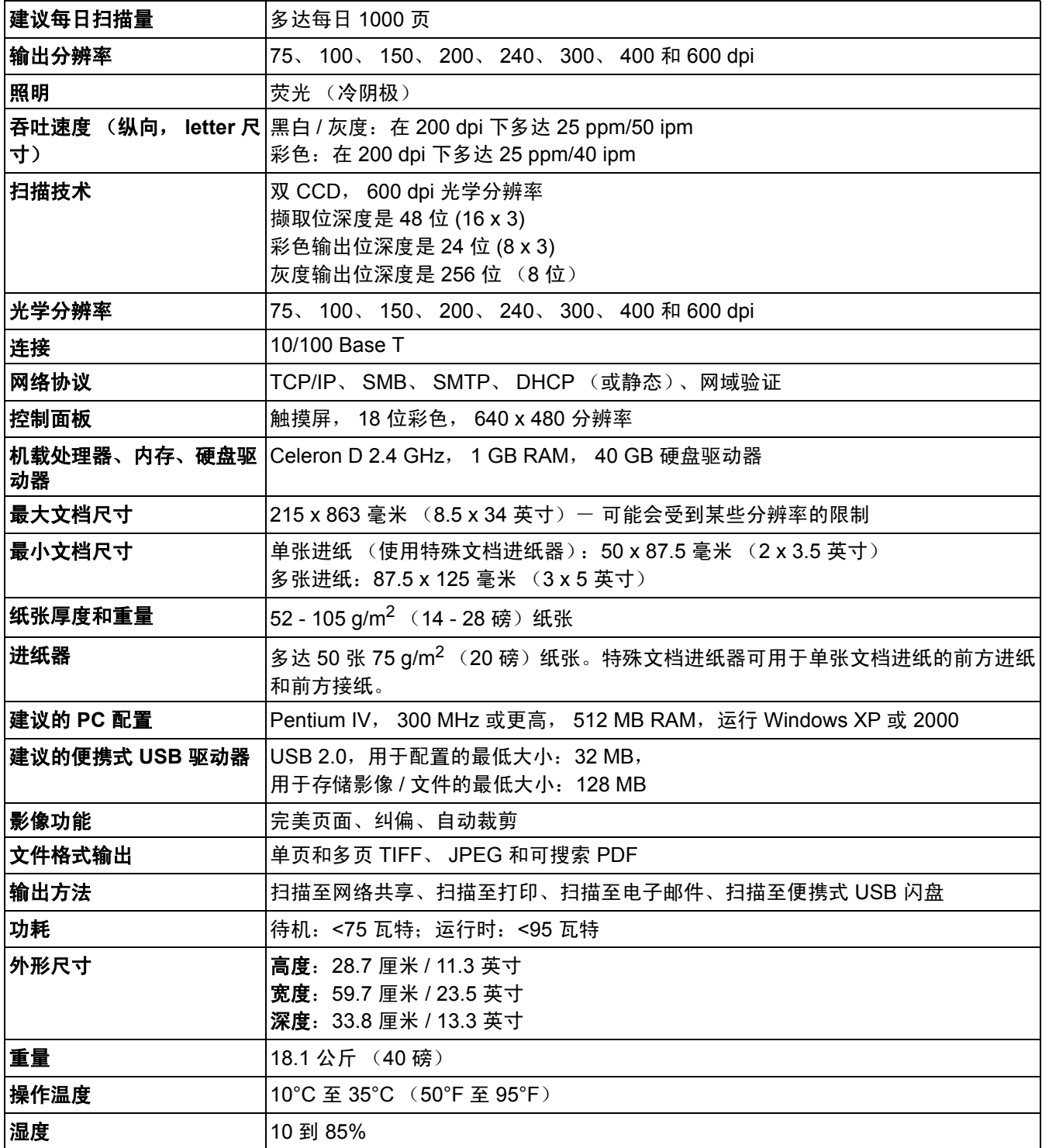

Kodak (China) Limited Beijing Liaison Office Beijing Kerry Center, 9th floor 1 Guanghua Road, Chaoyang District Beijing 100020, PEOPLE'S REPUBLIC OF CHINA

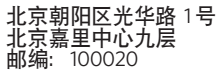

版权所有 © Kodak, 2007年。保留所有权利。 注册商标: Kodak EASTMAN KODAK COMPANY Document Imaging Rochester, New York 14650 UNITED STATES

# **Kodak**

**www.kodak.com/go/docimaging**